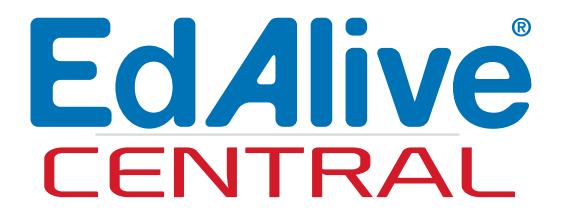

# School Use and SMART Tool Guide

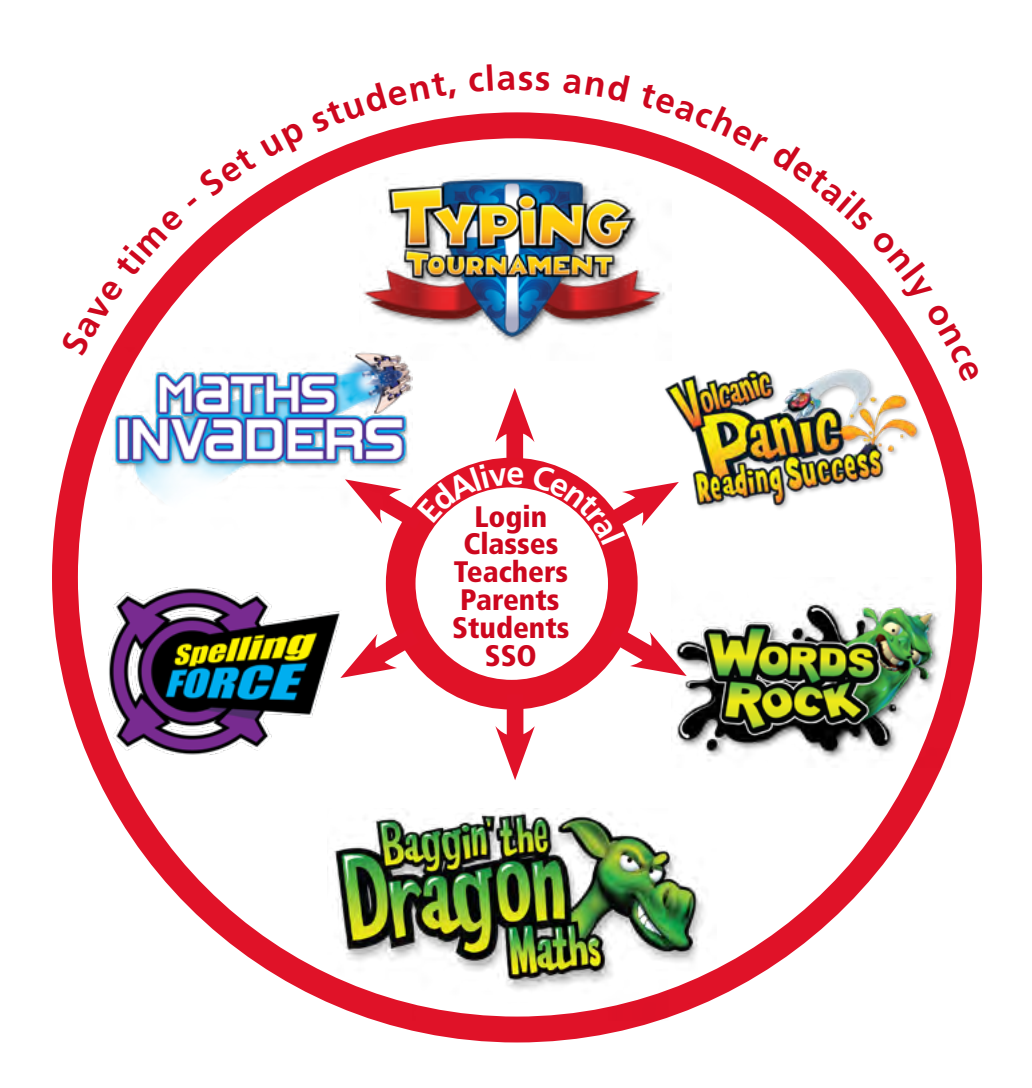

EdAlive Central School Use Guide 19h January 2024 EdAlive Ph: +61 2 67760200 Email: info@edalive.com 147 Faulkner St Armidale NSW 2350 Australia © Erinzan Pty Ltd ACN 003829570 Trading as EdAlive Armidale NSW 2350

This manual is designed for use with the EdAlive Online Learning suite Web Apps. EdAlive Central is the foundational resource from which these Web Apps draw resources. It is to be read in conjunction with the manual for the relevant Web Apps.

For more information go to edalive.com

# **Table of Contents**

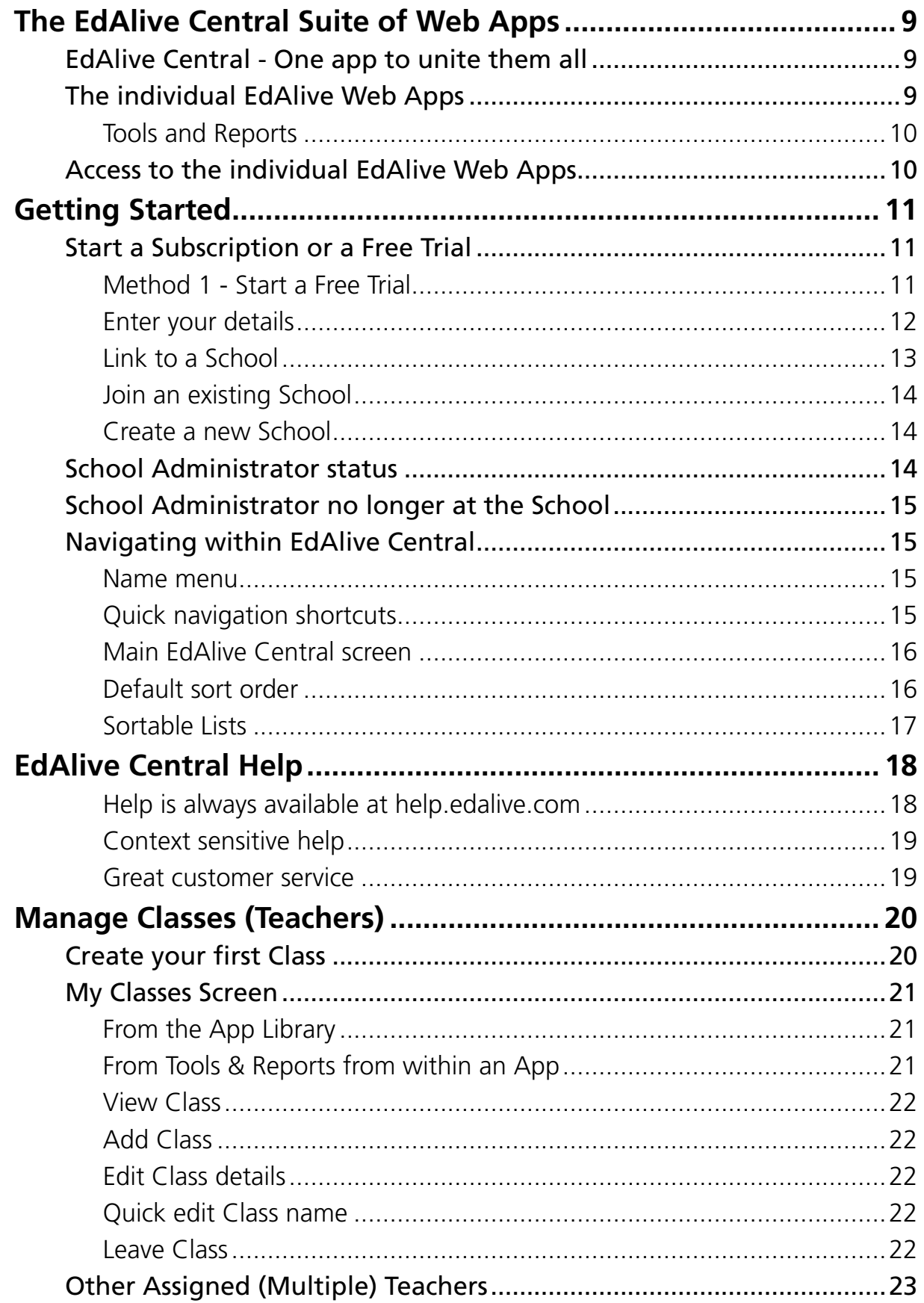

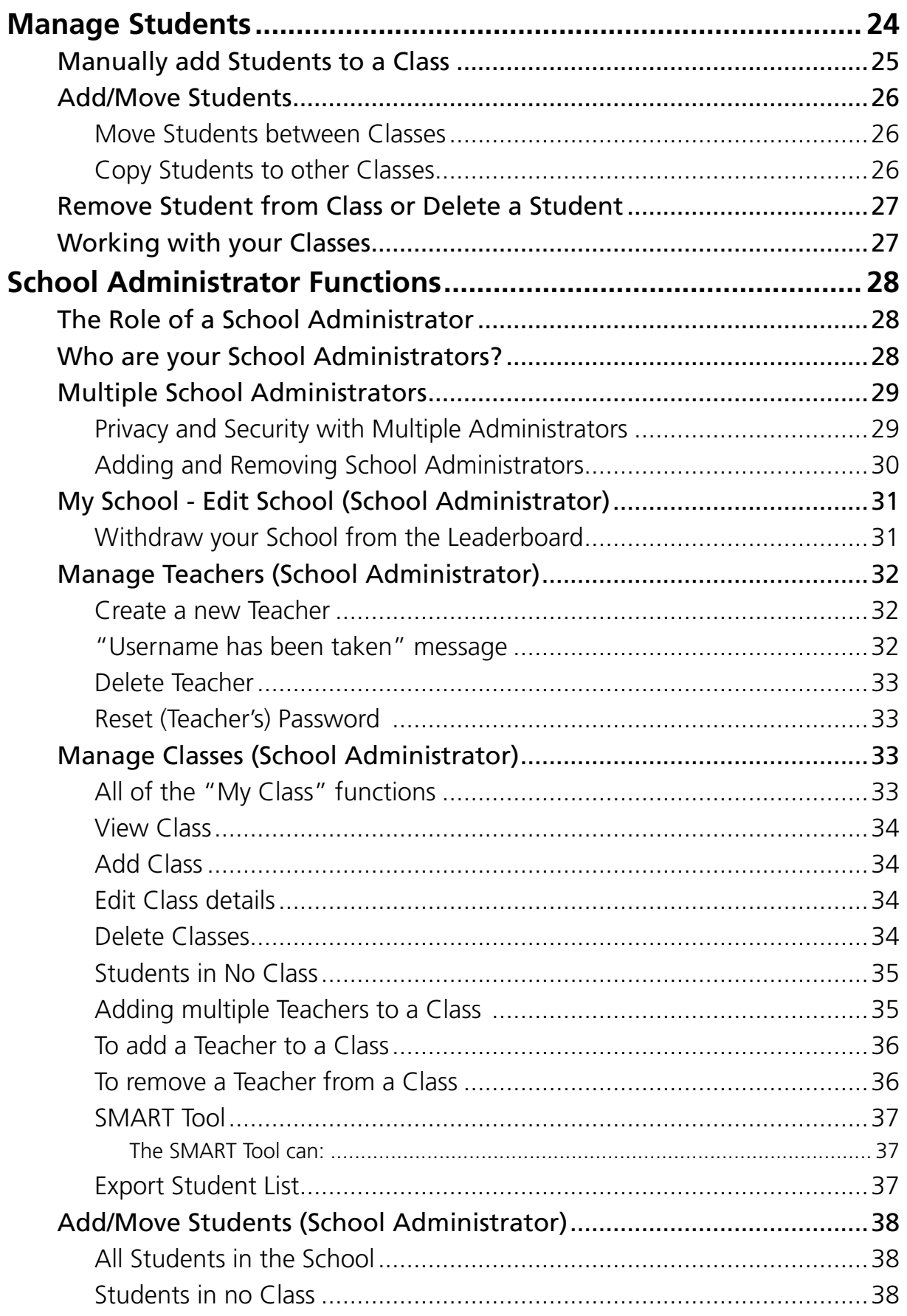

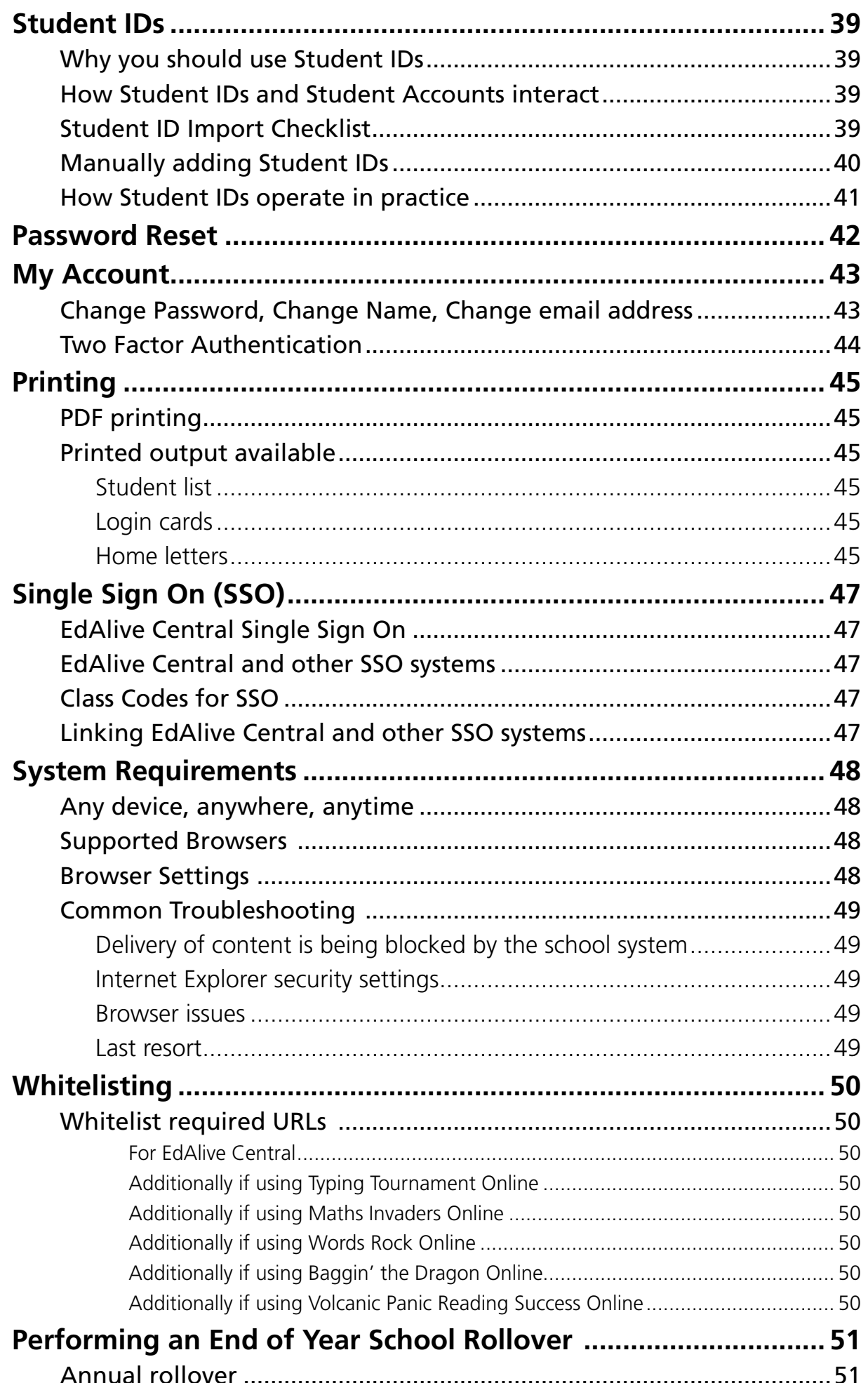

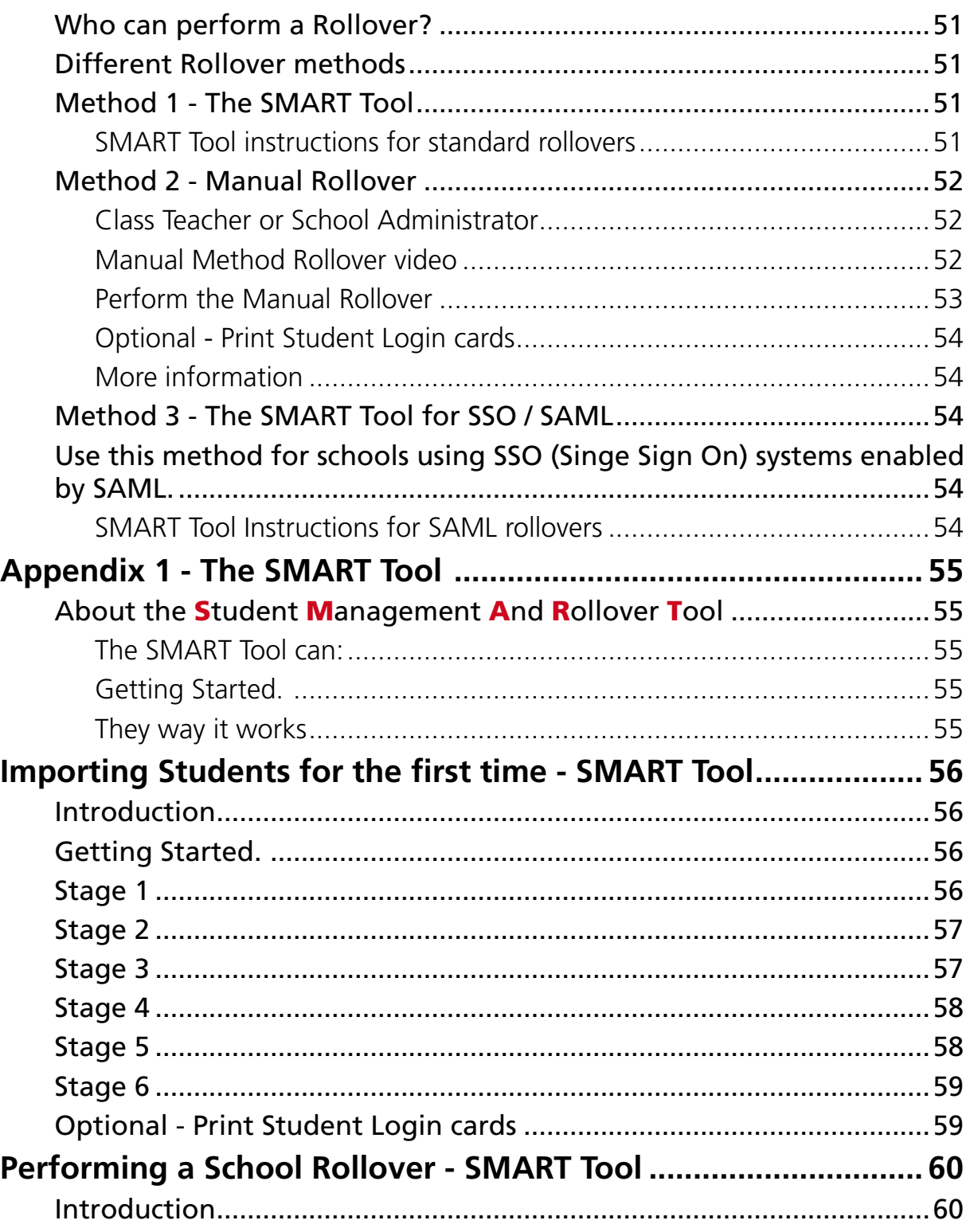

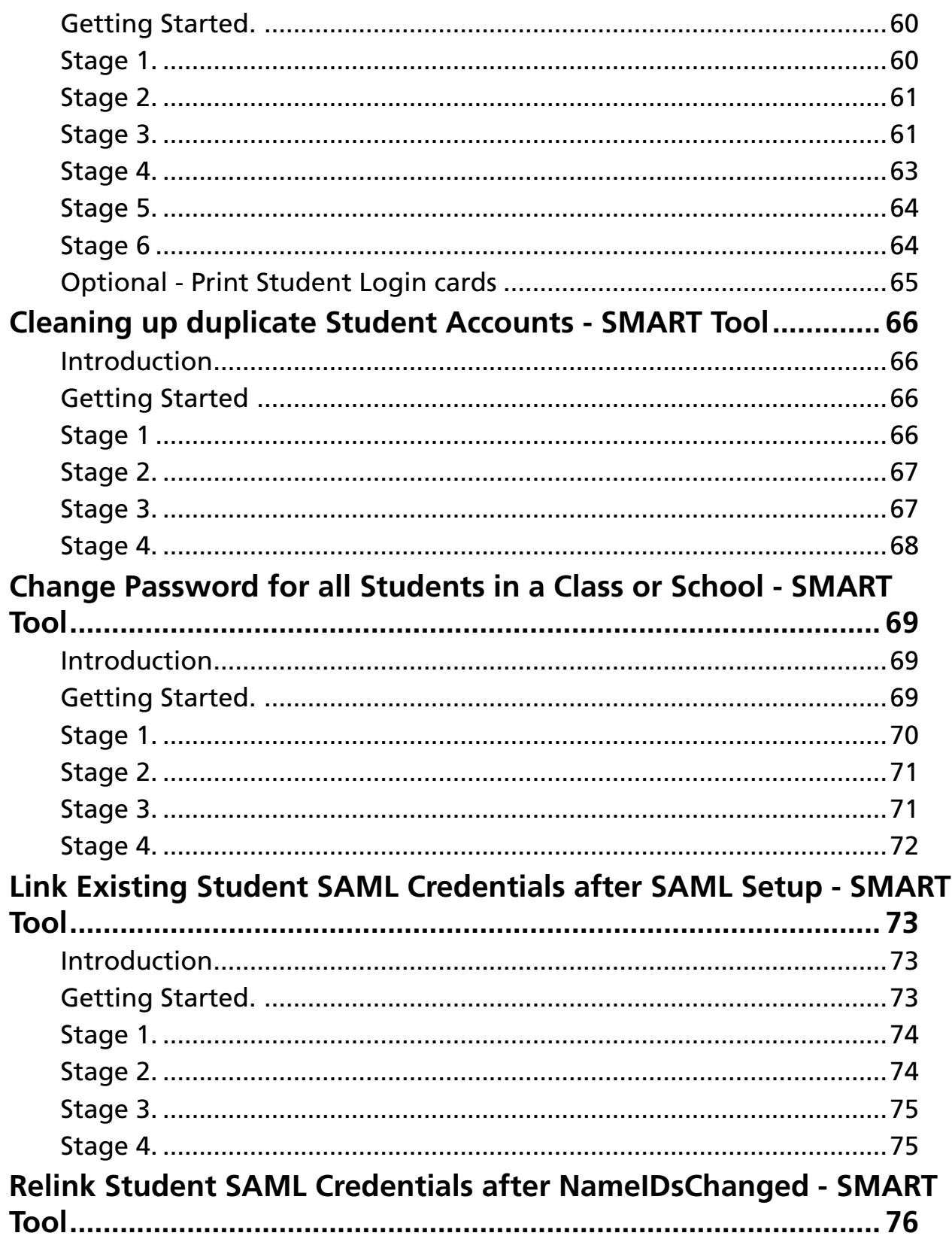

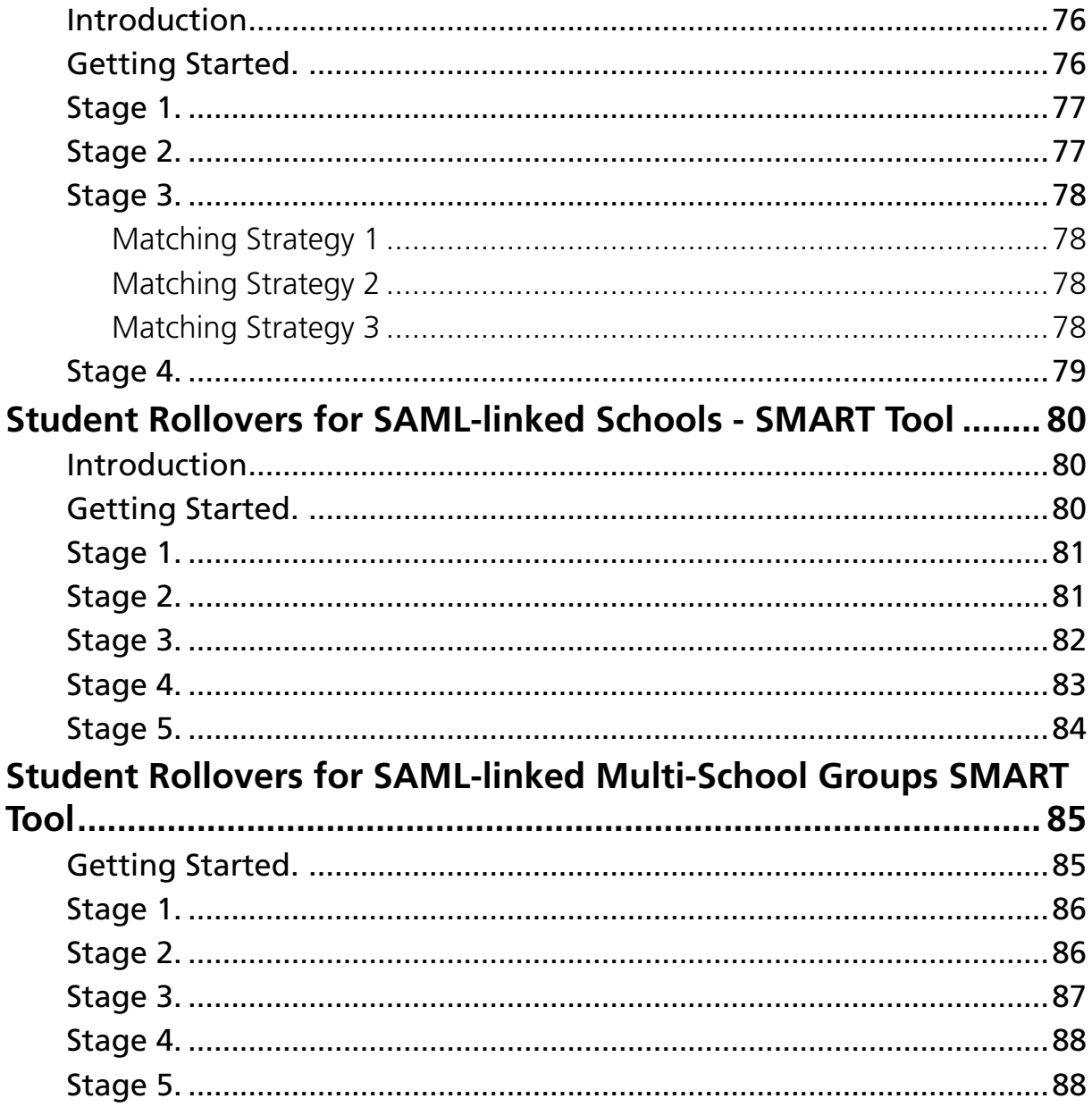

# <span id="page-8-0"></span>**The EdAlive Central Suite of Web Apps**

### **EdAlive Central - One app to unite them all**

*EdAlive Central* (central.edalive.com) is the ground-breaking system that unites all the *EdAlive Web Apps* into one seamless whole. It manages all functions relating to *Schools* including:

- *Students* and their usernames and passwords (credentials)
- Teachers and their usernames and passwords (credentials)
- Class lists and *Classes*
- Curriculum correlations
- Administrative functions
- The EdAlive Central Single Sign On (SSO) system
- Interaction with external SSO systems

This powerful, innovative structure means that once *Student*, *Class* and *Teacher* details are entered they are accessible to all of the *EdAlive Web App* family.

### **The individual EdAlive Web Apps**

Each of the *EdAlive Web Apps* has its own web address which delivers the student's experience. There is a growing range of *EdAlive Web Apps*.

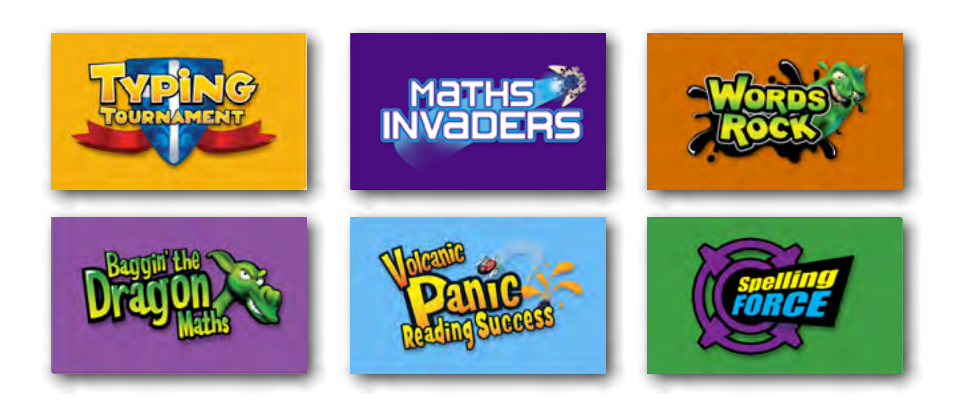

### <span id="page-9-0"></span>Tools and Reports

Each *EdAlive Web App* has a *Tools and Reports* section where, depending on the web app, *Teachers* can select and allocate learning activities and report on *Students*' progress*.*

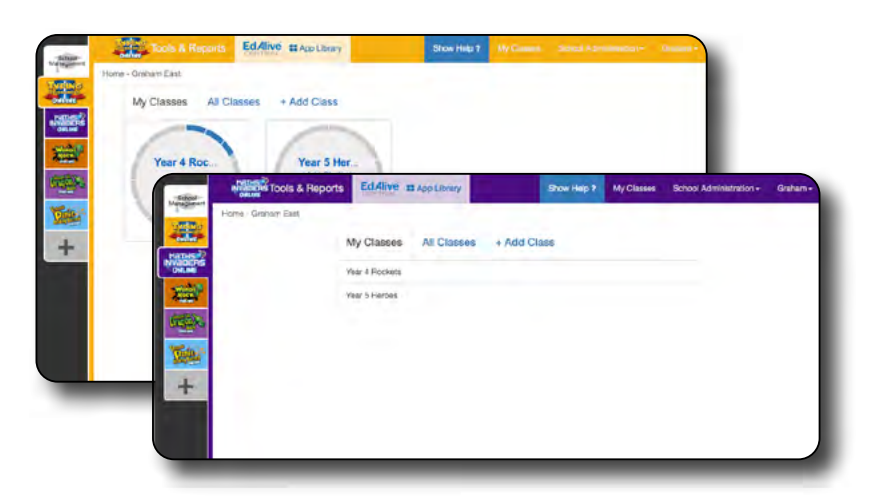

### **Access to the individual EdAlive Web Apps**

- Either access the web site of the individual *EdAlive Web App* by typing its url directly into your web browser *or*
- If you are already in one of the *EdAlive Web Apps* then click on the **EXApp Library** icon located at the top of most screens or choose *App Library* from the *EdAlive Web App* menu *or*
- Go to *EdAlive Central* by typing *central.edalive.com* into your web browser and click on the icon of the *EdAlive Web App* you wish to access.

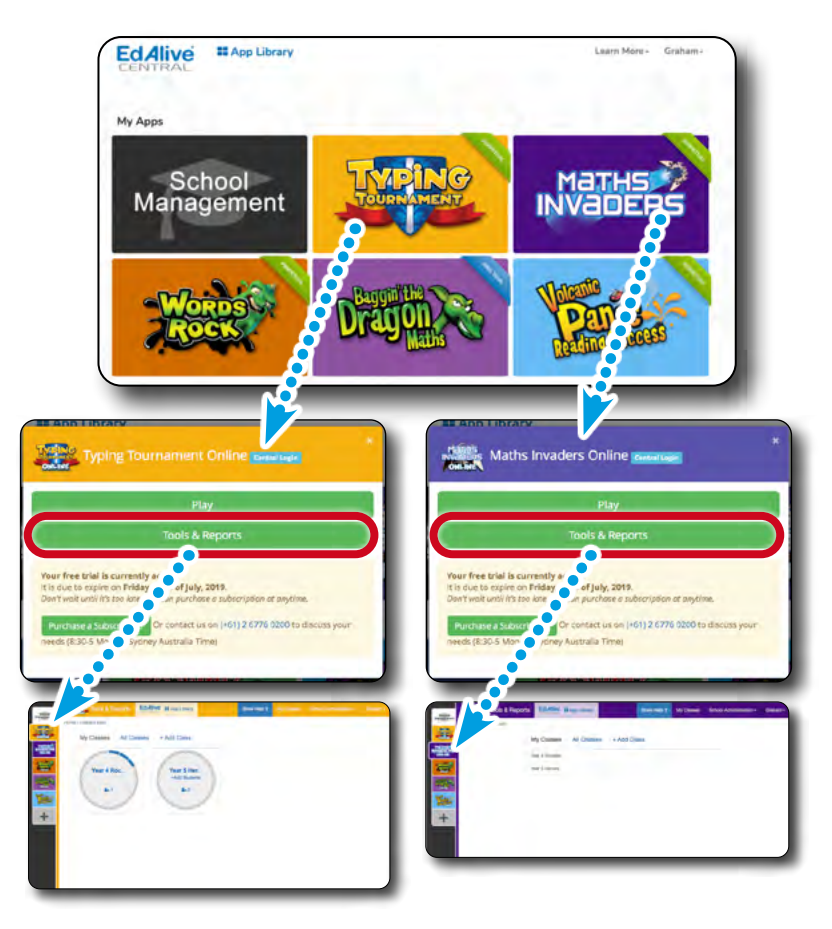

# <span id="page-10-0"></span>**Getting Started**

### **Start a Subscription or a Free Trial**

Before using any of the *EdAlive Web Apps* teachers must first create a *Teacher Account* and then link it to the *School* they teach at. This process can be instigated from any of the *EdAlive Web Apps* or from *EdAlive Central*. The creation of *Teacher Accounts* and *School* linking takes place in *EdAlive Central*. Following are some of the ways you can get started:

### Method 1 - Start a Free Trial

Go to the home page of any of the *EdAlive Web Apps* such as *Typing Tournament Online* or *Maths Invaders Online* and click on the FREE 30 DAY TRIAL button or go to central.edalive.com/go.

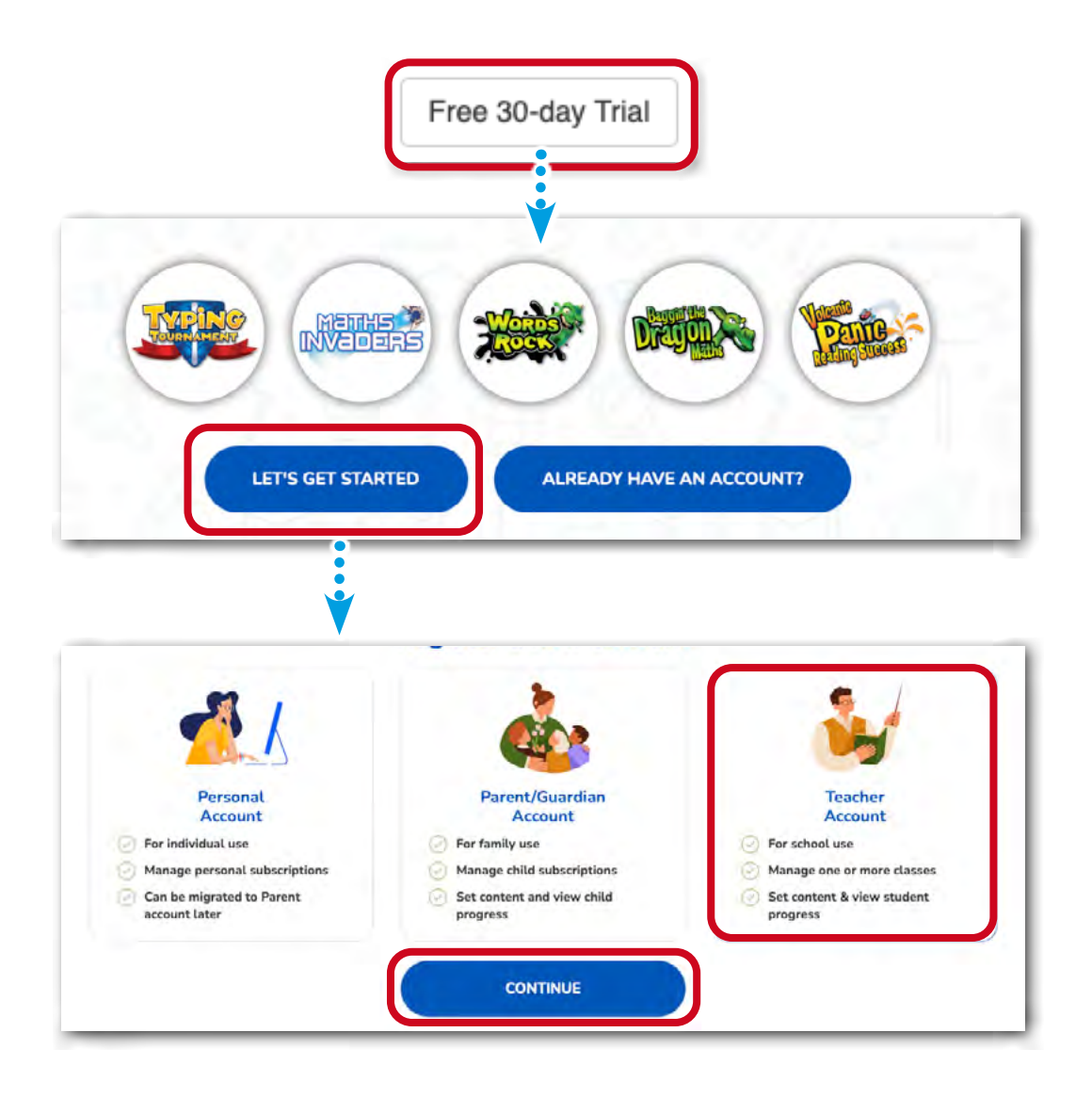

### <span id="page-11-0"></span>Enter your details

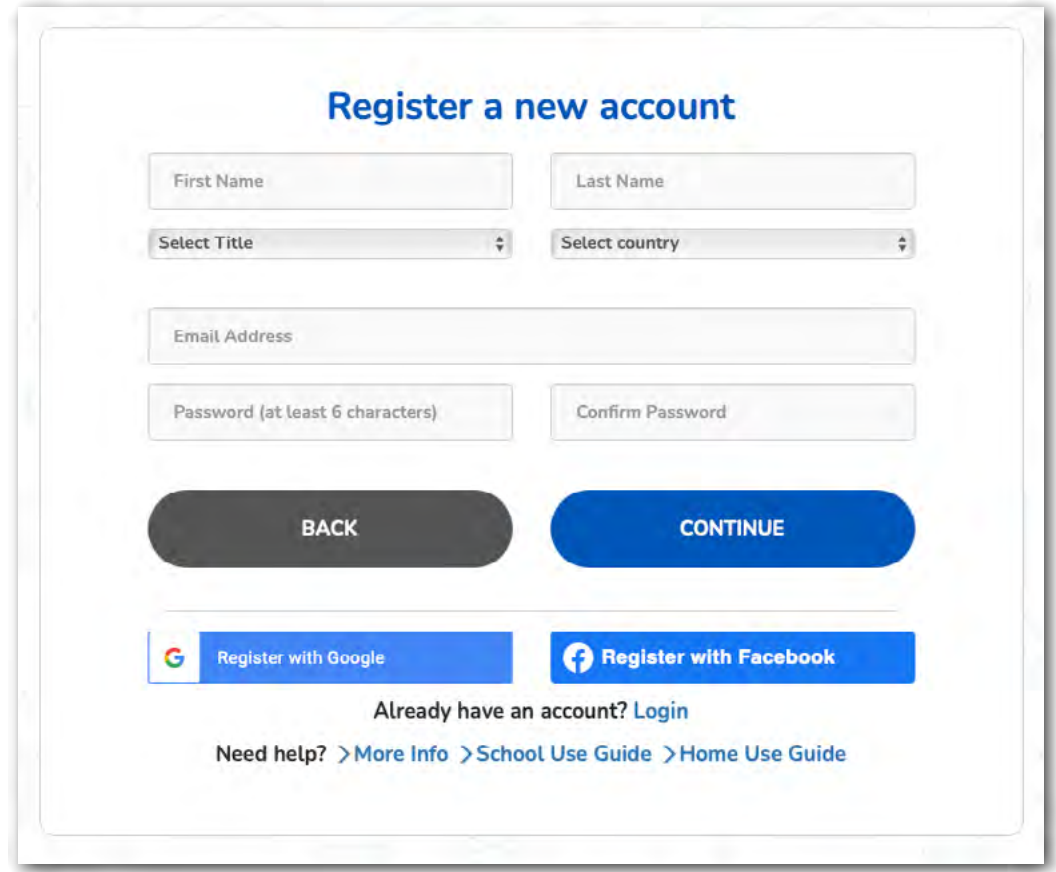

- 1. Enter your *Title, First Name, Last Name* and select your *Country.*
- 2. Enter an *Email Address* that you use in relation to your work as a teacher.
- 3. Enter a password that is at least 6 characters long.
- 4. Press the CONTINUE button.

### <span id="page-12-0"></span>Link to a School

Your *Teacher* account will now need to be linked to a *School.*

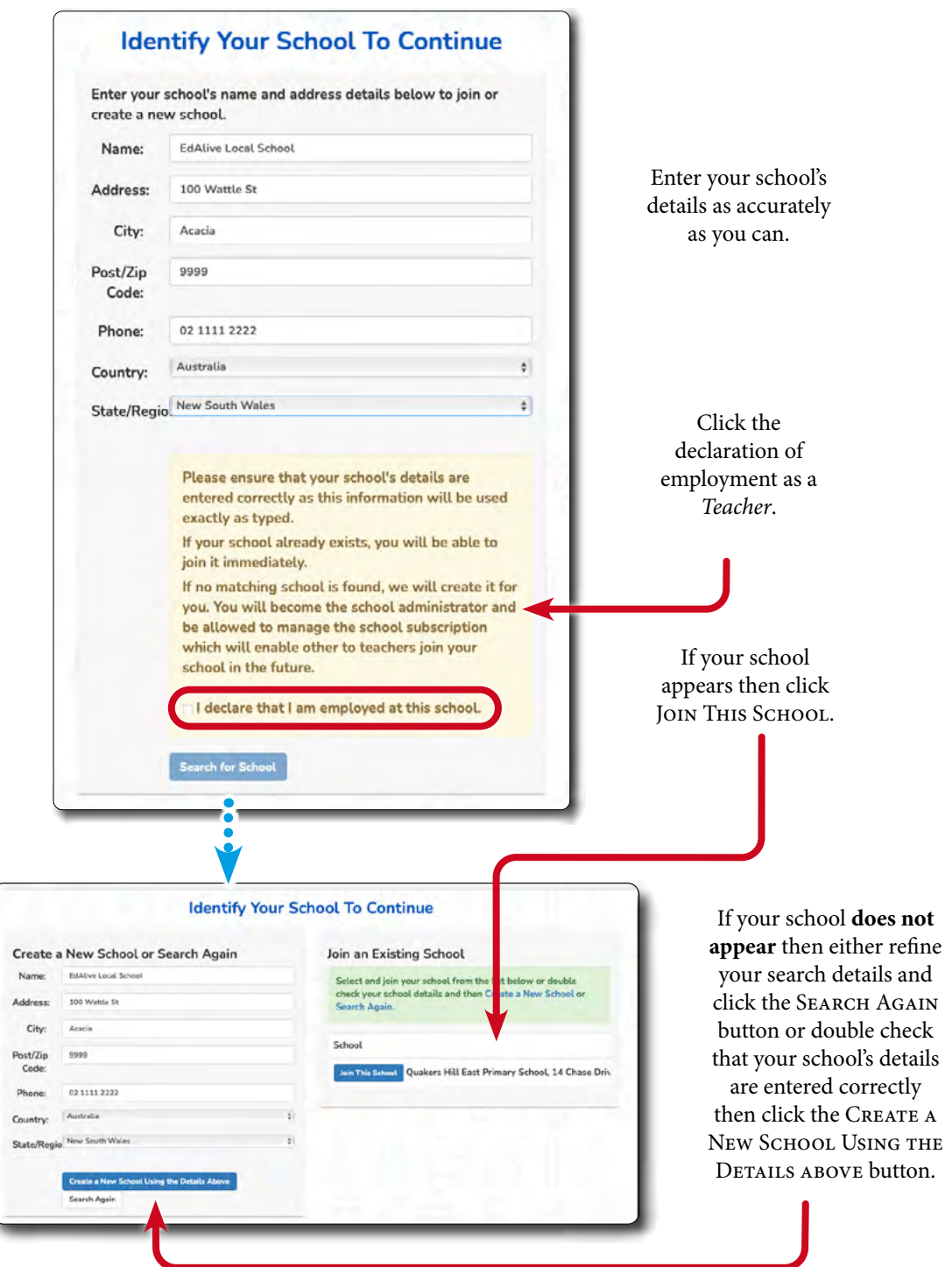

### <span id="page-13-0"></span>Join an existing School

If your *School* already exists in *EdAlive Central* it will appear as a result of the search above.

- 1. A list of matching *Schools* will appear. If your *School* is one of them, click the blue Join This SCHOOL button beside it.
- 2. By joining an existing *School* your account status will be that of a *Teacher* at that *School* and not of a *School Administrator*.

#### Create a new School

Use this option if your *School* does not already exist in *EdAlive Central*.

- 1. Double check that you have entered your school's details correctly.
- 2. Click the blue CREATE A NEW SCHOOL USING THE DETAILS ABOVE button.
- 3. You will be the first *Teacher* at this new *School* and will be automatically allocated *School Administrator* status.
- 4. A series of *School Administrator* related dialogue boxes will appear. Ensure you read them. Click OK for them all.

### **School Administrator status**

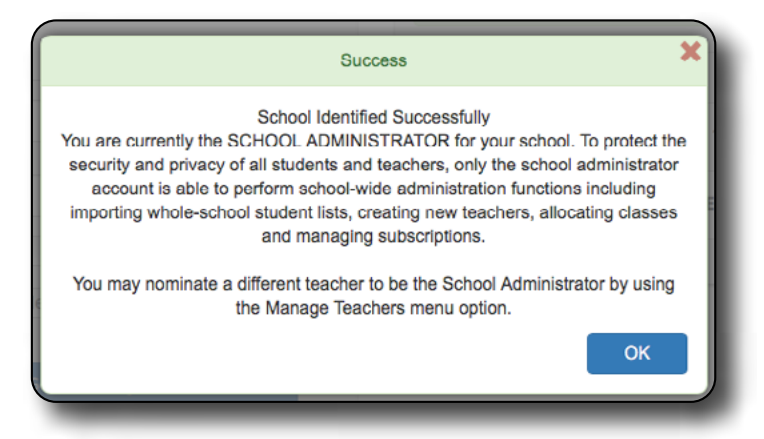

*School Administrators* can access the options in the *School Administration* menu at the top of the *School Management* screen. If you are not a *School Administrator* you will find the names of your *School Administrators* by clicking on the *School Administrator* menu. For more details see the separate *School Administrator* section in this document.

### <span id="page-14-0"></span>**School Administrator no longer at the School**

If there is only one *School Administrator* listed and this person no longer works at your *School* please contact us to change the *School Administrator*.

### **Navigating within EdAlive Central**

#### Name menu

Navigation within *EdAlive Central* and the *Tools and Reports* sections of the *EdAlive Web Apps* is consistent. The following illustrates navigation in *EdAlive Central*.

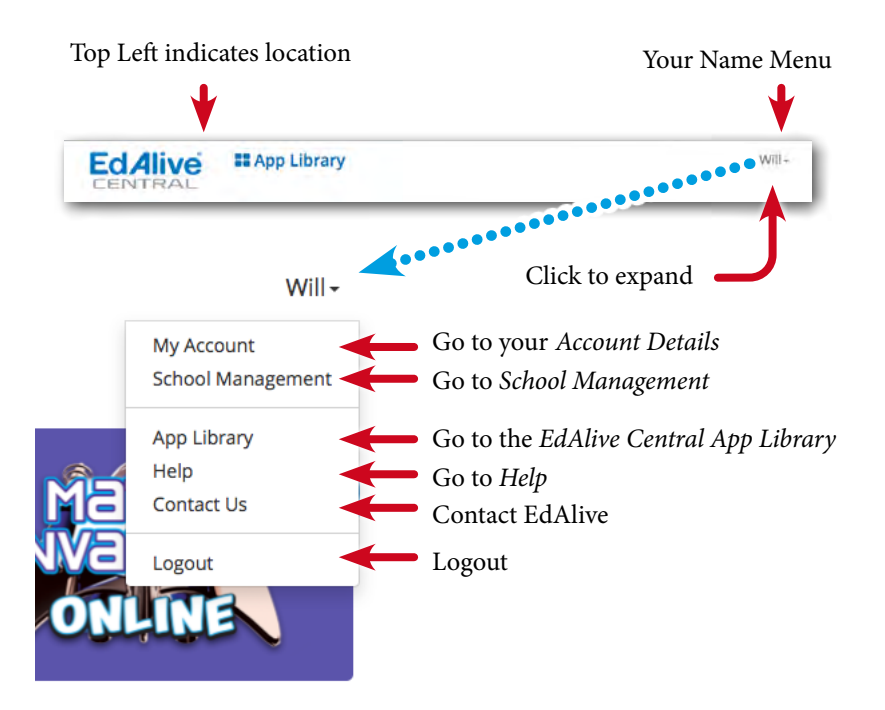

#### Quick navigation shortcuts

Quickly move between *School Management* and the *Tools & Reports* sections with the side navigation tabs.

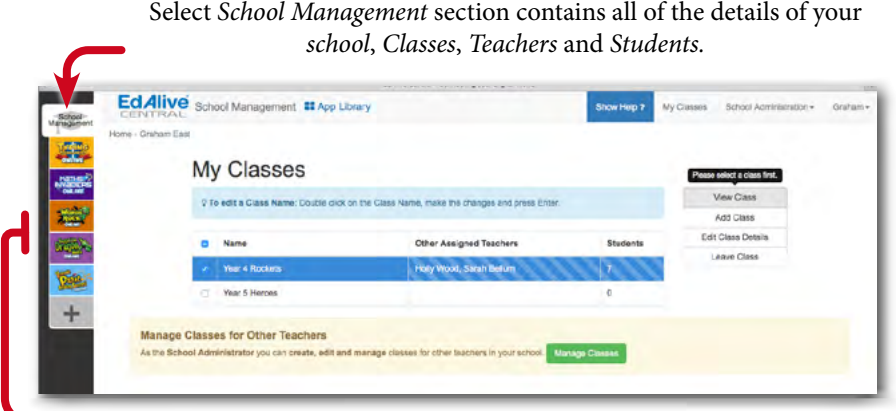

There is a *Tools & Reports* section that relates specifically to each web app.

### <span id="page-15-0"></span>Main EdAlive Central screen

When using any of the *EdAlive Web Apps* users are frequently directed to the main *EdAlive Central* screen which connects all of the *EdAlive Web Apps*. It operates as an app store, a school management environment and a way of navigating between the various *EdAlive Web Apps*.

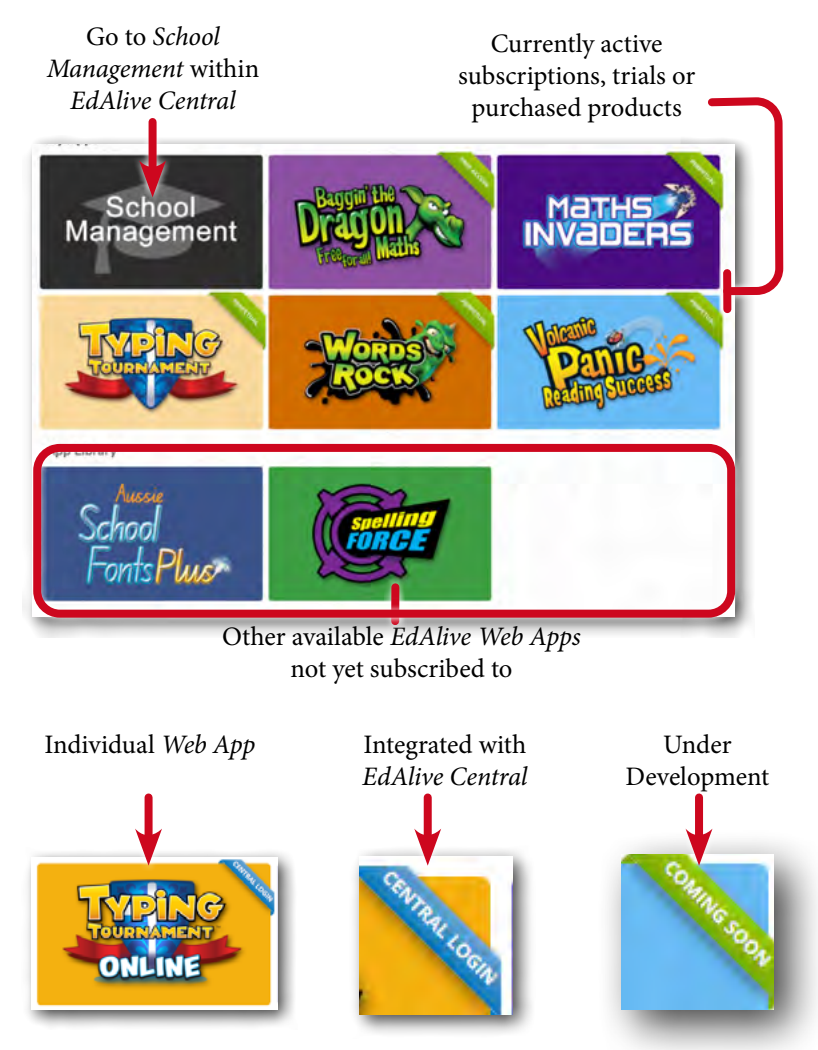

#### Default sort order

Lists of students in *EdAlive Central* and in each of the *EdAlive Central Web Apps* are sorted alphabetically according to their *First Name* by default.

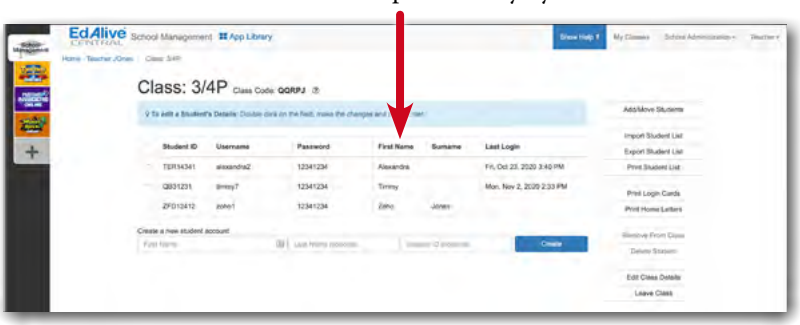

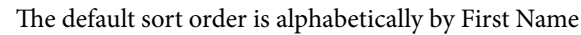

### <span id="page-16-0"></span>Sortable Lists

In most lists in *EdAlive Central* and in each of the *EdAlive Central Web Apps* you can change the sort order by clicking on the column headings above the list. Click once to sort in ascending order and again to sort in descending order. An arrow indicating sort order will appear beside the column heading.

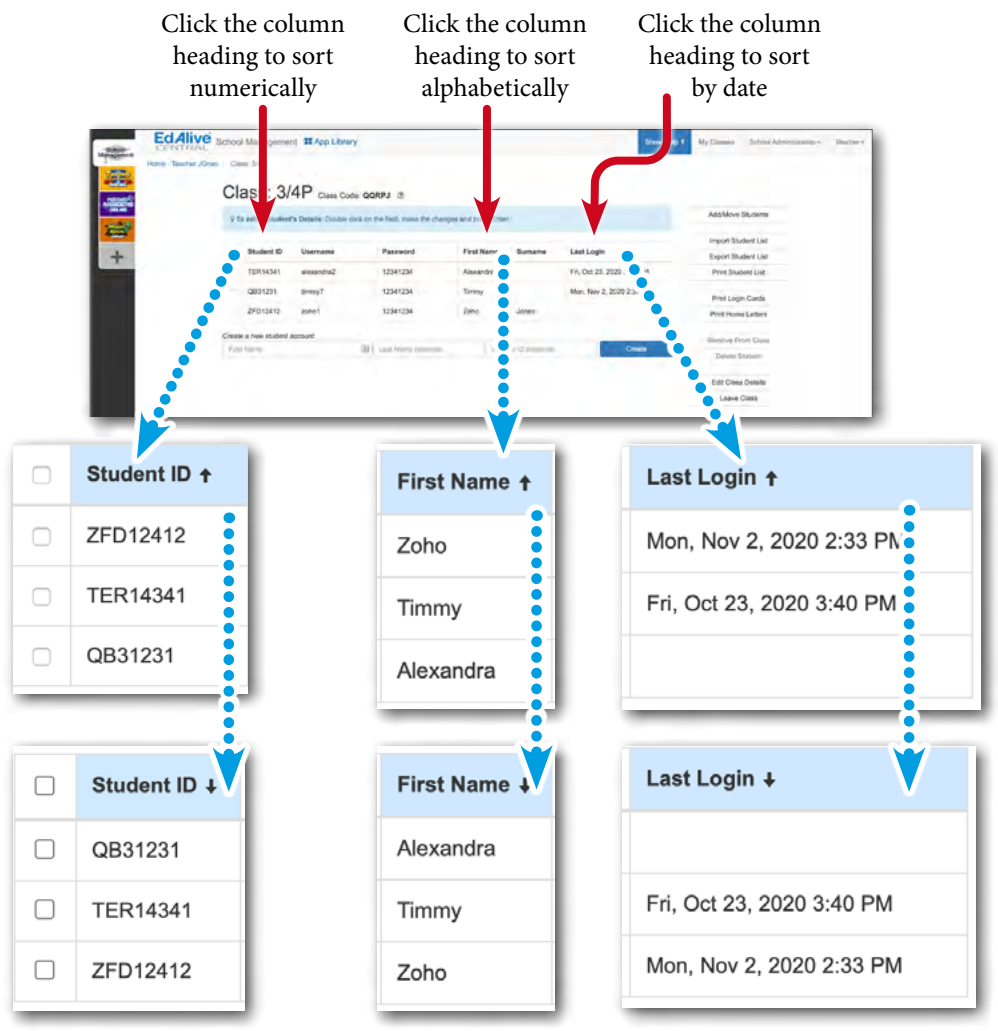

Click the column heading again to change the sort order

# <span id="page-17-0"></span>**EdAlive Central Help**

Each School Subscription comes with unlimited support to guide and assist you to get the most successful outcome for your school community.

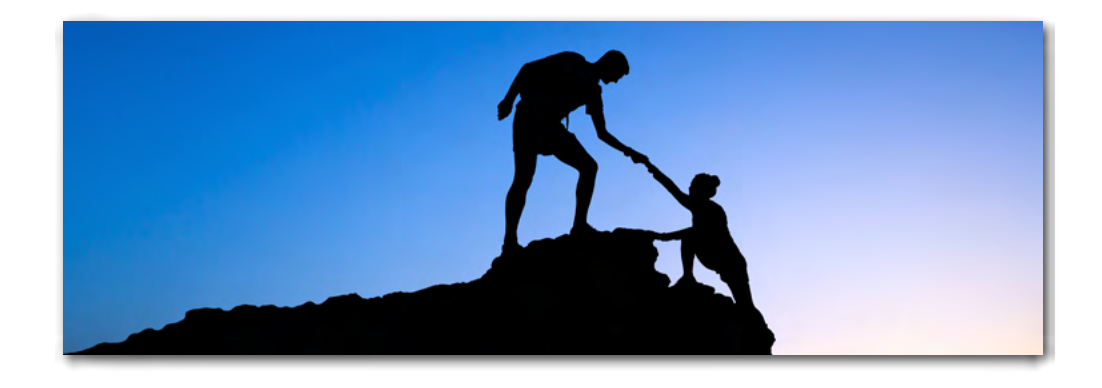

#### Help is always available at help.edalive.com

Go to **[help.edalive.com](http://help.edalive.com)** or choose *Help* from the menu of any of the E*dAlive Central* websites and then search for the topic you seek. You will find a range of articles, PDFs, and video walkthroughs covering the entire *EdAlive Central* suite.

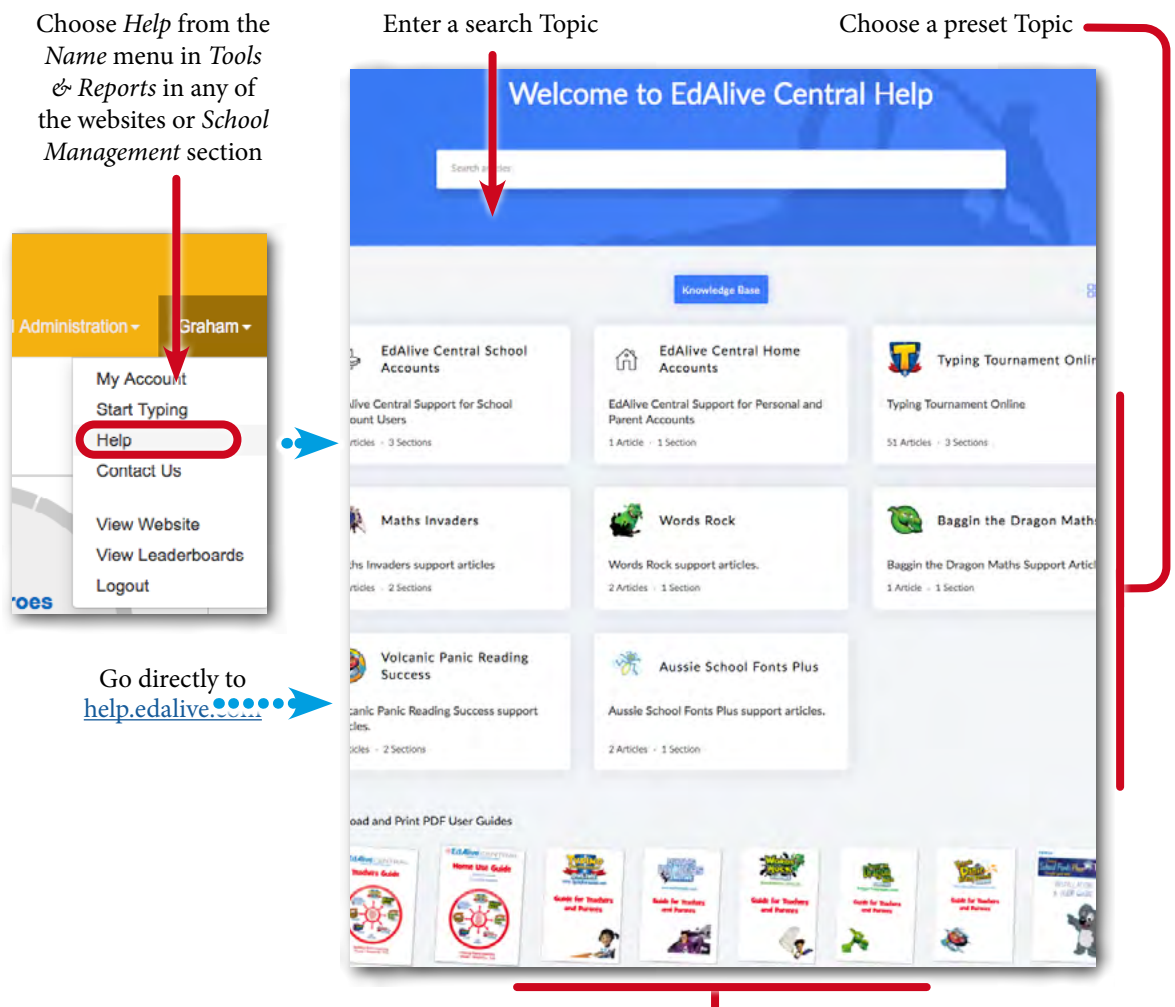

Download a PDF manual

### <span id="page-18-0"></span>Context sensitive help

Context sensitive Help is available for some screens. It displays Help relevant to the particular screen.

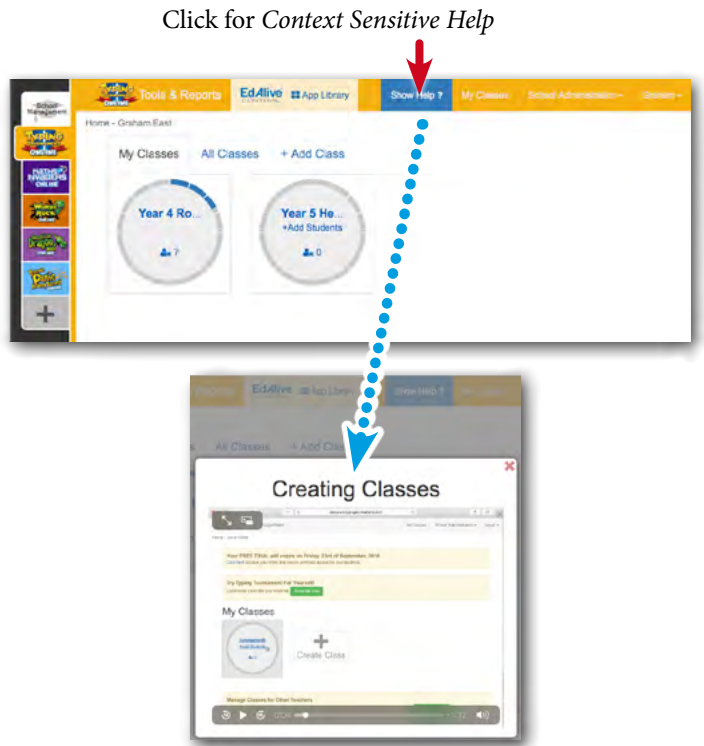

#### Great customer service

Our friendly staff are always ready to lend a helping hand. You can get in touch by calling us on +61 2 6776 0200 or if in Australia, on Free Call 1800 023 069 or email us at support@edalive.com.

# <span id="page-19-0"></span>**Manage Classes (Teachers)**

### **Create your first Class**

After you have created your *Teacher* account and linked it to your *School* you arrive at the *App Library* screen. To create your first *Class* select the *School Management* tile and then follow the steps below*.*

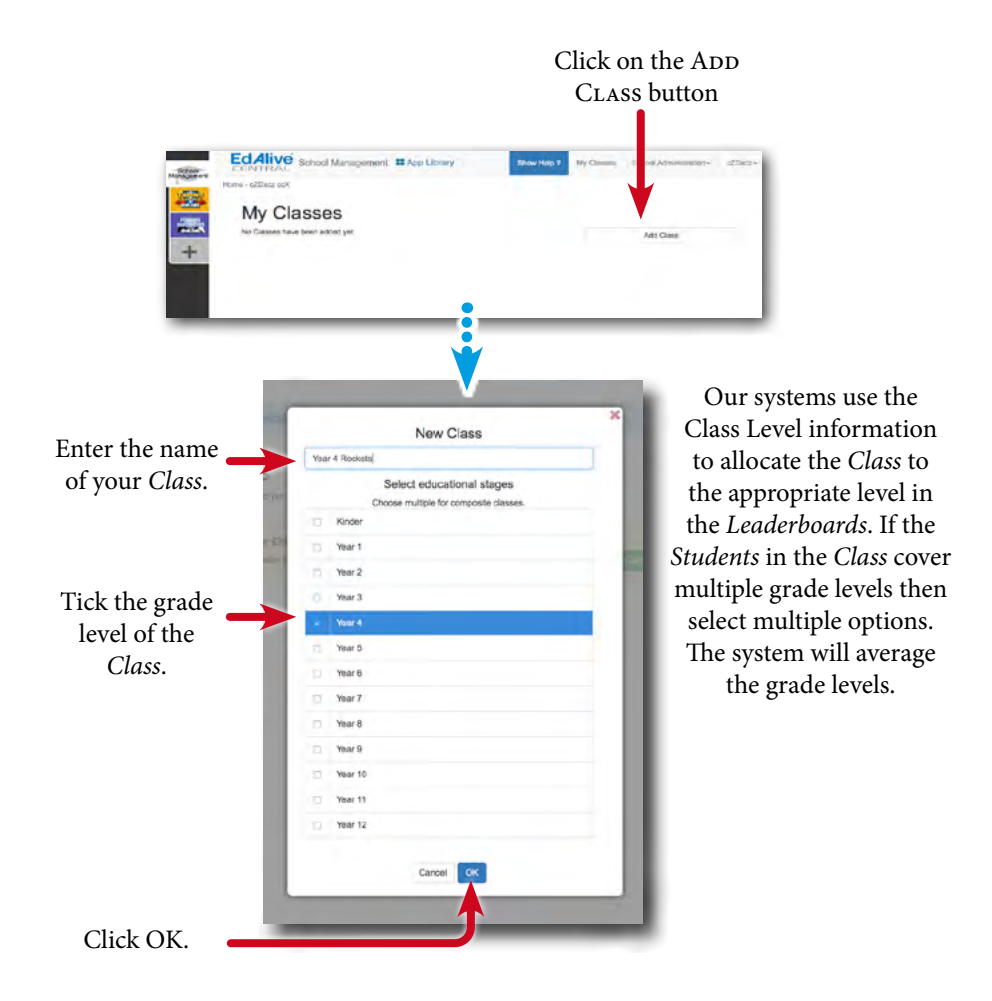

### <span id="page-20-0"></span>**My Classes Screen**

Access to the *My Classes* screen varies.

### From the App Library

Choose *School Management.*

### From Tools & Reports from within an App

#### Select My Classes from the Menu Bar

NB *Teachers* may only manage *Classes* created by themselves or allocated to them by a *School Administrator*. A Teacher who has been assigned to a *Class* can see the names of other *Teachers* assigned to the *Class* but are unable to add or remove other *Teachers* from the *Class*.

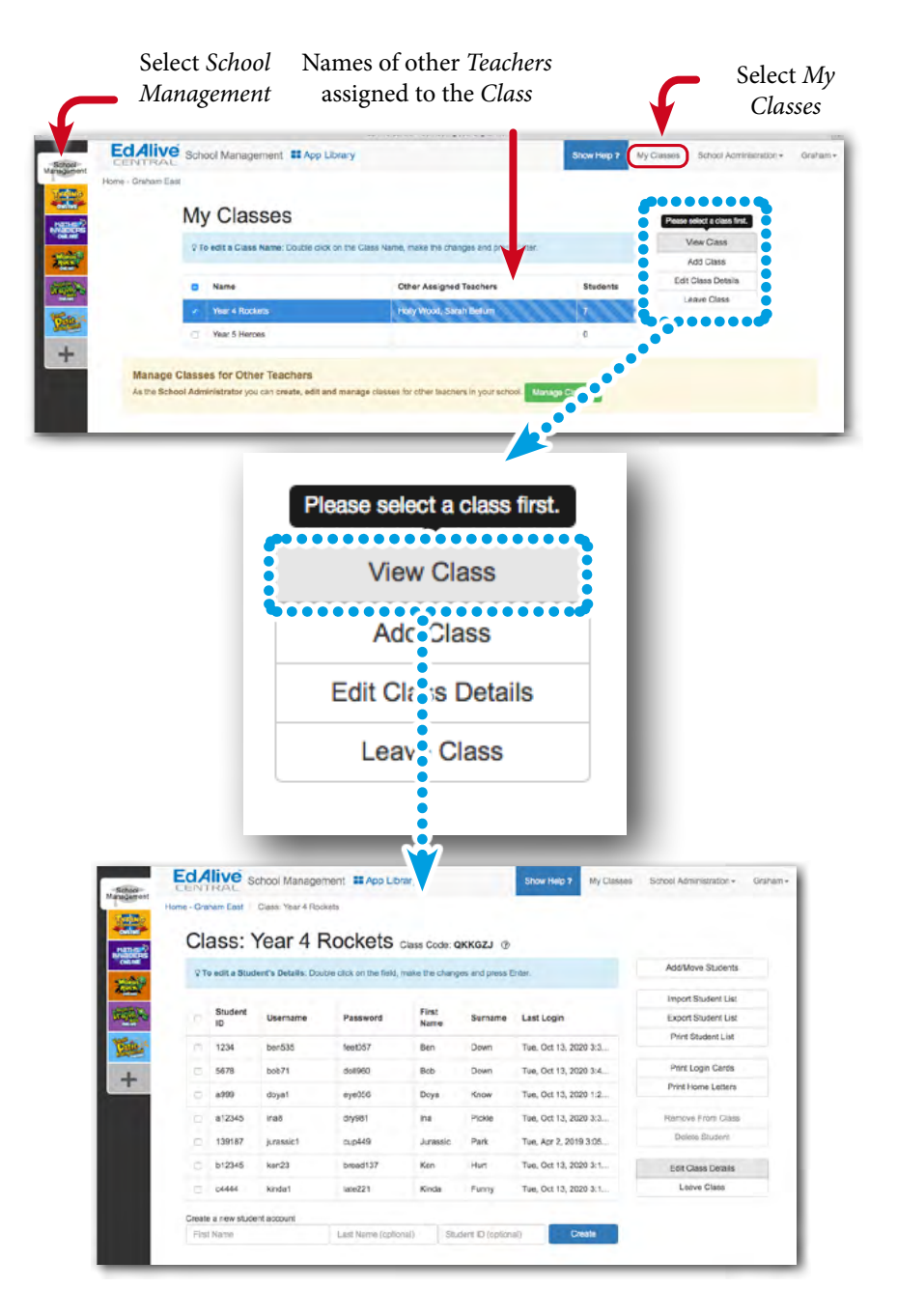

### <span id="page-21-0"></span>View Class

- 1. Go to the *My Classes* screen.
- 2. Select the *Class* to view.
- 3. Click the View Class button.

For more details regarding the *Class* screen see the *Manage Students* entry.

#### Add Class

- 1. Go to the *My Classes* screen.
- 2. Click the App CLASS button.
- 3. In the *New Class* dialogue enter the name of your *Class* and then select the *Year Level.*
- 4. Click OK.

#### Edit Class details

- 1. Go to the *My Classes* screen.
- 2. Select the *Class* to edit.
- 3. Click the EDIT CLASS DETAILS button.
- 4. Edit the details and Click OK.

#### Quick edit Class name

- 1. Go to the *My Classes* screen.
- 2. Double click the name of the *Class*.
- 3. Type the new name of the *Class*.
- 4. Press *Enter* or click outside the box to save the change.

#### Leave Class

- 1. Go to the *My Classes* screen.
- 2. Select the *Class* to leave.
- 3. Click the Leave Class button.

If you leave a *Class* the other *Teachers* still attached to that *Class* will be able to continue to work with that *Class*. To *Delete* a *Class* completely see one of the *School Administrators*.

If you are the last *Teacher* to leave a *Class* the *Class* still exists within *EdAlive Central*. *School Administrators* are able to assign fresh *Teachers* to this and any *Class*.

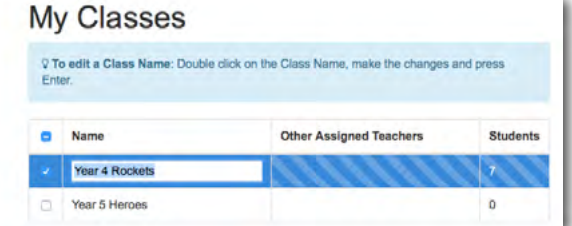

### <span id="page-22-0"></span>**Other Assigned (Multiple) Teachers**

There is no limit to the number of *Teachers* who can be assigned to a *Class*. The function of assigning and removing *Teachers* from a *Class* can only be performed by a *School Administrator.*

NB It is the responsibility of *School Administrators* and *Teachers* to manage the privacy and security implications of *Teacher* access. Care must be taken to ensure that only duly authorised persons have access to appropriate *Classes*.

Other *Teachers* who can view and work

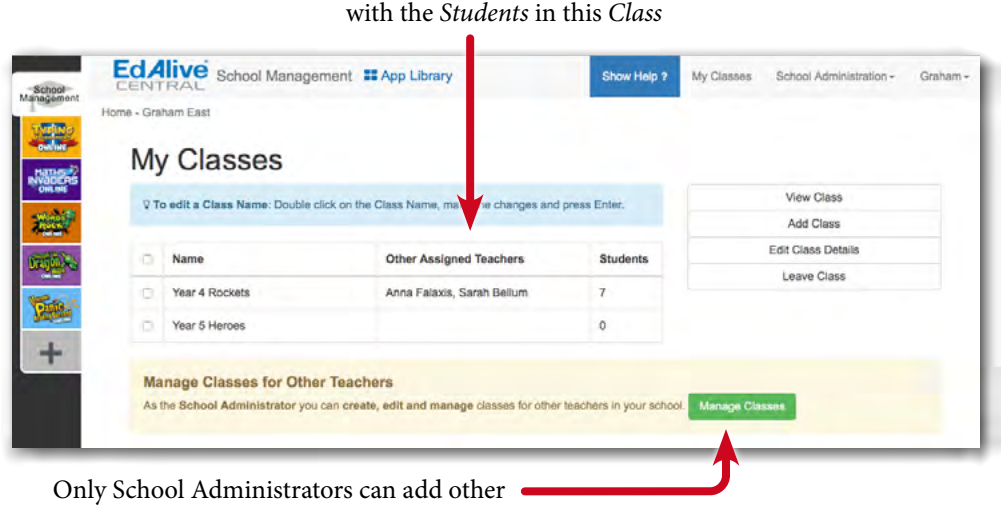

*Teachers* to a *Class*.

## <span id="page-23-0"></span>**Manage Students**

To give schools flexibility in setting up *Student* accounts in congruence with their student privacy policies the *EdAlive Central* system uses a highly flexible system with minimal required student information.

To access the *Class* screen choose *School Management*, then select *My Classes* from the Menu Bar, choose the *Class* and click the View Class button

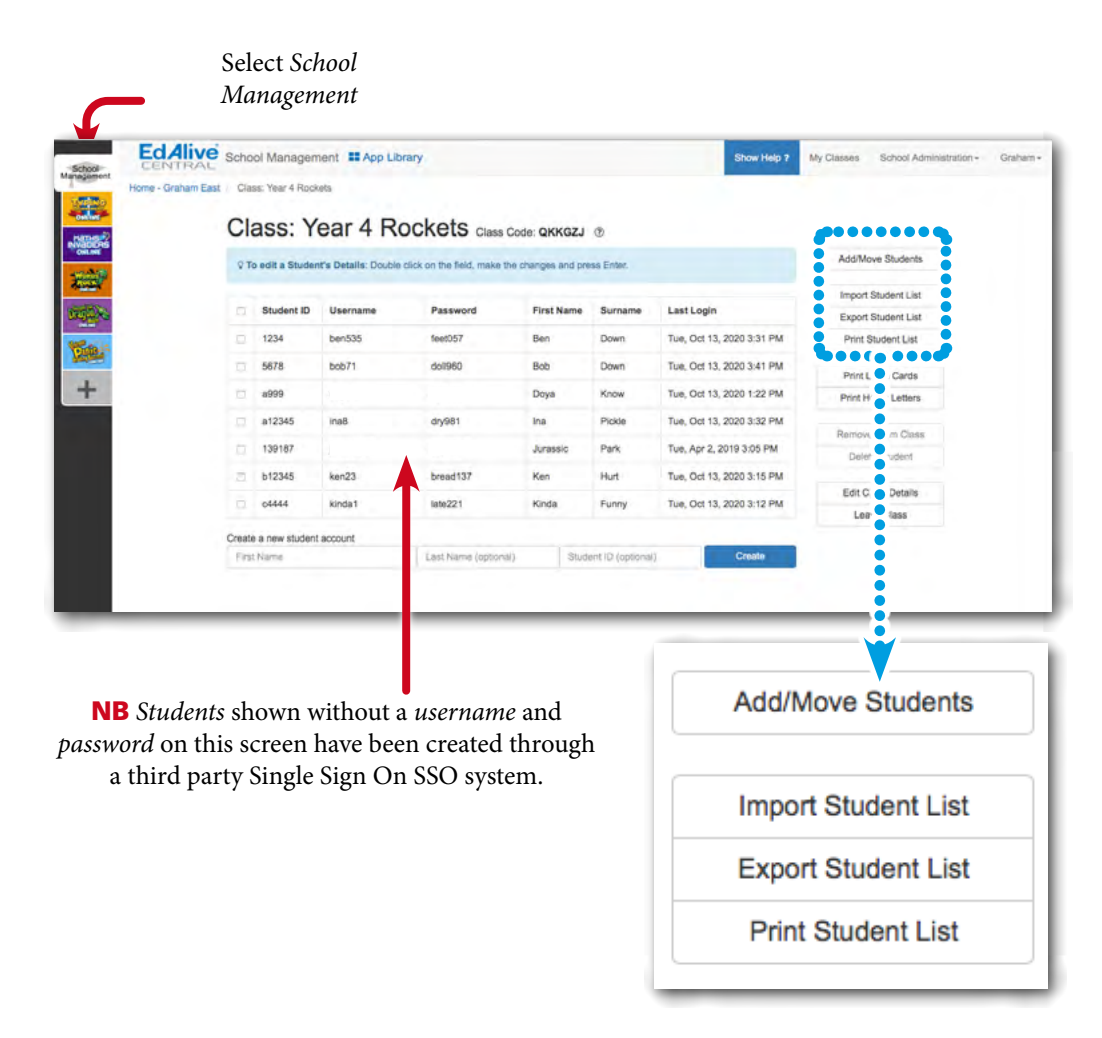

### <span id="page-24-0"></span>**Manually add Students to a Class**

NB If possible use the *Import a Whole Class* option. If possible have a *School Administrator* use the *Import a Whole School* option as it is quicker and less error prone. If on the other hand you only need to create a couple of *Students* then use this manual process.

- 1. Click on *My Classes* from the menu bar at the top of the *EdAlive Central School Management* screen.
- 2. Select a *Class* and click the View Class button.
- 3. Use the *Create a new Student account* section at the bottom to add a *Student* to the *Class*

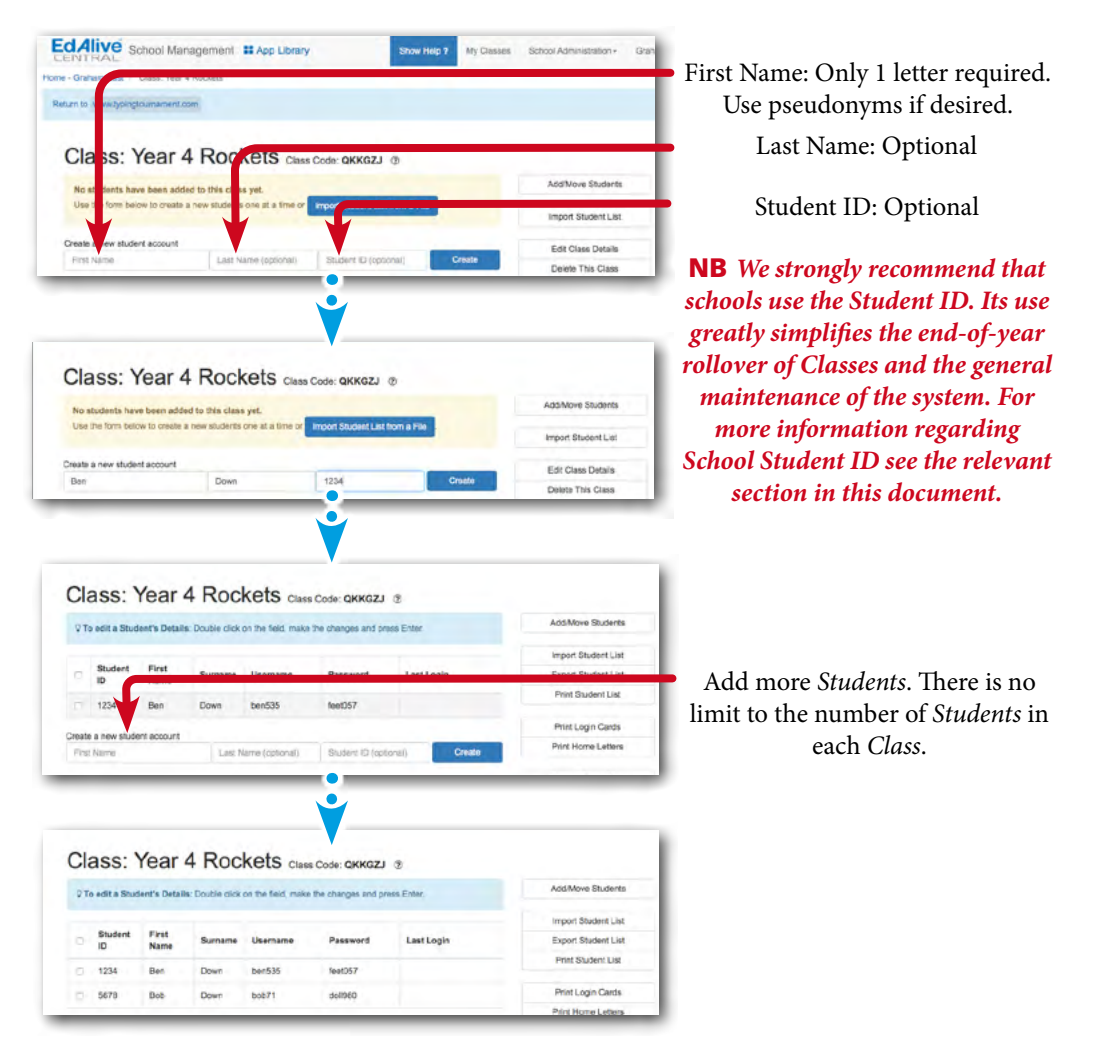

### <span id="page-25-0"></span>**Add/Move Students**

From the *View Class* screen you can click the ADD/MOVE STUDENT button.

NB *Teachers* may only manage *Classes* created by themselves or allocated to them by a *School Administrator*. A Teacher who has been assigned to a *Class* can see the names of other *Teachers* assigned to the *Class* but are unable to add or remove other *Teachers* from the *Class*.

The Add/Move *Students* dialogue allows Teachers to:

#### Move Students between Classes

- 1. Click on the drop down menus on either side of the top of dialogue box and select the *Classes* to *Move* the *Students* to or from.
- 2. Click on the appropriate Move button for the direction you wish to *Move* the *Student*.

#### Copy Students to other Classes

- 1. Click on the drop down menus on either side of the top of dialogue box and select the *Classes* to *Copy* the *Students* to or from.
- 2. Click on the appropriate Copy button for the direction you wish to *Copy* the *Student*.

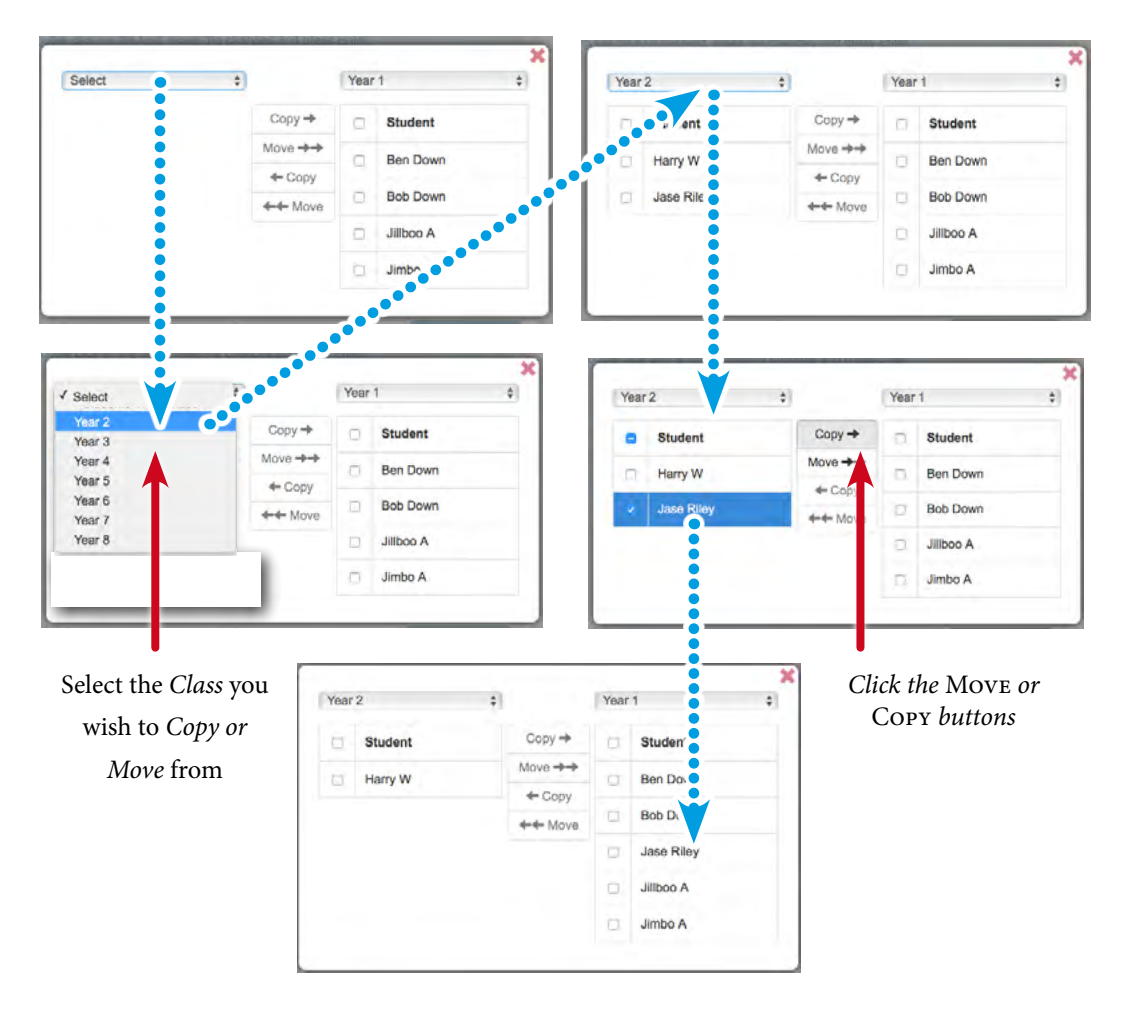

### <span id="page-26-0"></span>**Remove Student from Class or Delete a Student**

- Removing a *Student* from a *Class* does not remove the *Student* from the E*dAlive Central*  system.
- Deleting a *Student* from the *School* completely removes the *Student* and all their related data from the *EdAlive Central* system.

### **Working with your Classes**

Using the buttons to the right of the *Class* screen you can:

- 1. Export a *Student* list to a CSV file for external modification.
- 2. Print a list of *Students* with their *usernames* and *passwords.*
- 3. Print individual *Student Login Cards.*
- 4. Print a letter for parents inviting them to use the *EdAlive Web Apps* that your school is subscribed to at home with their children.

# <span id="page-27-0"></span>**School Administrator Functions**

### **The Role of a School Administrator**

Each *School* starts with one designated *School Administrator*. This first *School Administrator* can assign *Administrator* status to any number of the *Teachers* at the *School*.

The role of an *Administrator* is to perform bulk management tasks for the *School* and to ensure the privacy of the *Students* by limiting each *Teacher's* access to the *Classes* and *Students* they are responsible for.

To access the *School Administrator* functionality you must be a designated *School Administrator*  and be signed in to *EdAlive Central*.

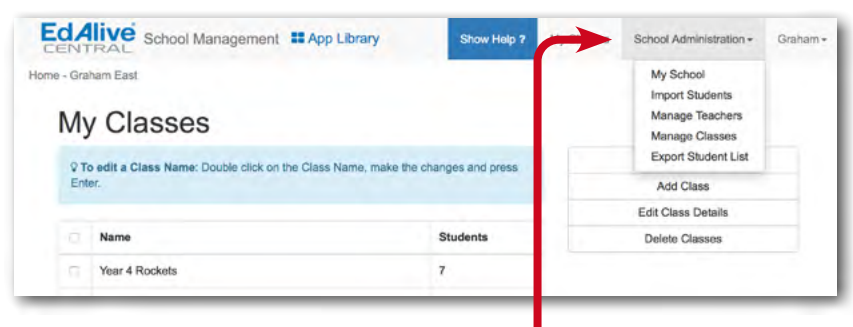

Access the *School Administrator*  menu from within *EdAlive Central*

### **Who are your School Administrators?**

If you are not one of the *School Administrators* you can access the *School Administrator menu* and the person or persons currently designated as *School Administrators* will be displayed. You will need to contact any one of them to have *School Administration* tasks performed.

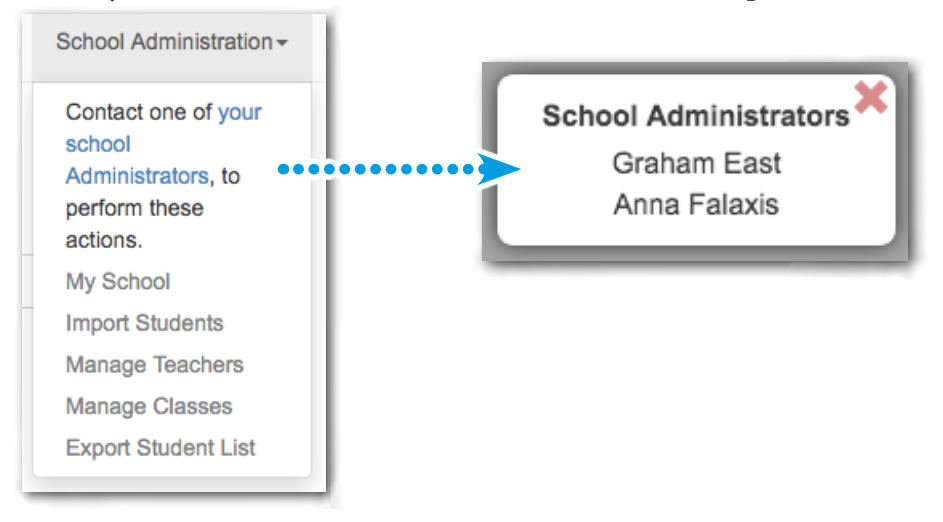

### <span id="page-28-0"></span>**Multiple School Administrators**

The *EdAlive Central* system includes the flexibility to allow for any number of *Teachers* to be added to the *School's* list of authorised *School Administrators*.

- When a teacher registers a new *School* in *EdAlive Central*, that teacher will automatically become the first *Teacher* on the list of *School Administrators*.
- All *School Administrators* have equal privileges.
- Any *Teacher* added to the list of *School Administrators* will be able to perform any and all of the *School Administration* tasks including adding/removing other *Teachers* from the list of *School Administrators*.

### Privacy and Security with Multiple Administrators

It is important to remember that all *Teachers* on the *School Administrators* list have FULL ACCESS to the entire list of *Classes*, *Teachers* and *Students* at the *School* – including *Student* data and other reports.

Typically these additional functions touch on matters of student privacy and the security of Student and Teacher data. It is the responsibility of the school to ensure that care is taken to accord with the school policy with regard to these issues.

### <span id="page-29-0"></span>Adding and Removing School Administrators

To add a *School Administrator* choose *Manage Teachers* from the *School Administration* menu.

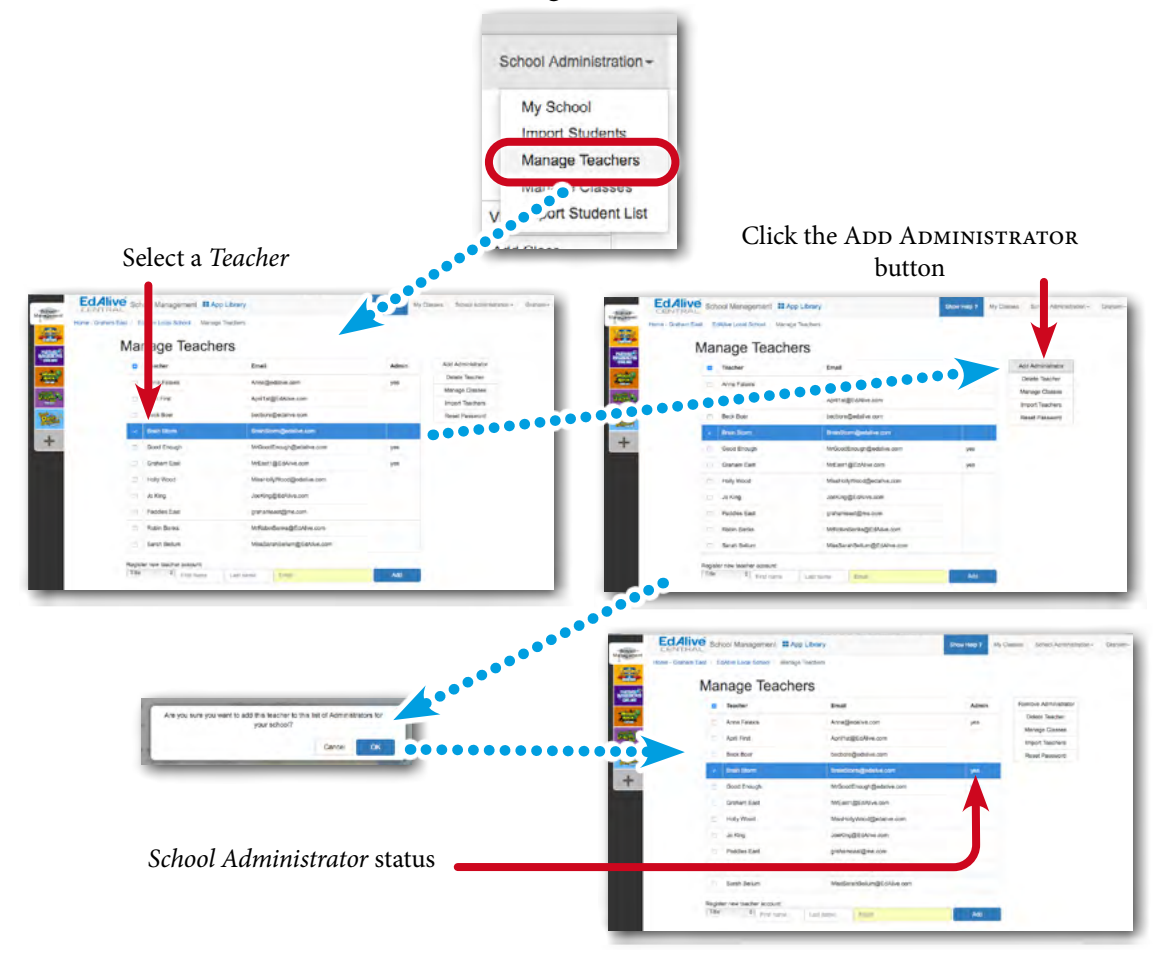

To remove a *School Administrator,* choose *Manage Teachers* from the *School Administration* menu then:

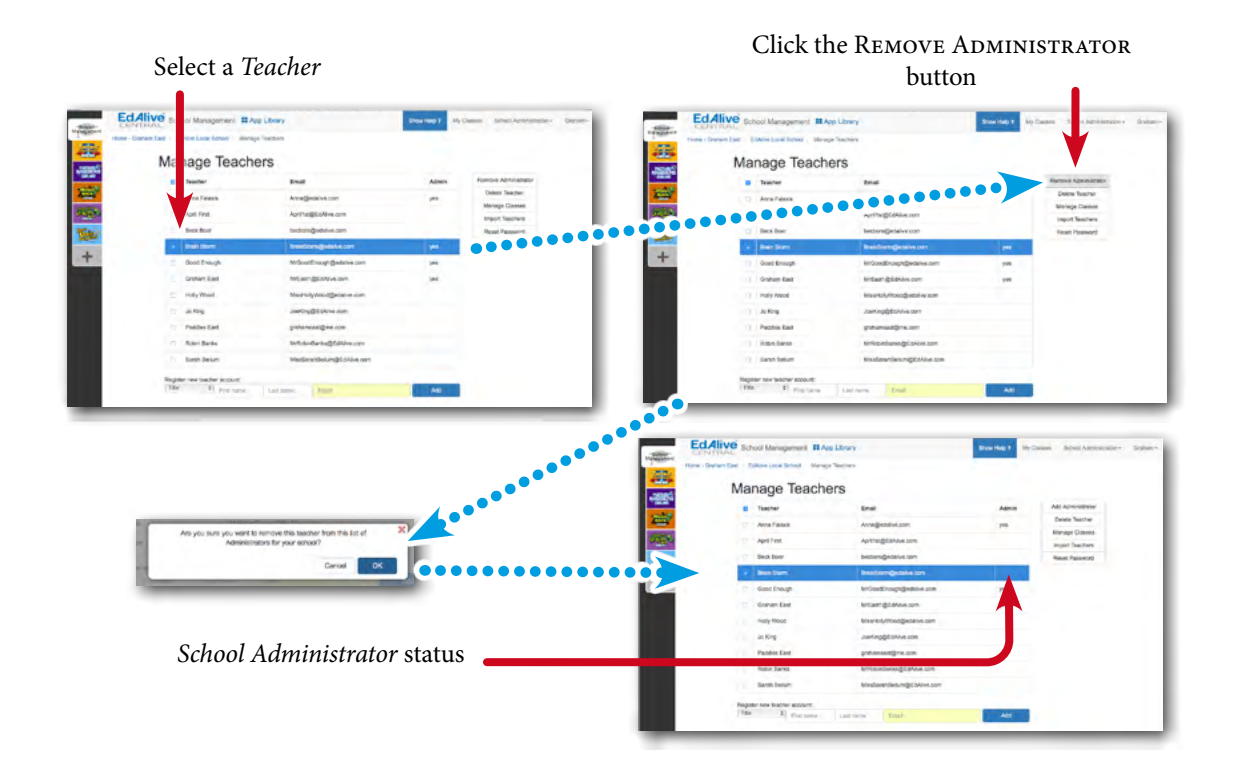

### <span id="page-30-0"></span>**My School - Edit School (School Administrator)**

Choose *My School* from the *School Administration* menu.

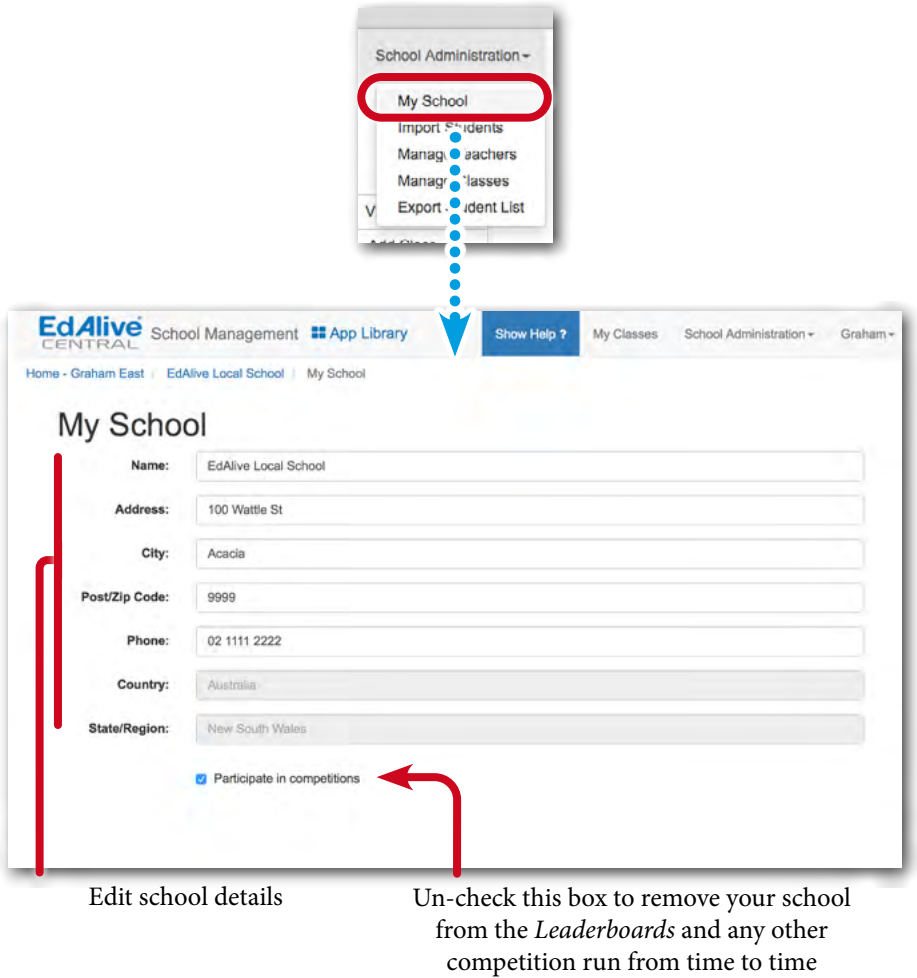

#### Withdraw your School from the Leaderboard

A *School Administrator* can withdraw a *School* from the *Leaderboards* or any other competitions that are organised by *EdAlive*. Withdrawing from competitions will be universally applied to all subscribed *EdAlive Web Apps.*

### <span id="page-31-0"></span>**Manage Teachers (School Administrator)**

Choose *Manage Teachers* from the *School Administration* menu at the top of your screen.

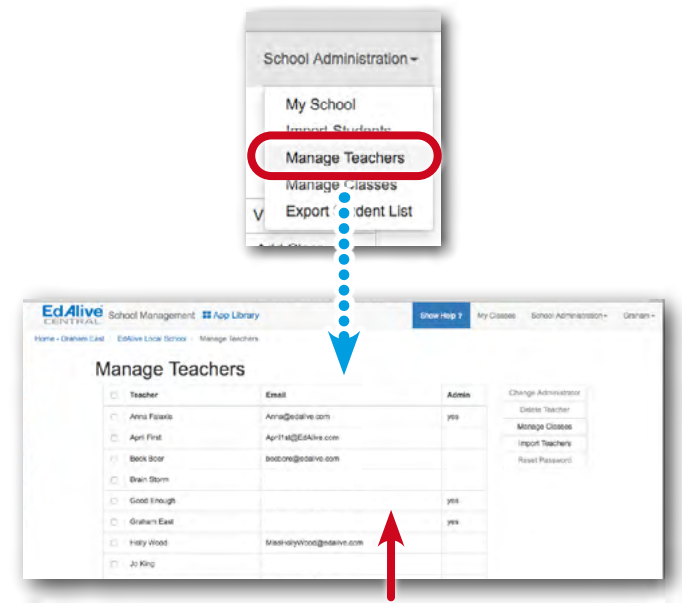

NB *Teachers* shown without an email address on this screen have been created through a third party Single Sign On SSO system.

#### Create a new Teacher

1. Enter the new Teacher's details in the *Register a New Teacher Account* section at the bottom of the *Manage Teachers* screen.

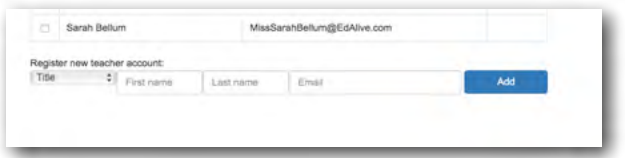

- 2. Once created, their *password* will be emailed to them. Ensure that they check their email including their spam folder to locate their *password*.
- 3. They will need to use the allocated password to login. Once they have logged in we suggest that they set their own *password* by selecting *My Account* from the *Name Menu*, filling all the fields and clicking Save.

### "Username has been taken" message

If you are seeing the message: *Username has been taken* it is likely that there is an existing EdAlive Central account with the same email address. This could arise for a number of reasons:

- 1. An account with this email address was created at a previous *School* The remedy is for you to contact us and we will move your account to your new school.
- 2. You have used this email address to create a *Home Account* The remedy is for you to contact us and we will update your account.
- 3. You have forgotten that you have an *EdAlive Central Account* The remedy is for you to use the *Reset Password* option and enter your email address as the Username.

#### <span id="page-32-0"></span>Delete Teacher

Permanently deletes a *Teacher* from the *School*. Select the *Teacher* and click the DELETE TEACHER button.

#### Import Teachers

Imports a list of *Teachers* from a CSV file.

The system will automatically create new *Teachers* and send them an email indicating their *password*. Ensure that *Teachers* check their email including their spam folder to locate their password.

### Reset (Teacher's) Password

Resets a *Teacher's* password and emails a password reset confirmation to them. Ensure that *Teachers* check their email including their spam folder to locate their password reset email. For instructions on resetting passwords refer to the *Reset Password* section in this guide.

### **Manage Classes (School Administrator)**

Choose *Manage Classes* from the *School Administration* menu at the top of your screen.

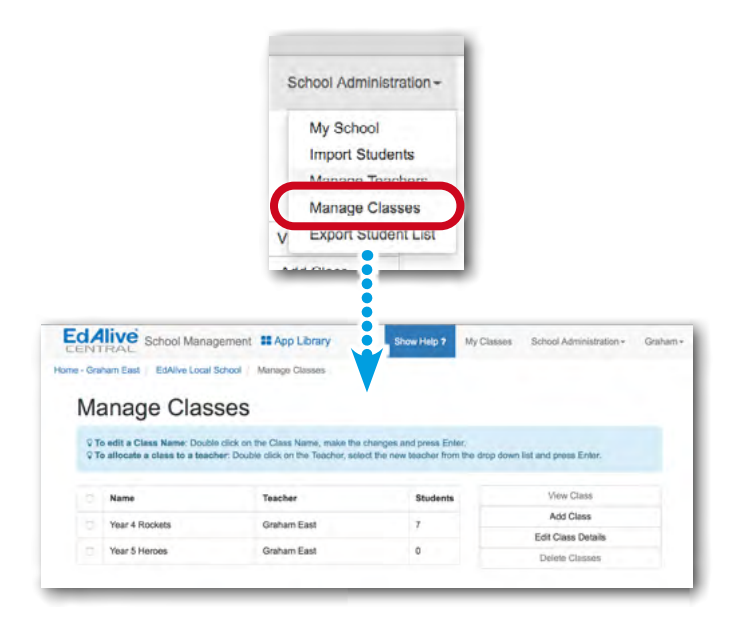

### All of the "My Class" functions

*School Administrators* may perform any of the *My Classes* functions available to *Teachers.*  Additionally *School Administrators* can perform a range of *Class* related functions.

**Typically these additional functions touch on matters of student privacy and the security of Student and Teacher data. It is the responsibility of the school to ensure that care is taken to accord with the school policy with regard to these issues.**

### <span id="page-33-0"></span>View Class

- 1. Go to *School Administration Manage Classes* screen.
- 2. Select the *Class* and then click on the View Class button.

As a *School Administrator* you can view all of the *Classes* in the *School* together with the reports for each *Student*.

### Add Class

- 1. Go to *School Administration Manage Classes* screen.
- 2. Click the ADD CLASS button.
- 3. In the *New Class* dialogue enter the name of the *Class*, assign the appropriate *Teachers* and then select the *Year Level.*
- 4. Click OK.

#### Edit Class details

- 1. Go to *School Administration Manage Classes* screen.
- 2. Select a *Class* from the list and then click the EDIT CLASS DETAILS button.
- 3. Modify the *Class* details as required and click the OK button

#### Delete Classes

- 1. Go to *School Administration Manage Classes* screen.
- 2. Select the *Classes* you wish to delete from the list and then click the DELETE CLASSES button.

 $\sqrt{\frac{1}{2}}$  Deleting a Class will not delete the Student Accounts of students in the Class and they will remain in any other Classes they are currently in. If a Student ends up in no Class at all a School Administrator will be able to recover the Student from the Students in No Class class and then add them to a Class. For more information see the Students in no Class entry.

### <span id="page-34-0"></span>Students in No Class

If a *Student* is removed from a *Class* without placing them in another *Class* they will appear in the class row entitled *Students in No Class*. To view *Students in No Class* select the row and click on the View Class button. From here they can be allocated to *Classes* by selecting them and clicking on the ADD/Move button.

NB It is best practice is to delete *Students* if they are no longer at the school or required.

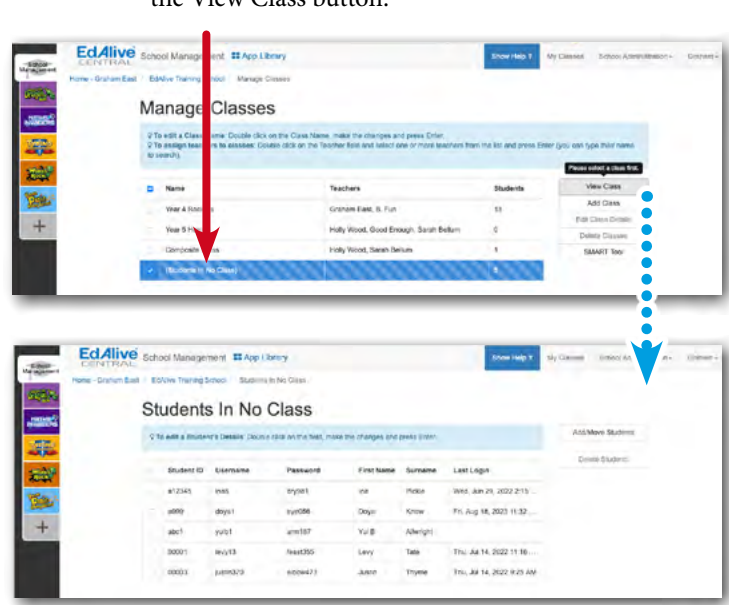

Select the Students in No Class row and click the View Class button.

### Adding multiple Teachers to a Class

There is no limit to the number of *Teachers* who can be assigned to a *Class*. The function of assigning and removing *Teachers* from a *Class* can only be performed by a *School Administrator.*

Once added to a *Class* all *Teachers* have the same privileges (can do the same things) as the other *Teachers* assigned to the *Class.*

### <span id="page-35-0"></span>To add a Teacher to a Class

|                                         |   | School Administration -                                                                                |                 |                                |                                                                                        |                                                                                                    |                             |          |
|-----------------------------------------|---|----------------------------------------------------------------------------------------------------|-----------------|--------------------------------|----------------------------------------------------------------------------------------|----------------------------------------------------------------------------------------------------|-----------------------------|----------|
|                                         |   | My School<br><b>Import Students</b><br>Manage Teachers<br>Manage Classes<br><b>Export Student List</b> |                 |                                | A list of Teachers will appear. Click on the<br>name of the Teacher to be added.       |                                                                                                    |                             |          |
| Ed Alive amos Unserence B App Lite      |   |                                                                                                    |                 |                                | lear 4 Rockets                                                                         | - Graham East                                                                                          |                             |          |
| Manage Classes                          |   |                                                                                                    |                 | Year 5 Heroes                  |                                                                                        | Holly Wood<br>Sarah Bellum<br>Robin Barks<br>Jo King<br><b>Brain Storm</b>                             |                             |          |
|                                         |   |                                                                                                    |                 |                                |                                                                                        | April First<br><b>Padden East</b>                                                                      |                             |          |
|                                         |   | Select the Class to which to add Teachers and<br>then click on the Teachers column again.              |                 |                                | Just type the first few letters of a Teacher's<br>name to narrow the focus of the list |                                                                                                    |                             |          |
|                                         |   | Teachers                                                                                               | <b>Students</b> | Name<br>$\blacksquare$         |                                                                                        | Teachers                                                                                               |                             |          |
|                                         |   | < Graham East   / Holly Wood<br><b>Holly Wood</b>                                                      | ö               | Year & Rockets                 |                                                                                        | Sarah Bellum                                                                                           | x Granam East   x Holy Wood |          |
|                                         |   | Sarah Bellum<br>Robin Banks<br>Jo King<br><b>Brain Storm</b><br>April First<br>Paddes East             |                 | Year 5 Herces                  |                                                                                        | <b>Hally Waec</b><br>Sarah Belly<br><b>Robin Banks</b><br>Jo King<br><b>Brain Storm</b><br>April First |                             |          |
|                                         |   | The Teacher Holly Wood has now been added<br>to this Class.                                            |                 |                                | Let's add Sarah Bellum as another.                                                     | <b>Paddies East</b>                                                                                    |                             |          |
|                                         | o | Name                                                                                                   |                 | <b>Other Assigned Teachers</b> |                                                                                        |                                                                                                    | <b>Students</b>             |          |
| Name<br>fear 4 Rockets<br>Year 5 Heroes |   | Year 4 Rockets                                                                                         |                 | Holly Wood, Sarah Bellum       |                                                                                        |                                                                                                    | $\overline{7}$              | Students |

Final list of *Teachers* assigned to this *Class.*

### To remove a Teacher from a Class

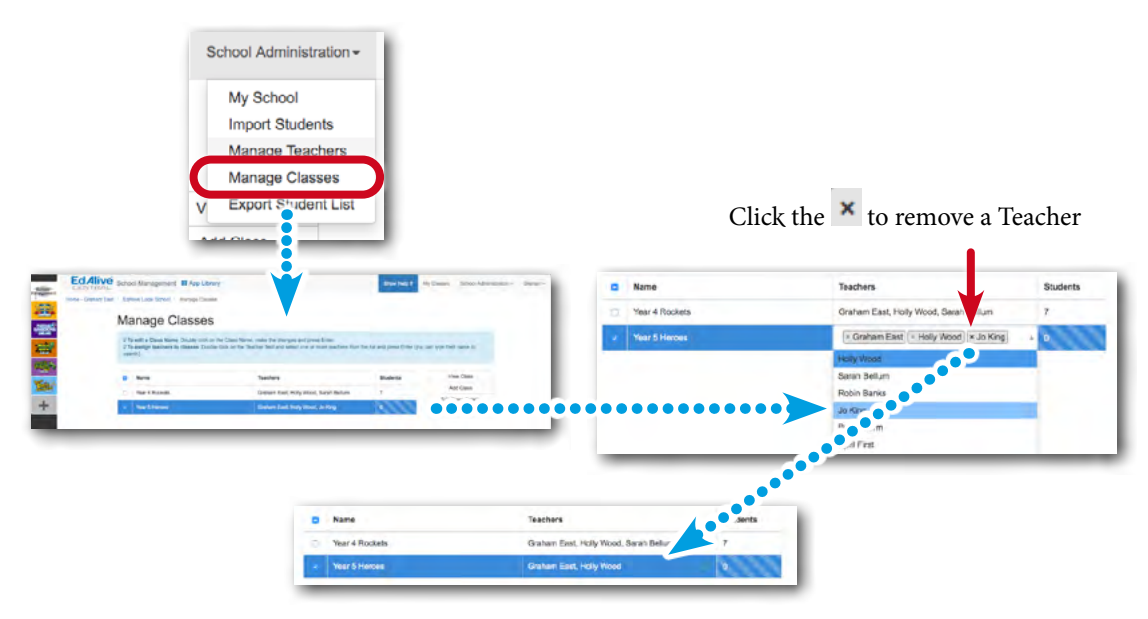
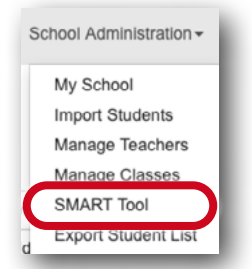

The SMART Tool gives *Teachers* and *School Administrators* a quick and powerful way to manage *Student* and *Class Accounts* in a *School*. It uses imported data that has been exported from a school management system or from EdAlive Central itself.

#### The SMART Tool can:

- Create EdAlive Central Student Accounts in preparation for their first use.
- Update existing Student details.
- Create Classes and sort Students into Classes.
- Change the passwords for groups of EdAlive Central Student Accounts.
- Identify duplicate EdAlive Central Student Accounts and merge them.

For full details about the SMART Tool and it's capabilities see the separate entry.

#### Export Student List

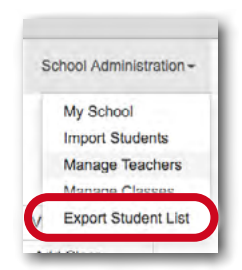

Exports a CSV file of all *Students* in all *Classes* in the *School*. The export is saved to the default folder on your computer. Some browsers may prompt for a location to which to save the CSV file.

## **Add/Move Students (School Administrator)**

In addition to the *Add/Move* options available in the *Teacher* version of the *Add/Move* dialogue, *School Administrators* have access to powerful tools to aid in the management of *Students* and *Classes* within the *School*.

To access the *School Administrator* - *Add/Move Students* capability select a *Class* from the *Manage Classes* screen.

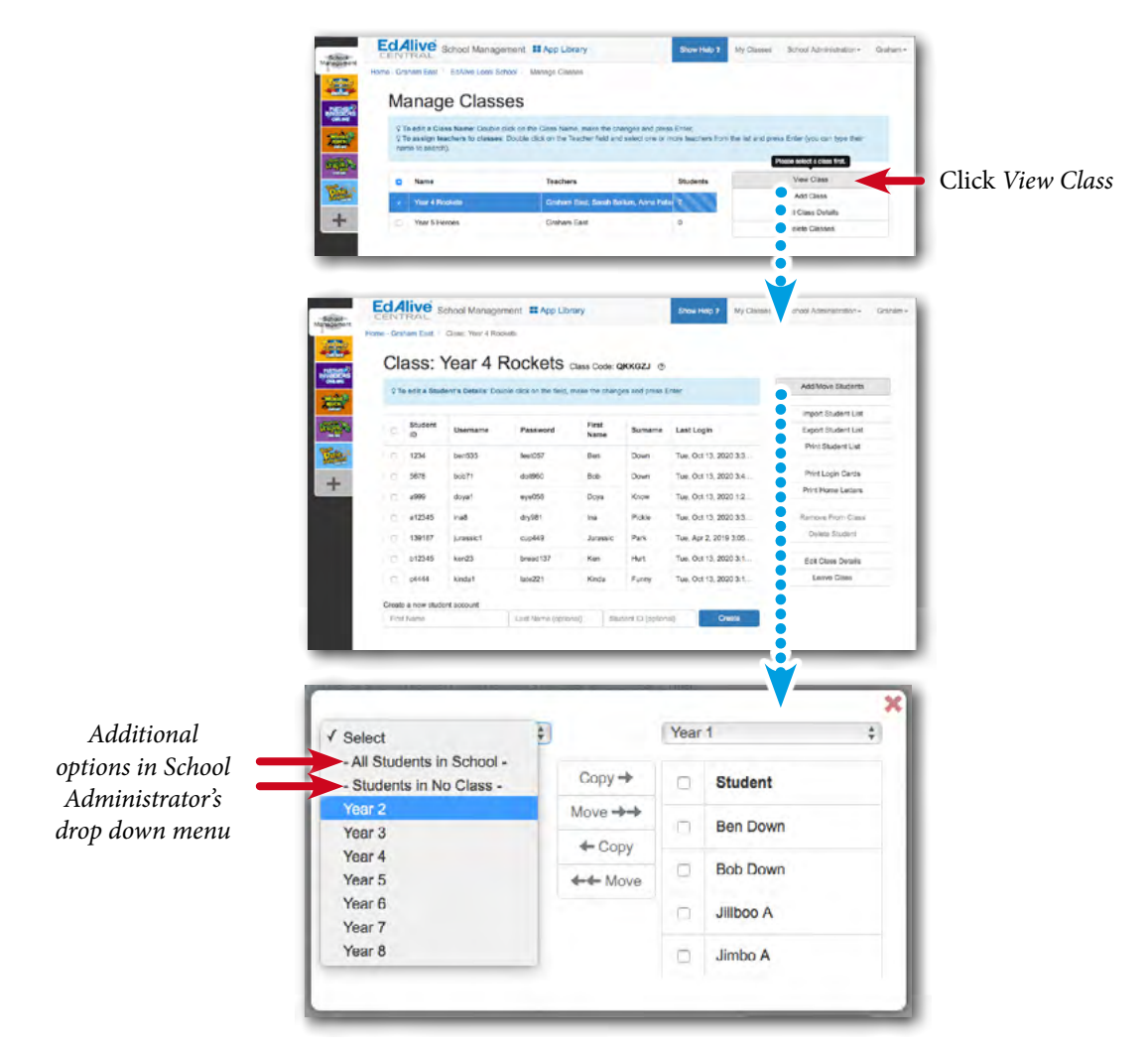

### All Students in the School

Displays all of the *Students* in the *School* and allows their allocation to any *Class*.

### Students in no Class

Displays *Students* in the *School* who are not currently allocated to any *Class*. This may occur where *Students* are removed from a *Class* but not deleted from the *School* or when a *Class* is deleted from the *Manage Classes* list and the *Students* are in no other *Class*.

NB A *Student* who is in no *Class* but is still in the *School* may login. Their activity and results will not be visible from *Tools & Reports.*

# **Student IDs**

### **Why you should use Student IDs**

*Student IDs* work within *EdAlive Central* to uniquely identify *Students* so that the import features may be used. The *EdAlive Central* system will work without *Student IDs* however they are designed to automate many functions particularly, in regard to the rollover of *Classes* from one year to another. Without the implementation of *Student IDs, Student Accounts* will need to be manually rolled over each year by *Teachers* or *School Administrators* who will need to individually edit each *Student's* details.

#### $\bigwedge$  We strongly recommend that School IDs are included from the initial creation of Student Accounts. This will greatly simplify School and Class administration functions including the annual end of year rollover of classes

### **How Student IDs and Student Accounts interact**

*Student IDs* work to uniquely identify *Students* and correctly link them to their corresponding account so that their details may be updated through one of the import functions. This allows a *School* to change *Student* details such as their F*irst Name*, *Last Name* or *Class* whilst maintaining a constant unchangeable field that can be used to match the record with the student's details contained in the import file. Whether a *Student's* details are changed intentionally or accidentally their progress will remain intact and any details that are changed can be reverted back.

### **Student ID Import Checklist**

- ☐ All *Students* in the *School* must have unique *Student IDs.*
- ☐ We urge *Schools* to use an identification system that is already in place. Good examples of these would be the school assigned student IDs used in the everyday function of the school or government issued IDs. Choosing an identification system that is already in place maintains continuity when *School Administrators* leave and is recognisable to teachers who may wish to use the *Class Import* function.
- ☐ We ask that you refrain from recycling old *Student IDs* or using systems that make it too easy to accidentally replicate *IDs* e.g. a name-initial combination. This will minimise the possibility of errors developing in your *School's Student Data* within *EdAlive Central* and reduce the chance of *Students* loosing the progress data from their records.
- ☐ S*tudent IDs* must be alphanumeric and less than 64 characters in length.
- ☐ All *Student Accounts* to be updated or modified through an import must have their *Student ID* prior to import.

## **Manually adding Student IDs**

On the *Class* screen double click on the *Student ID* field you want to edit or add an *ID* to

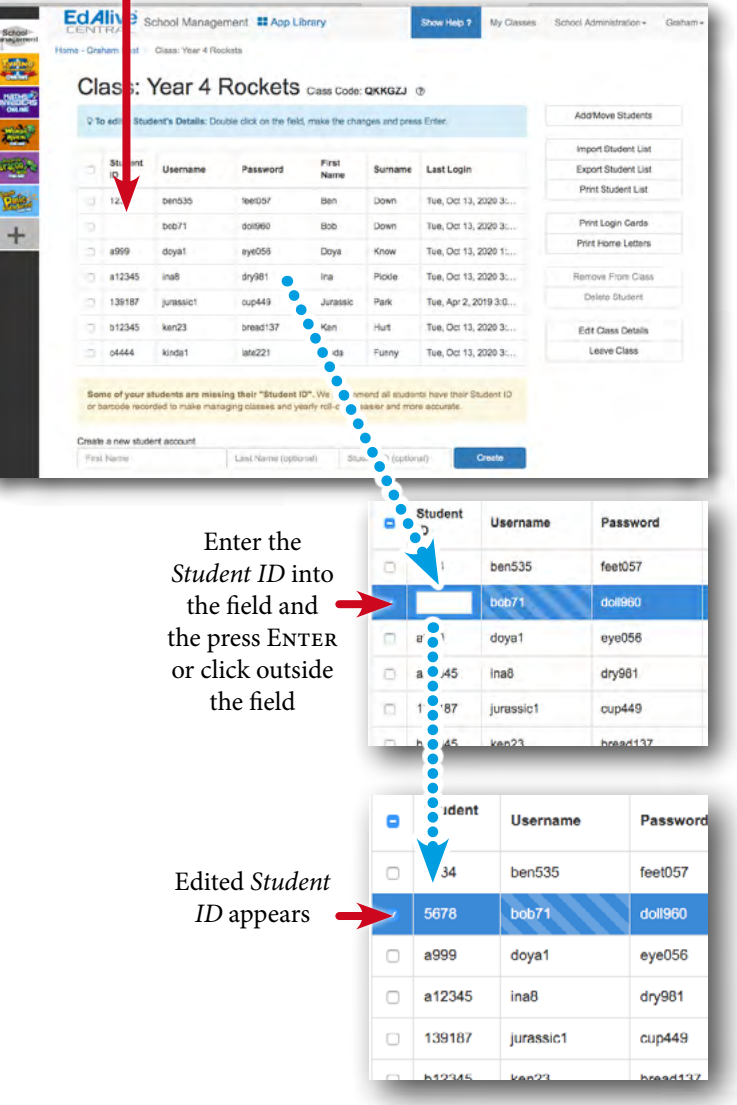

### **How Student IDs operate in practice**

- Once entered the *Student ID* is only visible within the *School* by the *Student's* Class *Teacher* and any *Teacher* with *School Administrator* status. They cannot be viewed by third parties including other *Teachers* within the *School* but not assigned to the *Class*.
- If a S*tudent Account* has an existing *Student ID*, then that *Student ID* must be used for the duration of that *Student's Account* unless it is manually changed on the *Class* screen.
- The *Student ID* cannot be updated via a *Class* import or a *School* import. If a *School* attempts to do this, the corresponding imported record will not match the existing *Student ID* belonging to the *Student's Account* and a new *Student Account* will be created.

# **Password Reset**

If you have forgotten your password it can be reset as follows:

- 1. Enter your email address on the *Login* screen. (The email address entered must be one that has previously been used with an *EdAlive Central Web App)*.
- 2. Click on the link: *Forgot Password?*
- 3. An email will be sent to the email address entered. If you receive an error message indicating that the email address you entered couldn't be found then you may need to try a different one.
- 4. Locate the email and click on the embedded PASSWORD RESET link and follow the on-screen instructions to choose a new password.
- 5. Once you have reset the password you can then login to *EdAlive Central* and proceed.

NB The password reset link embedded in the email will expire 60 minutes after it is sent. If it has expired when you go to use it, simply repeat the process above and use the fresh link within 60 minutes.

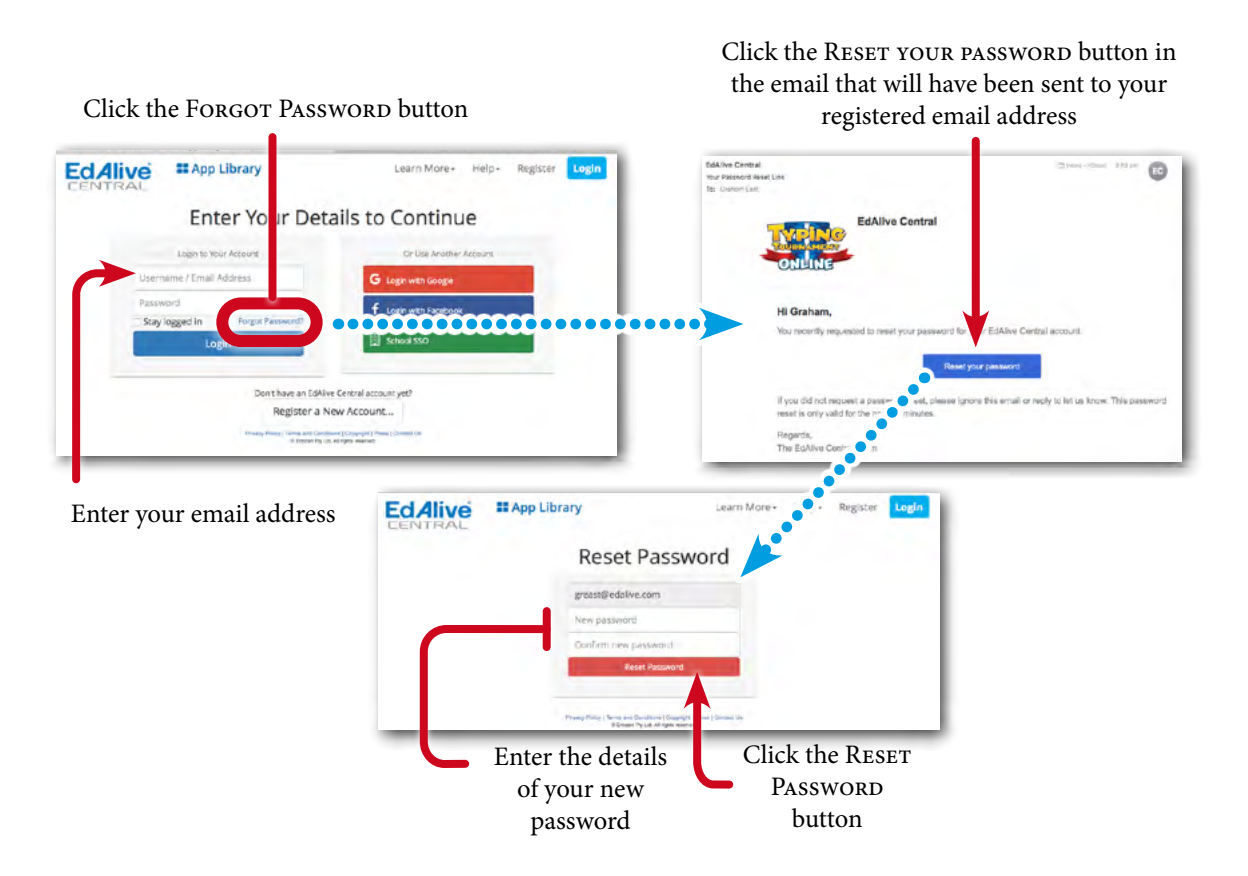

# **My Account**

### **Change Password, Change Name, Change email address**

As required, *Teachers* and *School Administrator* can change their recorded details, the email address they use to login, or their password.

To access the *My Details* screen choose My Account from the *Your Name* menu at the top of the screen.

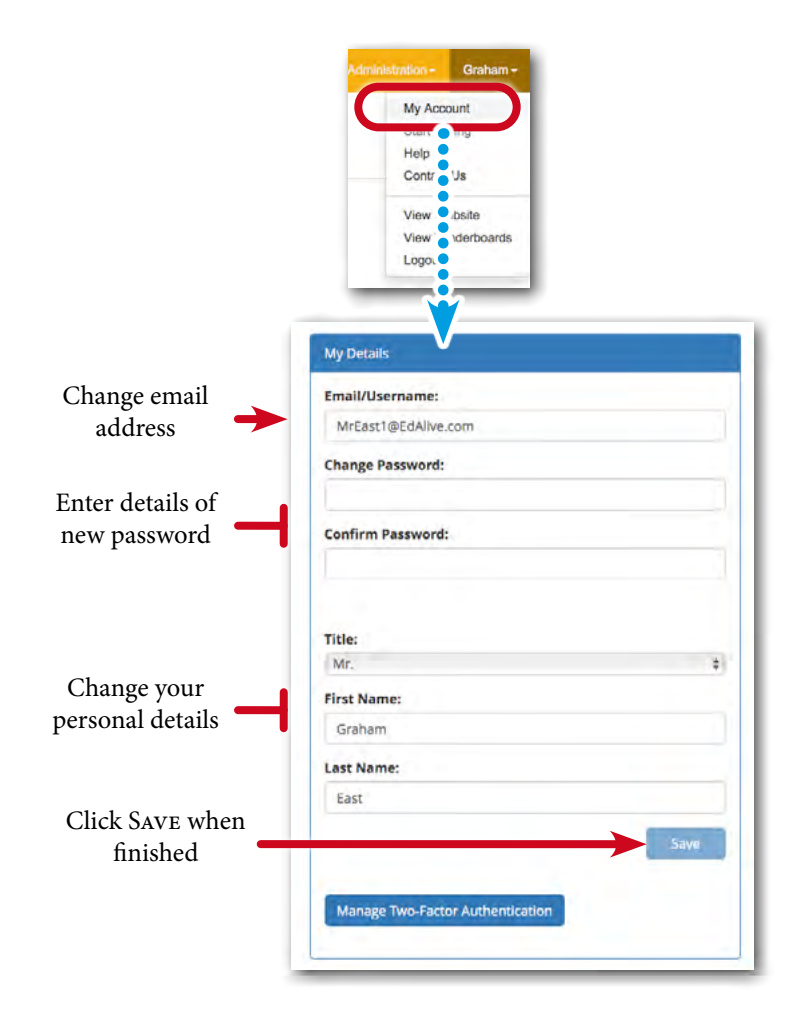

## **Two Factor Authentication**

*Two-Factor Authentication* adds an extra layer of protection to your account so that even if your *Password* were to become compromised your mobile phone would still be needed to authorise access to your account.

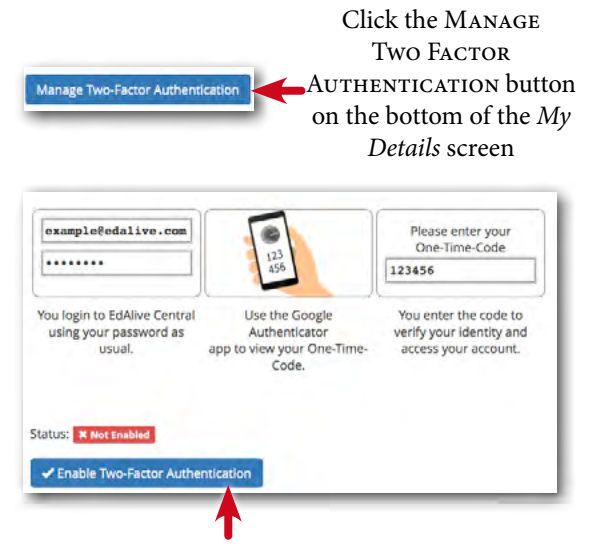

Click to here and follow the on-screen instruction to enable *Two Factor Authentication*.

# **Printing**

## **PDF printing**

In order to maximise printing compatibility *EdAlive Central* sends its printed output to PDF files. The PDFs are saved to the default download location for your browser. To print the files, open them in a PDF viewer and print.

### **Printed output available**

The following printed output relates to *Students*' *usernames* and *passwords* and is supplied to facilitate communication of the same to *Students* and their families and for use in the classroom.

To access the printable options below go to *School Management*, select the *Class* and click on the VIEW CLASS button.

### Student list

A list of *Students* from the selected *Class* with their *usernames* and *passwords*. Print this list for a handy in-*Class* reference.

### Login cards

Prints individual Login cards with *username* and *password* for the selected *Students* in the *Class*.

### Home letters

Prints a letter to parents explaining that a *Student* can login to the licensed *EdAlive Web Apps* from home. Includes the S*tudent's username* and *password*.

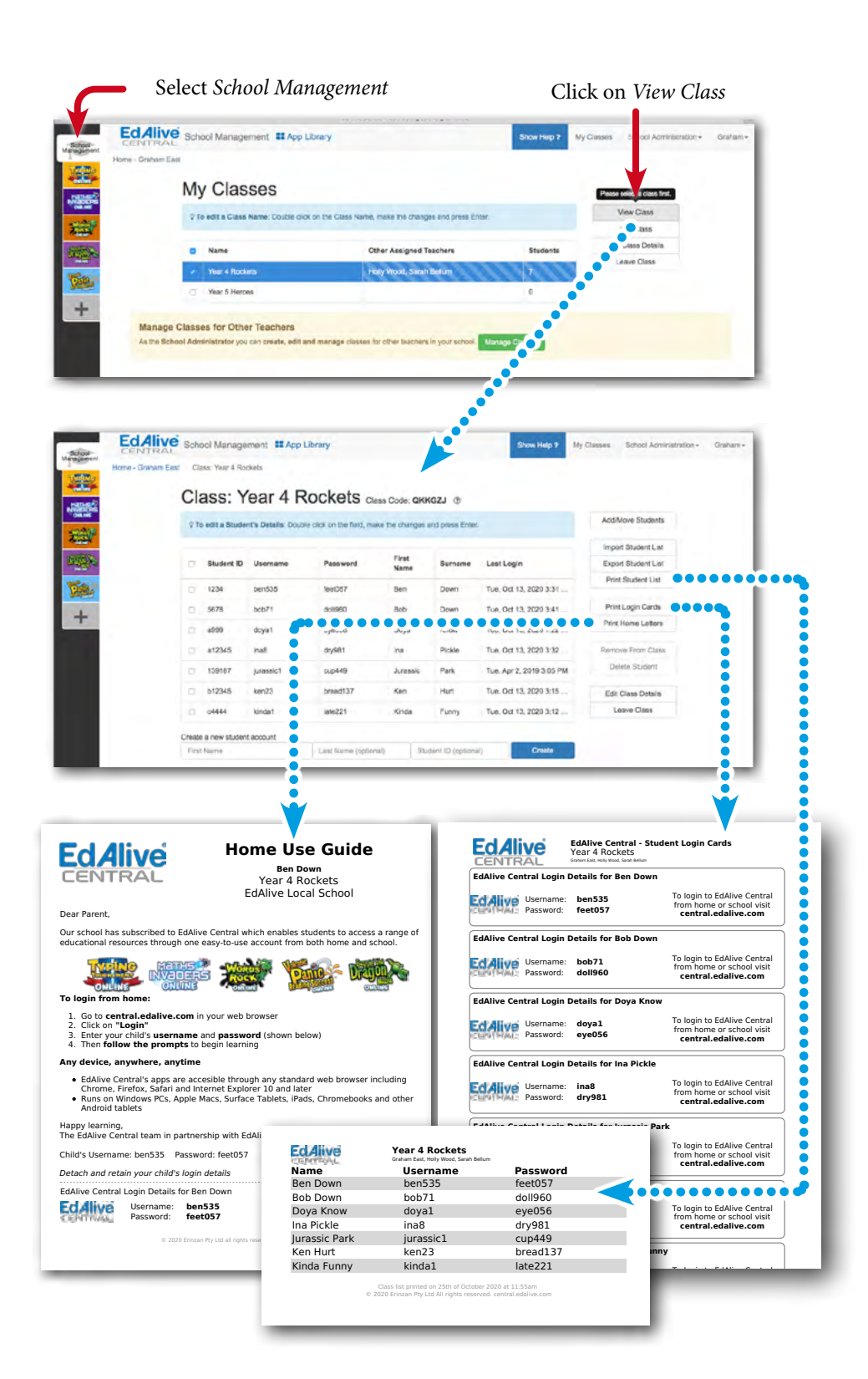

# **Single Sign On (SSO)**

### **EdAlive Central Single Sign On**

The *EdAlive Central* system is in itself a S*ingle Sign On* system. Once a *Student* has been issued with their *credentials* (*username* and *password*) they can use these *credentials* to sign into any of the *EdAlive Central linked Web Apps* for which the school has an active subscription or a trial.

### **EdAlive Central and other SSO systems**

The *EdAlive Central* system supports a range of third party *Single Sign On (SSO)* systems including:

- 1. Google
- 2. Facebook
- 3. Microsoft Office 365 and Azure Active Directory
- 4. Most SAML enabled Active Directory Federation Services (ADFS)

### **Class Codes for SSO**

The *Class Code* is a unique identity code for each *Class* in *EdAlive Central* displayed next to the *Class* name on the *Class* screen.

It is used during *Single Sign On (SSO)* registration. Typically Students will need to follow the normal sign in for the SSO system and then enter their *Class Code* when prompted. They will automatically be added to the corresponding *School* and *Class*. The procedure can vary depending on the SSO system in question.

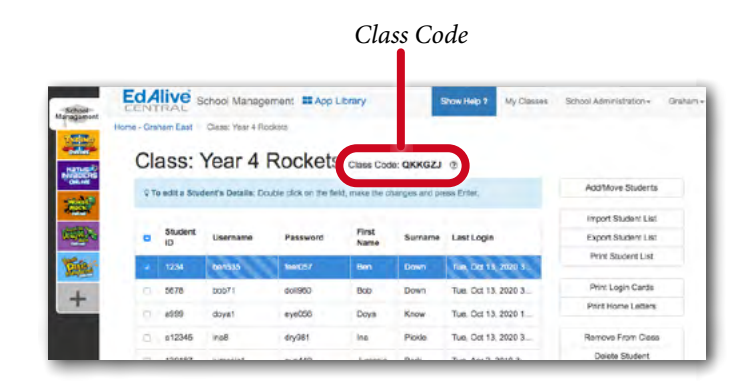

### **Linking EdAlive Central and other SSO systems**

Configuring third party SSO systems is context specific and beyond the range of this manual.

To access the system specific instruction go to [help.edalive.com](http://help.edalive.com) and search for "SSO" or the name of the system you would like to link to.

# **System Requirements**

### **Any device, anywhere, anytime**

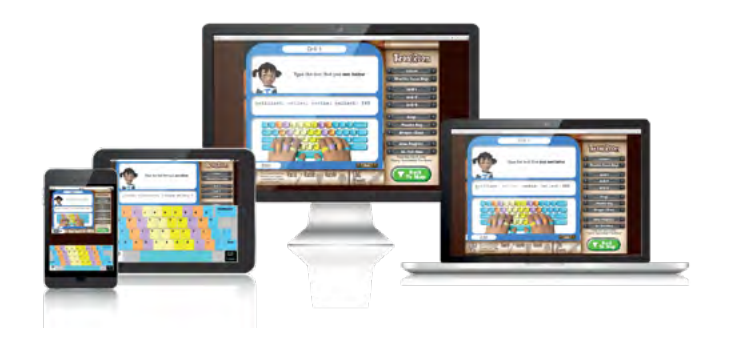

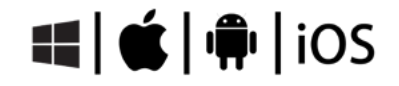

- 1. All *EdAlive Central Web Apps* work on any device including Windows PCs, Apple Macs, Surface Tablets, iPads, Chromebooks and other Android tablets.
- 2. Unlimited Access 24/7 wherever there is an Internet connection.
- 3. No need for the installation of an App as it is fully web delivered.

### **Supported Browsers**

Use the latest version of any of the following HTML 5 compatible browsers including:

- Chrome
- Firefox
- Microsoft Edge
- Android Browser
- Safari version 13+ (iOS & OSX)
- Internet Explorer version  $11+$  Ensure that any customised security settings do not block script access or local storage access.

### **Browser Settings**

- JavaScript enabled
- Cookies enabled
- Local Storage enabled
- Private / Incognito Browsing disabled

## **Common Troubleshooting**

### Delivery of content is being blocked by the school system

• The most common cause of connection issues is that the school network is blocking content from either central.edalive.com or cdn.central.edalive. Please ensure that both sub-domains are whitelisted along with the application's www. and cdn. sub-domains.

### Internet Explorer security settings

- If using Internet Explorer Ensure that any customised security settings are not blocking script access or local storage access. This can sometimes be resolved by:
	- Adding https://central.edalive.com and https://cdn.central.edalive.com to the "Trusted Sites" list in Internet Explorer's security options
	- Enabling the Enhanced Protected Mode in Internet Explorer
	- Checking the integrity setting on the AppData\LocalLow folder is correctly set to "Low"

#### Browser issues

- Ensure the browser is not in Private or Incognito mode.
- Empty the browser cache and then try reloading the web page.

#### Last resort

- Try using the Google Chrome web browser if all else fails.
- If you are still unable to connect, please check the "Console" and Network" tabs available under the Developer Tools of most browsers and send screenshots of any displayed errors to support@edalive.com.

# **Whitelisting**

### **Whitelist required URLs**

The following URLs should be whitelisted or unblocked from your network filters and added to Internet Explorer's Trusted Sites list (if used).

#### For EdAlive Central

- central.edalive.com
- cdn.central.edalive.com

#### Additionally if using Typing Tournament Online

- www.typingtournament.com
- cdn.typingtournament.com

#### Additionally if using Maths Invaders Online

- www.mathsinvaders.com
- cdn.mathsinvaders.com

#### Additionally if using Words Rock Online

- www.wordsrock.com
- cdn.wordsrock.com

#### Additionally if using Baggin' the Dragon Online

- www.bagginthedragon.com
- cdn.bagginthedragon.com

#### Additionally if using Volcanic Panic Reading Success Online

- [www.volcanicpanic.com](https://www.volcanicpanic.com)
- [cdn.volcanicpanic.com](http://cdn.volcanicpanic.com)

# **Performing an End of Year School Rollover**

### **Annual rollover**

At the end of each school year, you will need to perform a *Rollover* of the *Students* to the new *Classes* and *Teachers* for the new year, add new enrolments and remove *Students* who have left the school.

*EdAlive Central* makes this process a breeze with its easy-to-use *School Administration* features.

You will need to choose one of two ways to do this depending on the size of your school and complexity of your set up.

### **Who can perform a Rollover?**

- 1. *Teachers* may only perform *Rollover* functions for the *Classes* they administer but are limited to the Manual Rollover method.
- 2. *School Administrators* may perform *Rollover* functions for all *Classes* in the *School*.

### **Different Rollover methods**

You will need to choose a rollover method that suits the size and set up of your school. Choose from:

- Method 1 *SMART Tool* rollover. This method uses the import of a csv or Excel file and is suitable for all *Schools* that not linked to an external SSO system.
- Method 2 Manual rollover. This method uses the inbuilt *Student* and *Class* management tools and is suitable for small schools and single classes. It does not require the import of a file. It can be used by *Teachers* to manage their own *Classes* and *Students*.
- Method 3 SSO (Single Sign On) *SMART Tool* rollover for SAML linked schools.

### **Method 1 - The SMART Tool**

The *SMART Tool* gives *School Administrators* a quick and powerful way to perform a Rollover by importing a CSV or Excel file.

### SMART Tool instructions for standard rollovers

The article [Performing a School Rollover - SMART Tool](https://help.edalive.com/portal/en/kb/articles/performing-a-school-rollover-smart-tool) contained in *Appendix 1* gives step by step instructions for *School Administrators.*

### **Method 2 - Manual Rollover**

Use this method if you have a small school or single class or you do not want to use an imported file.

#### Class Teacher or School Administrator

The *Manual Rollover* works for *Teachers* who do not have *School Administrator* status to manage their own *Classes* and *Students*. To perform a roll over for all the *Classes* in your school you will need to be a *School Administrator*. To find out more see the section on *School Administrators*.

#### Manual Method Rollover video

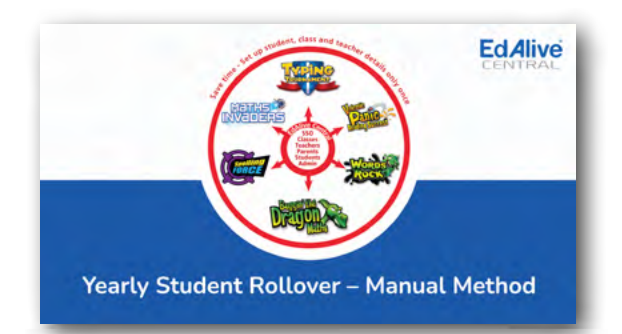

Click [here](https://help.edalive.com/portal/en/kb/articles/edalive-central-yearly-student-rollover-manual-method-video) to view the [Yearly Student Rollover - Manual Method Manual Rollover](https://help.edalive.com/portal/en/kb/articles/edalive-central-yearly-student-rollover-manual-method-video) video.

### Getting Started - Preparation.

Go to the *School Management* section of *EdAlive Central* and *Choose Manage Classes* from the *School Administration* drop down menu at the top right of the screen.

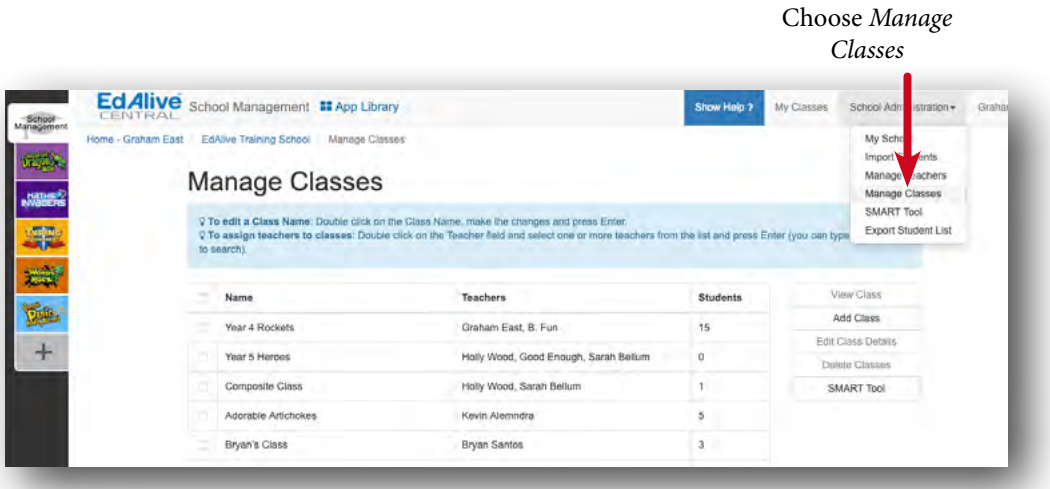

Then click on the *Add Class* button to create & name, empty new *Classes*, for each *Class* you wish to rollover.

Click *Add class*

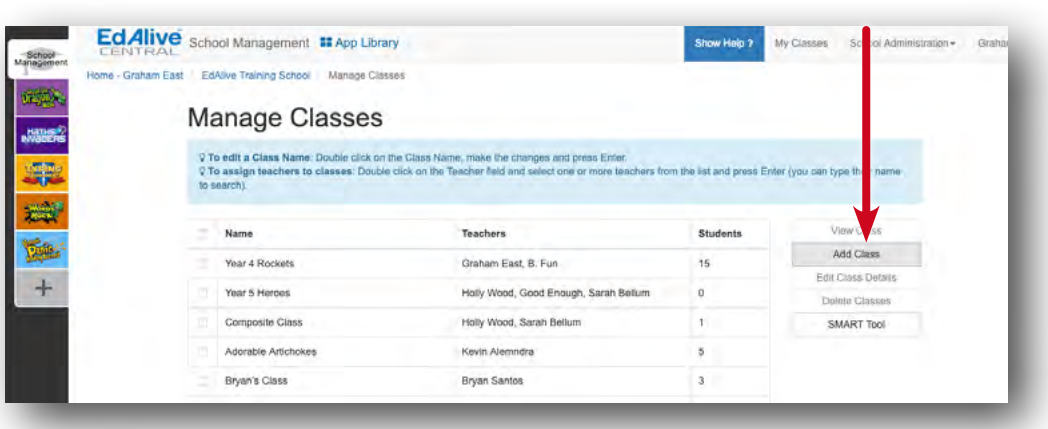

#### Perform the Manual Rollover

Follow the steps below from the *Manage Classes* screen to perform the rollover.

- 1. Select a *Class* (from the year that is ended) and then click *View Class.*
- 2. From the *Class* screen, click the *Add/Move Students* button.
- 3. Select the destination *Class*, then select all Students to be moved there, then click the Move button. NB Existing *Students* will retain the same *username* and *password* as they had in the previous year. They will also keep all of their results and progress.

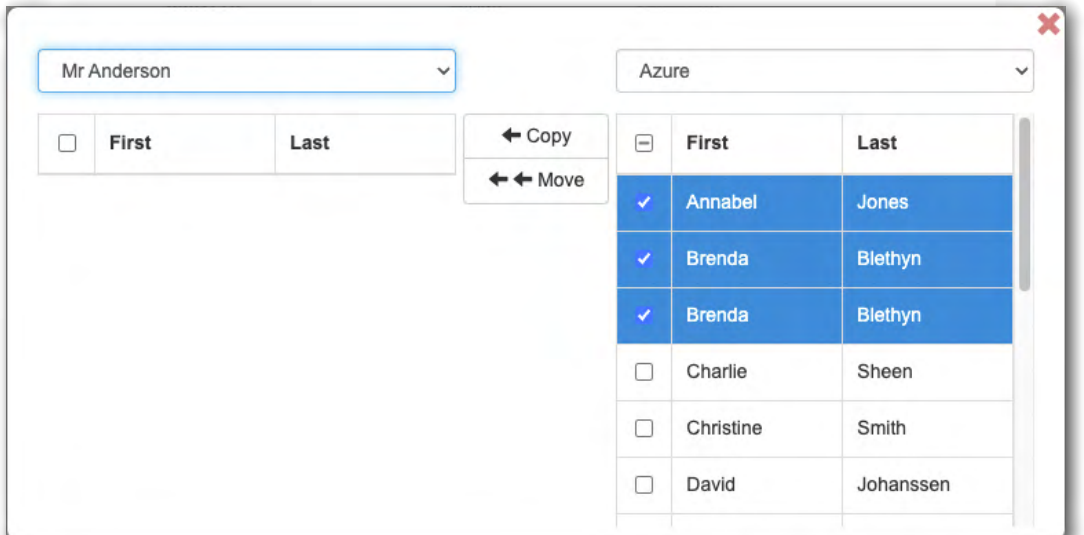

- 4. If there are any *Students* in the class who are no longer enrolled at your School, select them in the *Class* list and then click the *Delete student* button.
- 5. Repeat steps 1 to 4 for each *Class* that is to be rolled over to a new *Class*.
- 6. Delete empty *Classes* that will not be required in the year to come.

7. Add newly enrolled *Students* by viewing the *Class* they are to go into, then scroll to the bottom of the page and enter the *Student's* details and click the *Create* button.

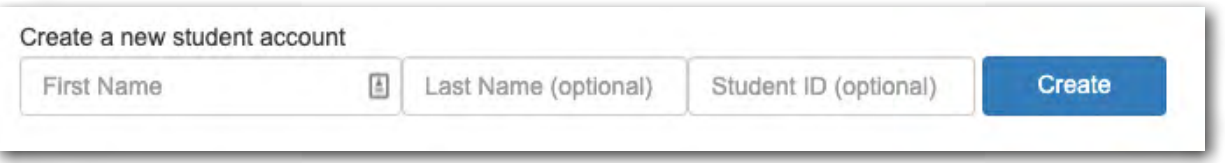

8. *Students* who are not allocated to any *Class* will be shown in the *Students in No Class* entry at the bottom of the *Class List*. Endeavour to delete these students or to place them into the appropriate *Class*. This section can only be viewed by *School Administrators*.

NB It is best practise to delete any inactive *Students* from the *Students in No Class* list after you have fully allocated active *Students* to their respective *Classes*.

### Optional - Print Student Login cards

It's a good idea to print Student Login Cards and a Class list for each Teacher from the View Class screen.

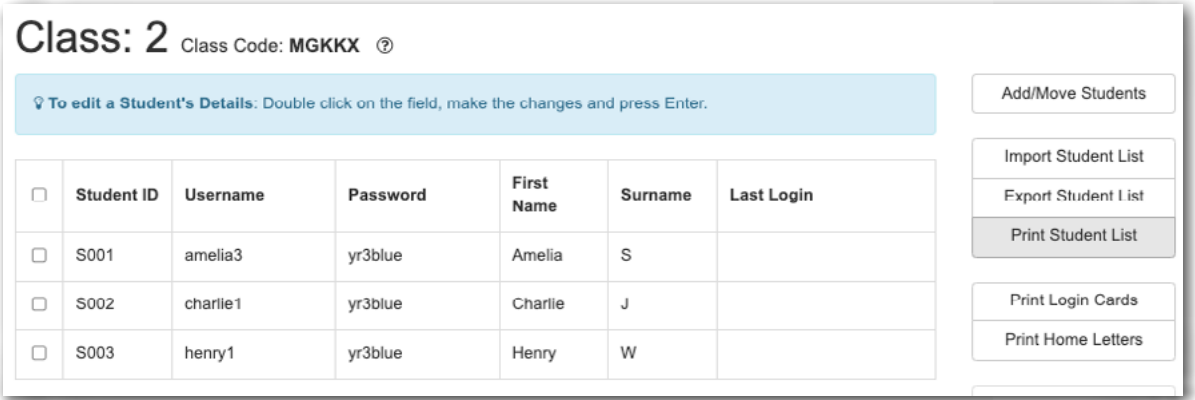

### More information

For more information regarding the processes used above please see the relevant entries for: Manage Students, Manage Classes and *School Administrators.*

## **Method 3 - The SMART Tool for SSO / SAML**

Use this method for schools using SSO (Singe Sign On) systems enabled by SAML.

#### SMART Tool Instructions for SAML rollovers

The following articles contained in *Appendix 1* give step by step instructions for performing rollovers for SAML linked *Schools*.

- [Student Rollovers for SAML-linked Schools SMART Tool](https://help.edalive.com/portal/en/kb/articles/student-rollovers-for-saml-linked-schools-smart-tool)
- [Student Rollovers for SAML-linked Multi-School Groups SMART Tool](https://help.edalive.com/portal/en/kb/articles/student-rollovers-for-saml-linked-multi-school-groups-smart-tool)

# **Appendix 1 - The SMART Tool**

### **About the** S**tudent** M**anagement** A**nd** R**ollover** T**ool**

The SMART Tool gives *Teachers* and *School Administrators* a quick and powerful way to manage *Student* and *Class Accounts* in a *School*. It uses imported data that has been exported from a school management system or from EdAlive Central itself.

#### The SMART Tool can:

- Create EdAlive Central Student Accounts in preparation for their first use.
- Update existing Student details.
- Create Classes and sort Students into Classes.
- Change the passwords for groups of EdAlive Central Student Accounts.
- Identify duplicate EdAlive Central Student Accounts and merge them.
- Delete EdAlive Central Student Accounts that are no longer needed.

#### Getting Started.

From the School Administration menu choose SMART Tool.

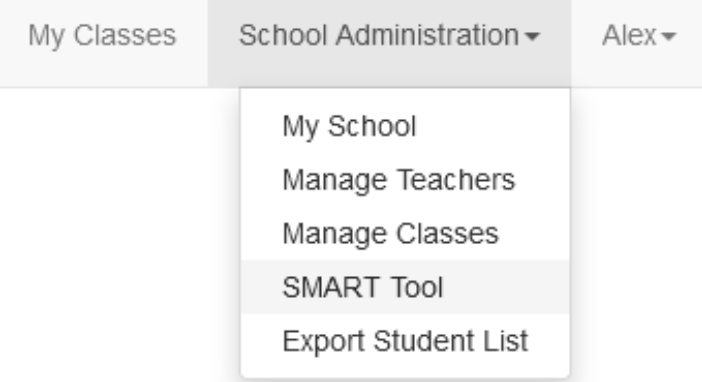

#### They way it works

- The Tool requires a Student-Import File that has been generated by the school's Student Information/Management System or as an export from EdAlive Central it self.
- The Tool tries to automatically match as many Student-Import Records with EdAlive Central Student Accounts as possible, and helps you manually match any remaining Student-Import Records.
- Any Student-Import Records that are not matched to EdAlive Central Student Accounts will register new EdAlive Central Student Accounts.
- If a Class column is included, then Student-Import Records will be sorted into those Classes, including the creation of Classes that are not already present in EdAlive Central.

# **Importing Students for the first time - SMART Tool**

### **Introduction**

When setting up a school for the first time with EdAlive the best way to get started is to Import a student list. This will set up all your Student Accounts and set up Classes that Teachers can then be allocated to.

### **Getting Started.**

From the *School Administration* menu choose SMART Tool.

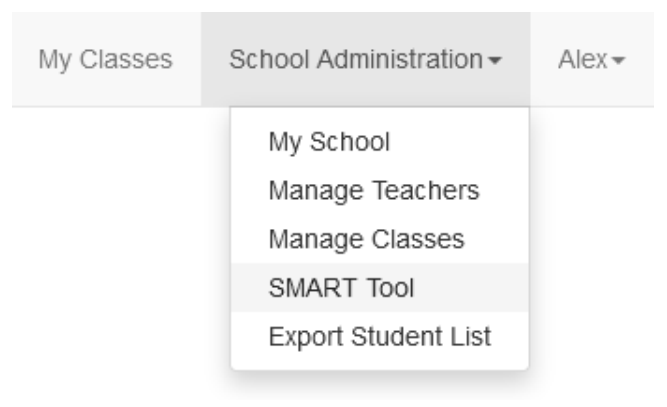

### **Stage 1**

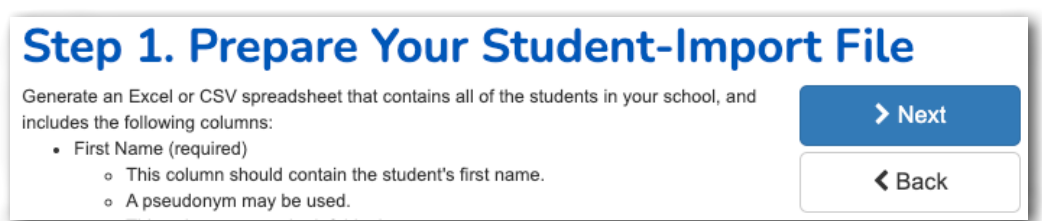

Export student records from your Student Information/Management System to a CSV or Excel file which contains all Students to be imported to EdAlive Central, formatted as follows:

- 1. First name (required)
- 2. Last name (recommended)
- 3. Student ID (recommended)
- 4. Class (recommended) New classes will automatically be created.
- 5. Password (optional) if you would like to set each student's password.

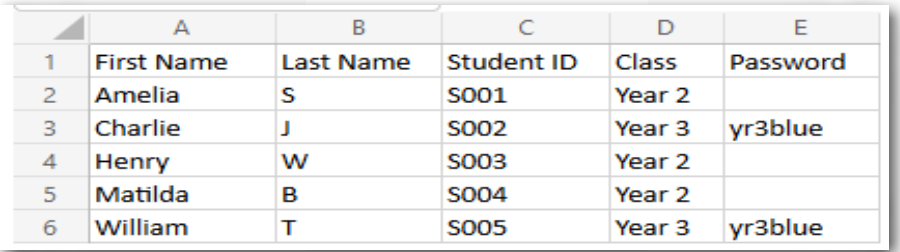

### **Stage 2**

Press the NEXT button multiple times until you get to Step 2 and then select your import file and press the NEXT button.

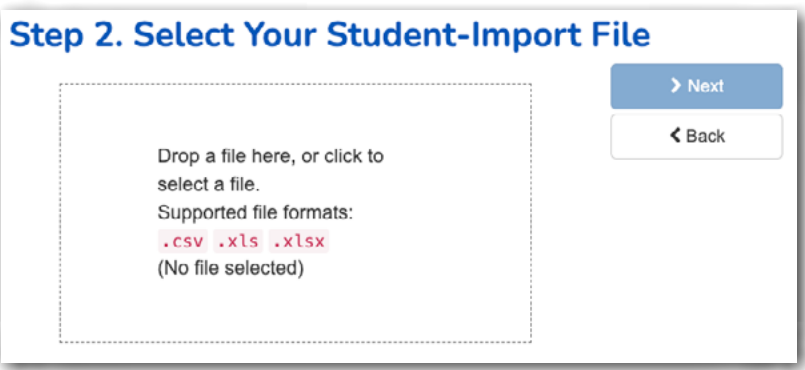

### **Stage 3**

The system will automatically add Students accounts and create Classes.

Step 3. Match 'our Student-Import Records To Match or Delete Students, a<br>Ensure that Student-Import Records that a<br>Student-Import Records that a ct one or more ro e the Action Buttor ect one or matched to EdAlive Contral Student Accounts as appropriate.<br>India are matched to EdAlive Contral Student Accounts as appropriate.<br>Inot matched will result in the creation of new or duplicate EdAlive Central Stud Student-Import Fecords **EdAlive Central Student Accounts** First Name Last Name Student ID Last Sign In Classes **Action Buttons soo** yr3blue register \$002 yr3blue register 등중 Match / Merge **SO03** yr3blue register **SO04** yr3blue **Toglstar** Y" Split **SOO5** yr3blue regist  $\Box$  Delete Undo Delete Select Unmatched X Clear Selection  $>$  Next  $\triangle$  Back

Imported Records

### **Stage 4**

Review the new Classes that have been created and the Student Accounts that have been added to them and then press the NEXT button.

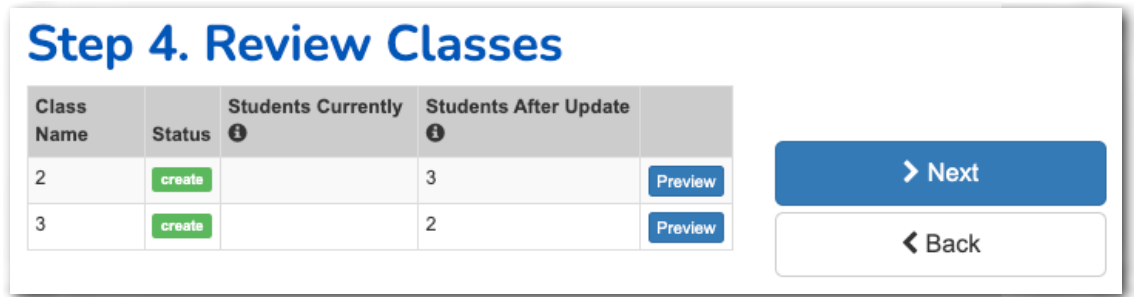

### **Stage 5**

Check to see that changes are ready to apply. If you are happy with the update press the Save & Apply button.

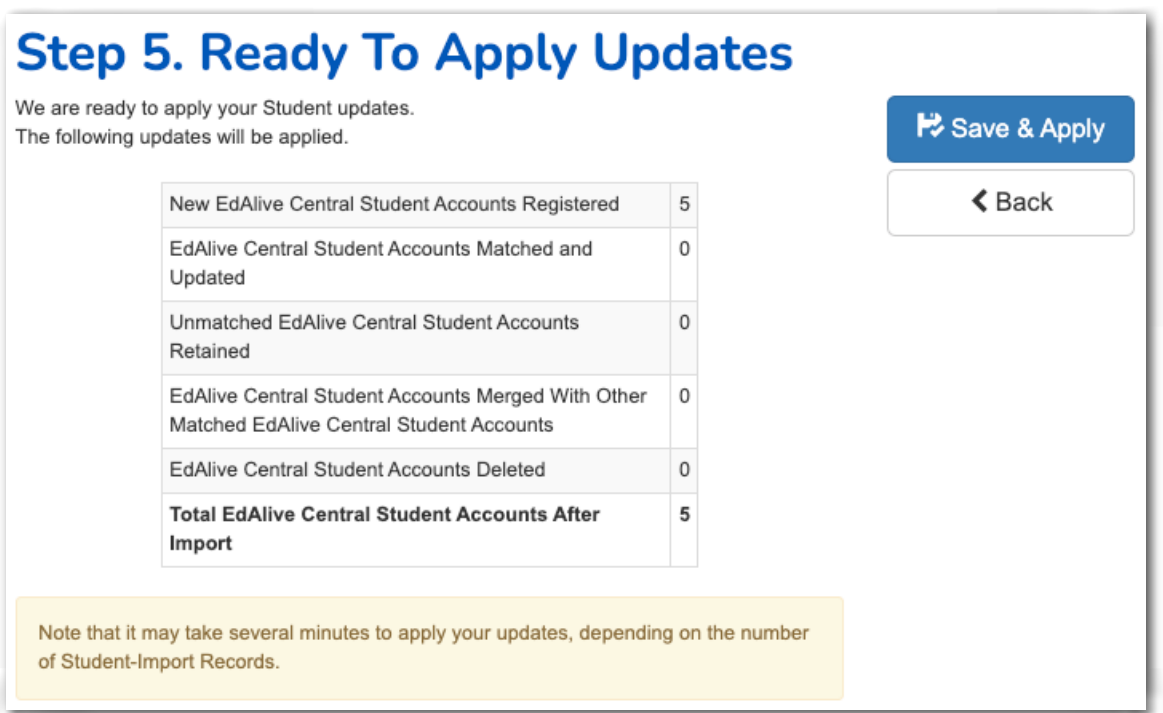

## **Stage 6**

Once the process is completed you will see the Manage Classes page where teachers can be added to their classes.

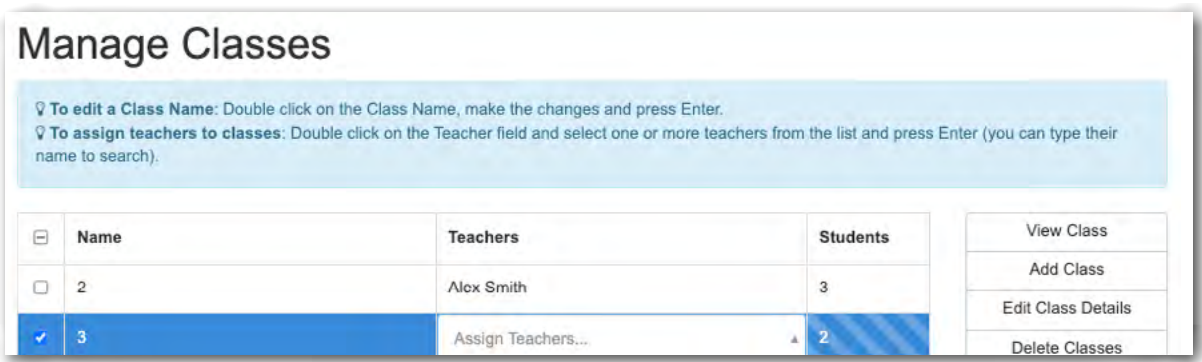

### **Optional - Print Student Login cards**

It's a good idea to print Student Login Cards and a Class list for each Teacher from the View Class screen.

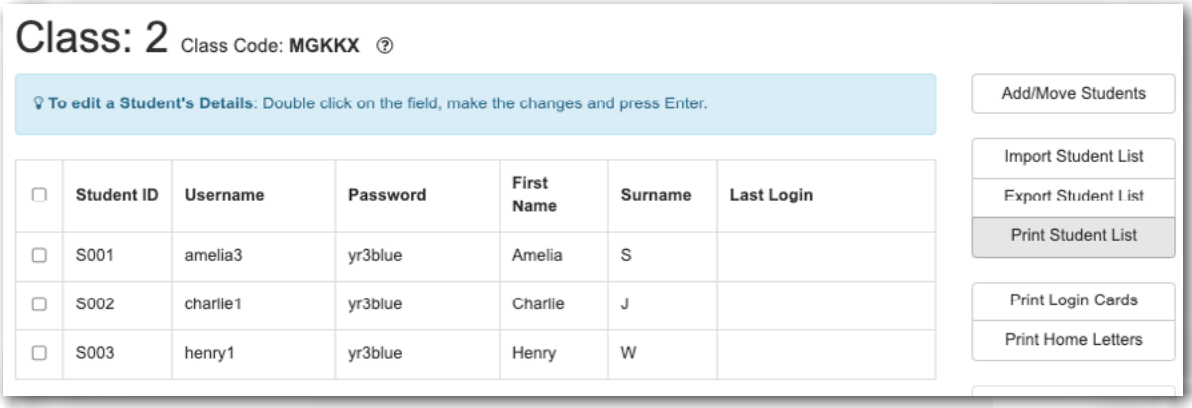

## **Performing a School Rollover - SMART Tool**

### **Introduction**

Once a year, you will need to 'roll over' your Student Accounts to their new Classes, add new enrolments and remove Student Accounts of students who have left your school.

### **Getting Started.**

From the *School Administration* menu choose *SMART Tool*.

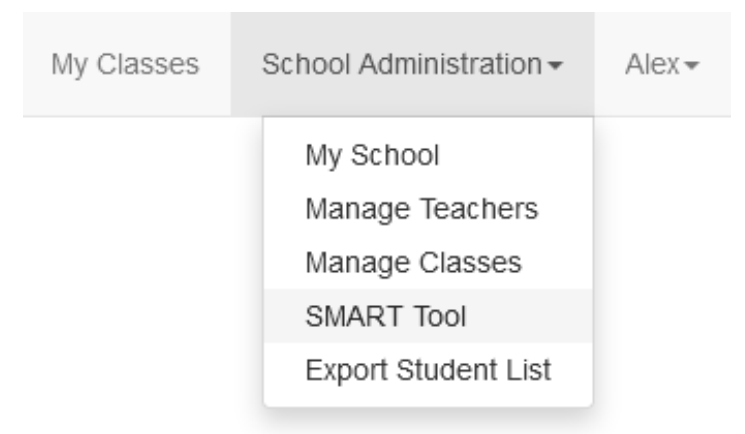

### **Stage 1.**

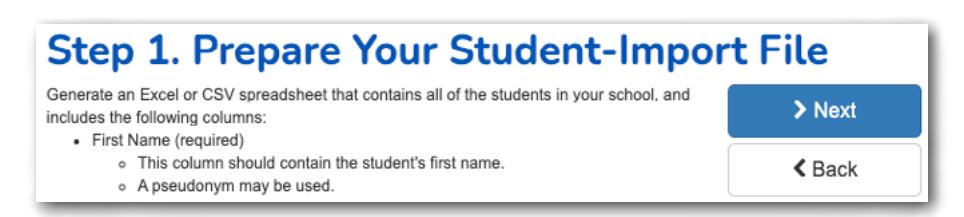

Export student records from your Student Information/Management System to a CSV or Excel file which contains all students to be imported to EdAlive Central

Format the data as follows:

- First name (required)
- Last name (recommended)
- Student ID (recommended)
- Class (recommended) New classes will automatically be created if needed.
- Password (optional) if you would like to set each student's password.

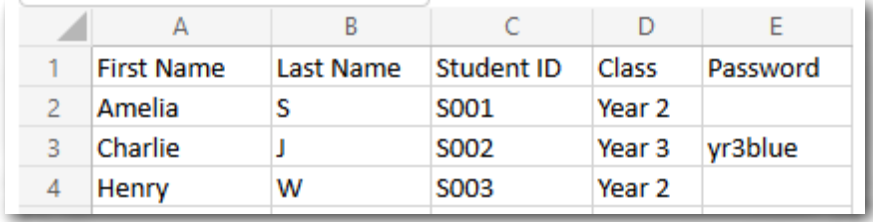

## **Stage 2.**

Click the NEXT button multiple times until you get to Step 2 and then select your import file and click the NEXT button.

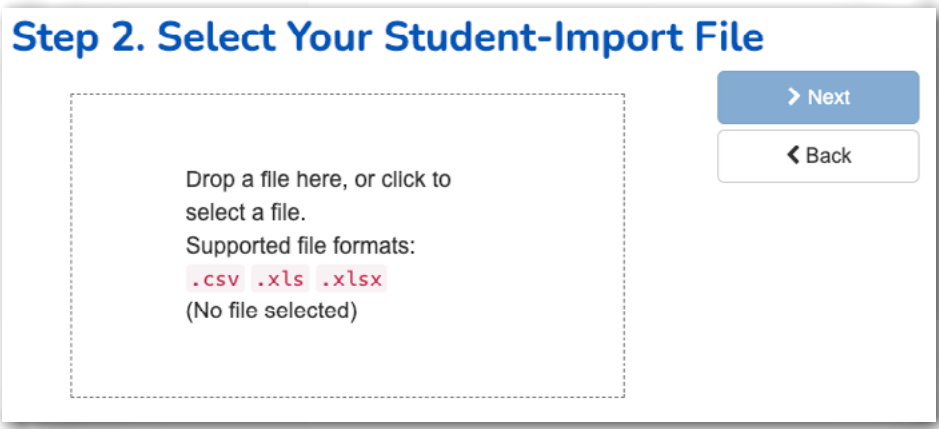

### **Stage 3.**

The system will automatically try to match Student-Import Records with EdAlive Central Student Accounts based on their Student IDs or First and Last Names.

If any Student-Import Records are not automatically matched to their corresponding EdAlive Central Student Accounts, such as when Student IDs are not provided and there are multiple students with the same name in the school, then select those corresponding rows and click the MATCH/MERGE button to match them manually.

New Students Accounts will be created for any Student-Import Record that is not matched to an existing Student Account.

If the Class column is included, new Classes will be created as required, and Students will be placed into their Classes.

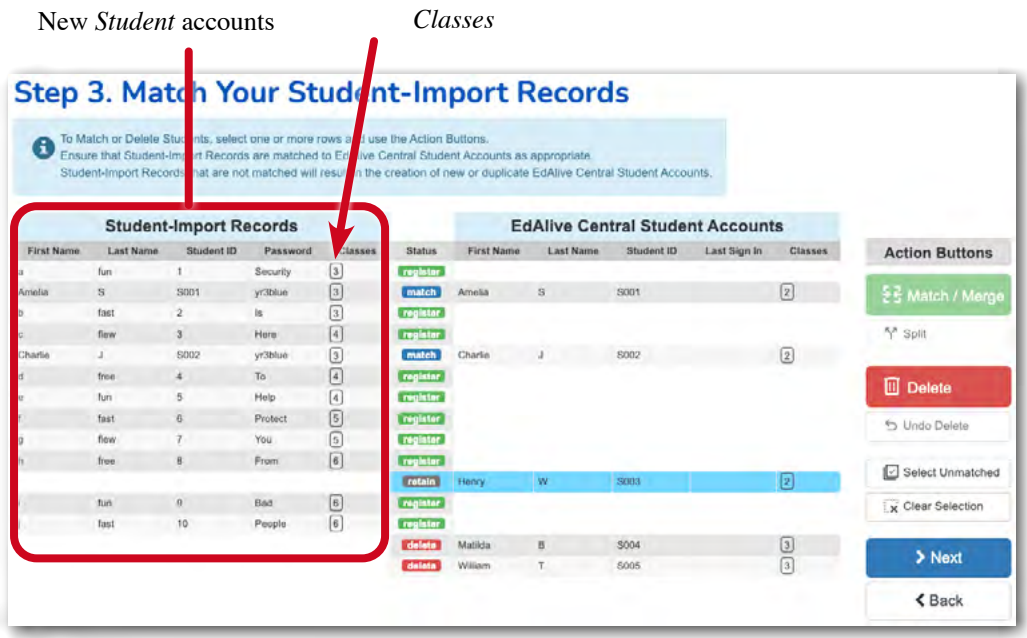

If you would like to delete any existing Student Accounts which are not included in the Student-Import File click the Select UNMATCHED button, then click the DELETE button and then click NEXT.

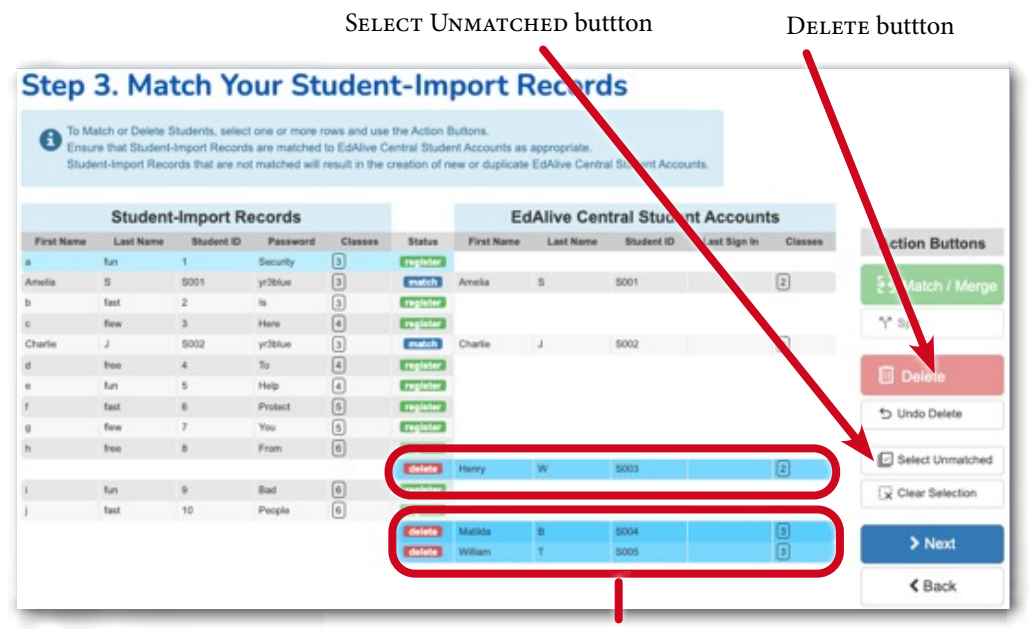

Unmatched Student Accounts

If there are any students not included in the import file that you would like to keep, select them and undo the deletion by clicking the UNDO DELETE button.

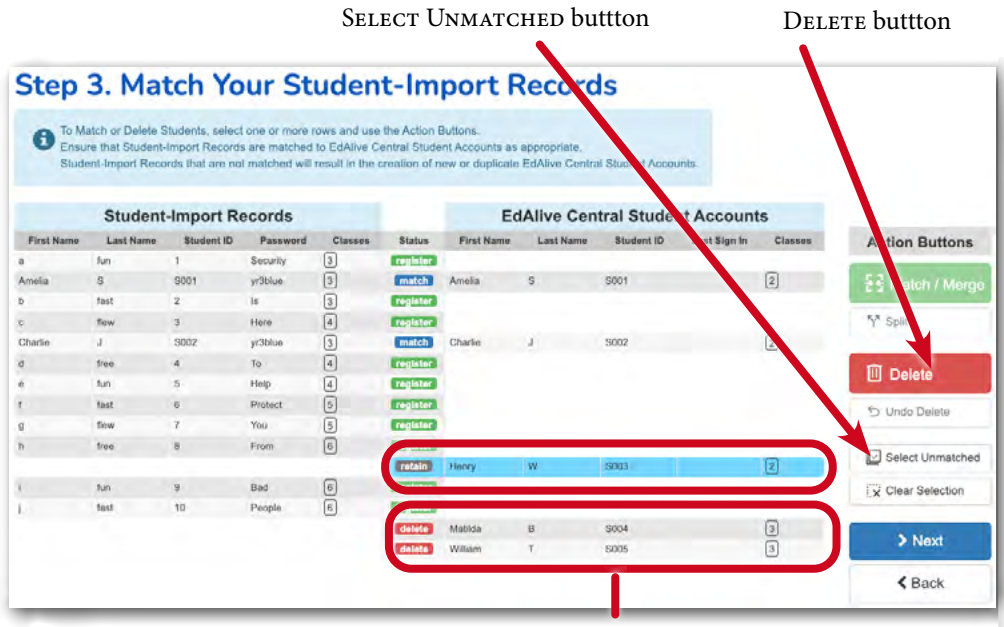

Unmatched Student Accounts

### **Stage 4.**

Click the Remove button to remove old Classes. If there are any students not in the new file that you are keeping you can either leave them in their existing Class or remove them from those Classes by clicking the REMOVE button on the second question and then click the NEXT button. NB If the Class column is left bank, then the Step 4 screen will not be shown. Depending on the options chosen the information and buttons on the right of the Step 4 Screen may vary.

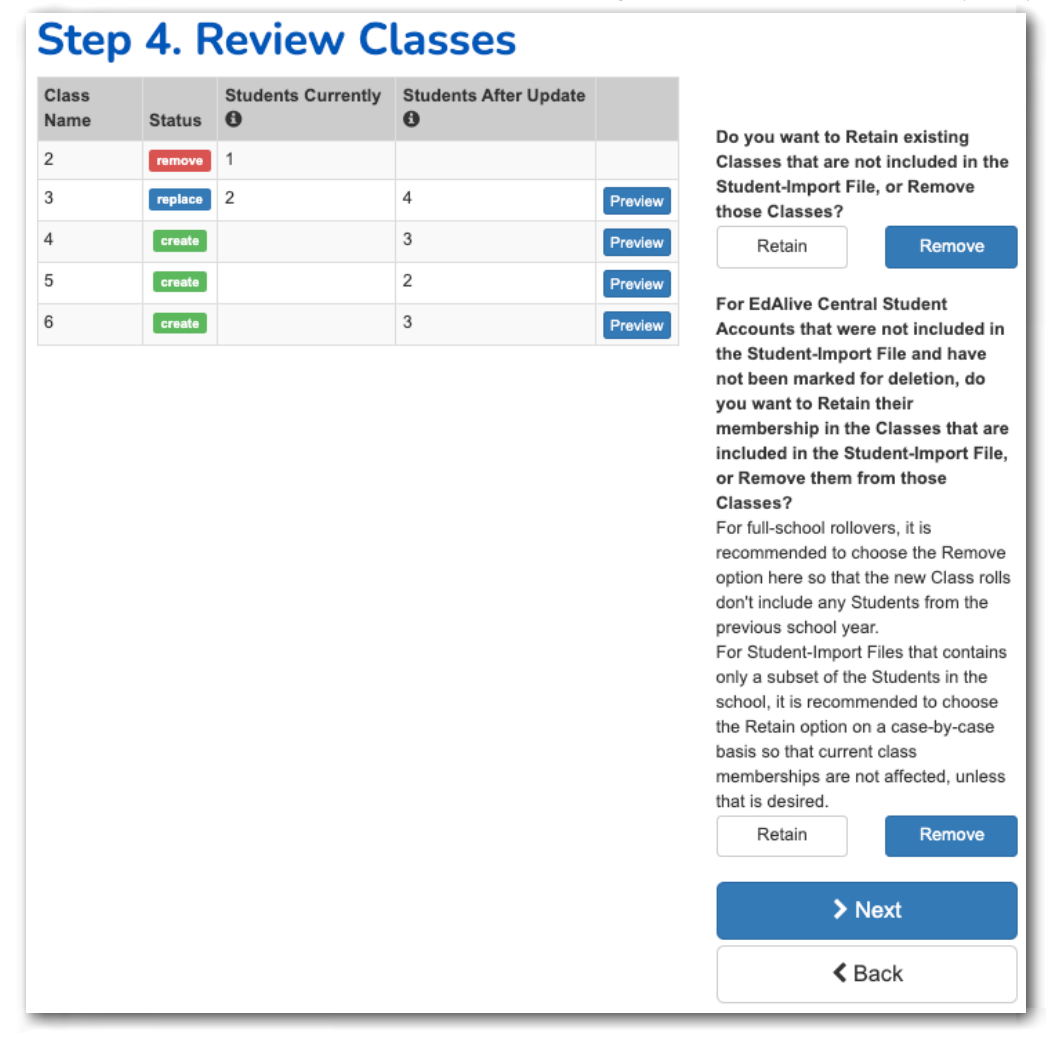

### **Stage 5.**

Check to see that changes are ready to Apply. You can view the accounts to be deleted by clicking the SHOW LIST button on the students deleted line. If you are happy with the update, click SAVE & Apply.

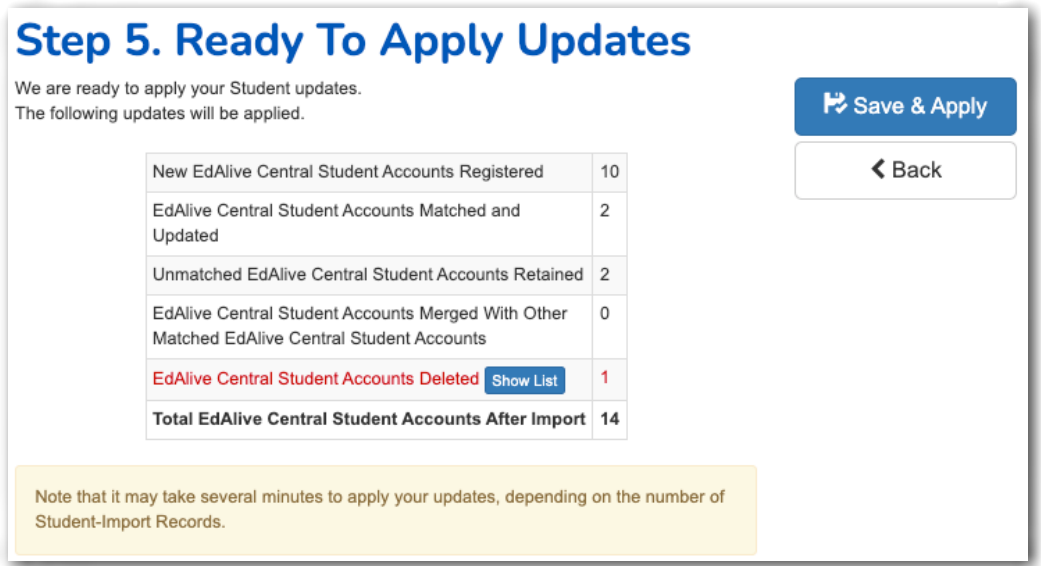

### **Stage 6**

Once the Rollover is completed you will see the Manage Classes page where teachers can be added to their classes.

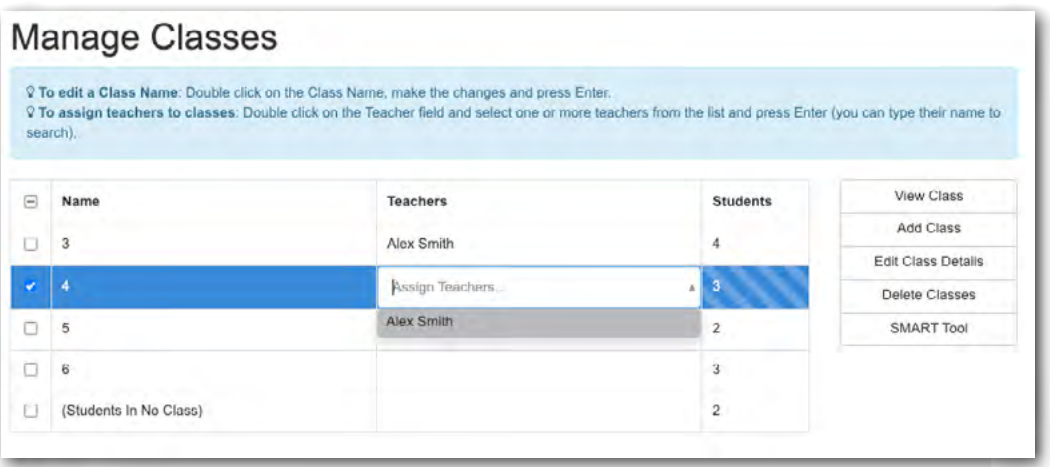

### **Optional - Print Student Login cards**

It's a good idea to print *Student Login Cards* and a class list for each teacher from the *View Class* screen.

Existing students will retain the same username and password as they had in the previous year, and they will also keep all their results and progress.

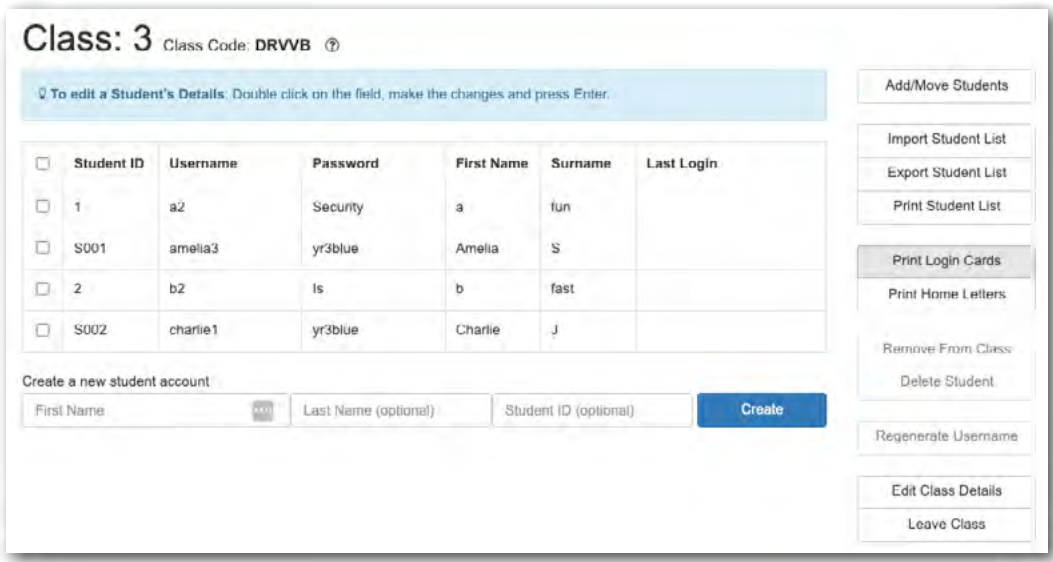

# **Cleaning up duplicate Student Accounts - SMART Tool**

### **Introduction**

This guide will help in the merging of duplicate Student Accounts that may have been accidentally created. Merging duplicate Student Accounts is preferable to deleting duplicate Student Accounts when a student has completed educational work under both Student Accounts, so that all the student's educational work is preserved. If a Student Account is deleted and not merged, the work recorded in that Student Account will be lost.

### **Getting Started**

From the *School Administration* menu choose SMART Tool.

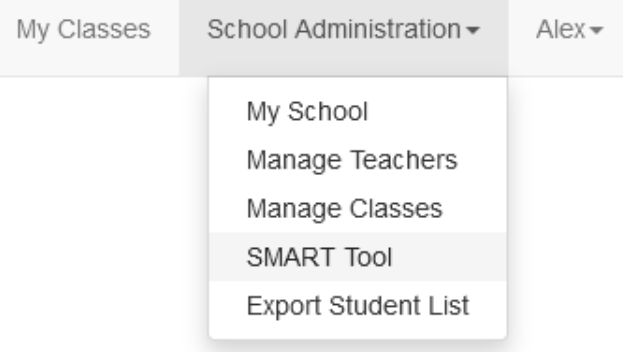

### **Stage 1**

Export a student spreadsheet from your school's SIS/SMS that contains all the students in the school, and includes the columns:

- First Name required
- Last Name recommended for matching with existing accounts
- Student ID recommended for accurate matching with existing accounts

If your school uses SAML logins (e.g. via Azure), then including the SAML *NameID* column is another approach that can be used to accurately match with existing accounts.

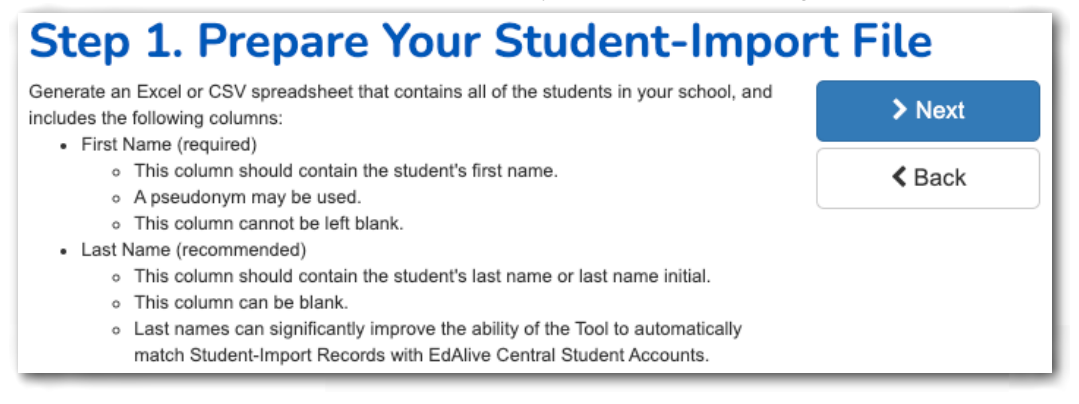

Click NEXT to proceed to Stage 2.

## **Stage 2.**

Select your student spreadsheet file and click NEXT.

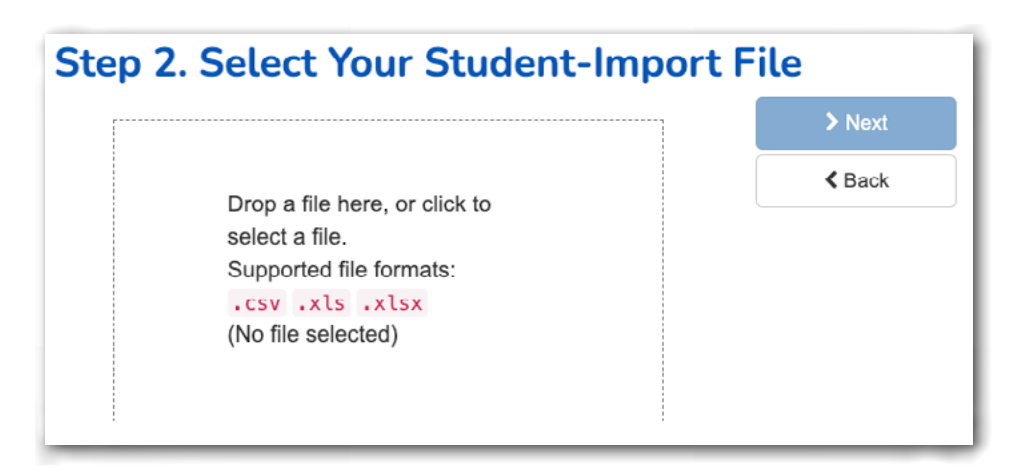

### **Stage 3.**

The next page will try to automatically match your Student-Import Records with the EdAlive Central Student Accounts based on their Student IDs, NameIDs (if using SAML logins) or First and Last Names.

You can manually match additional students by selecting a Student-Import Record and an EdAlive Central Student Account and clicking the Match/Merge button.

If a significant number of Student Accounts show an incorrectly unmatched status, consider going back to Stage 1, adjusting the student spreadsheet to include matching Last Names and/or Student IDs and then selecting the Student-Import File again.

Look through the list of students for any unmatched existing Student Accounts.

If any existing unmatched Student Accounts are found that have corresponding Student-Import Records (even if the import record is already matched itself), for each occurrence first click to select the Student-Import Record, then select the corresponding unmatched existing Student Account(s), and then click the MATCH / MERGE button.

Ensure that Student Accounts are matched where possible to prevent more duplicate Student Accounts from being created.

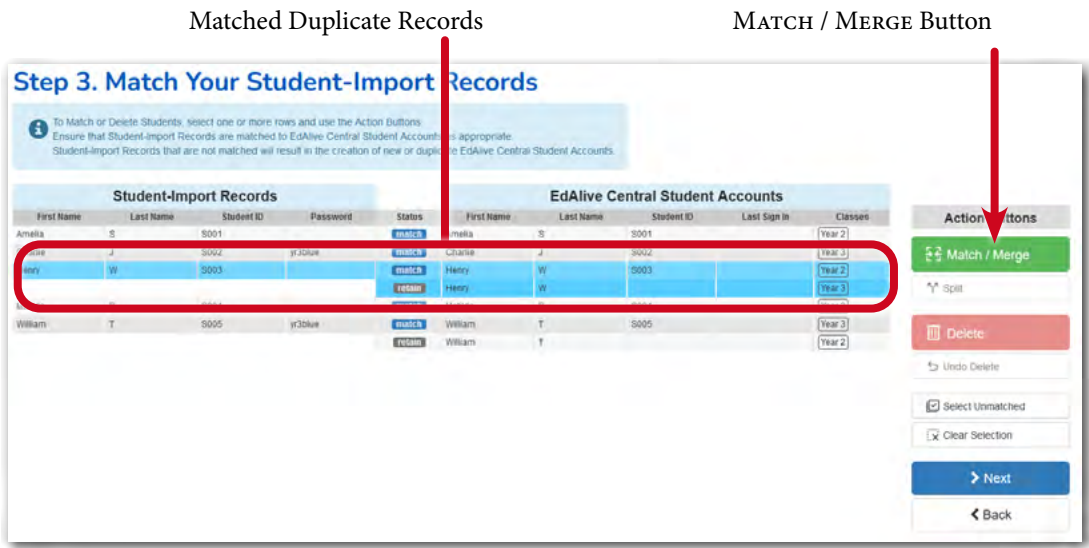

### **Stage 4.**

Continue through the SMART Tool by clicking the NEXT buttons until you come to Step 5.

Review your changes and if all is well, click the SAVE & APPLY button.

The duplicate accounts will now be merged.

# **Change Password for all Students in a Class or School - SMART Tool**

## **Introduction**

Some teachers of early grades may wish to give each of their students a common password for logging in to online educational resources.

While it is possible to change the passwords of individual Students from the Class screen, this document outlines the process to change the passwords of multiple Students in one or more Classes at once.

This process is not recommended for SAML-linked schools, whose Students can login from their school web portal (e.g. Azure) with their school-provided Username and Password.

### **Getting Started.**

From the *School Administration* menu choose SMART Tool.

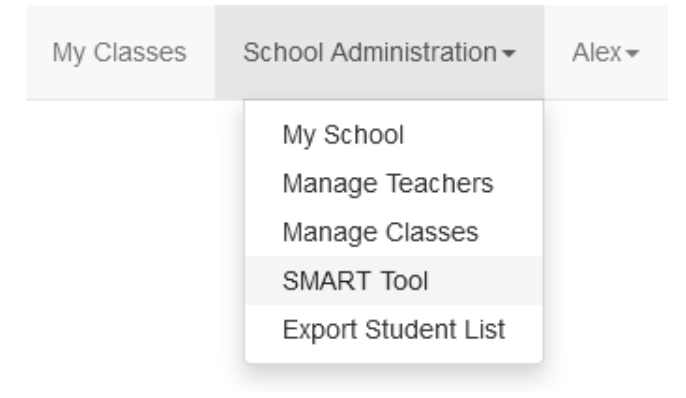

## **Stage 1.**

Export a student spreadsheet from your school's SIS/SMS whose passwords you wish to change, including the columns:

- First Name required
- Last Name recommended for matching with existing accounts
- Student ID recommended for accurate matching with existing accounts

Then add a Password column.

Alternatively, you can export a list of existing students from EdAlive Central using the *Export Student List* option in the *School Management* menu. If this approach is used, please remove the 'last\_sign\_in' column from the spreadsheet.

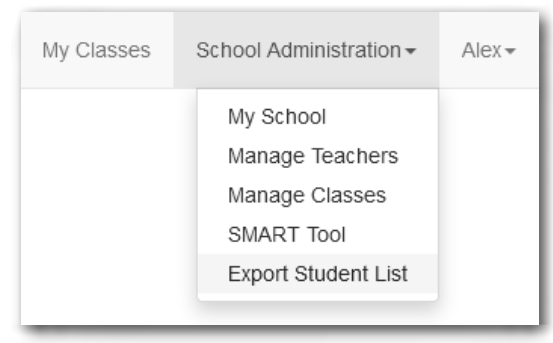

Fill in the Passwords as desired.

Any rows with an empty Password cell will be skipped over during this process, and their Passwords will be left unchanged.

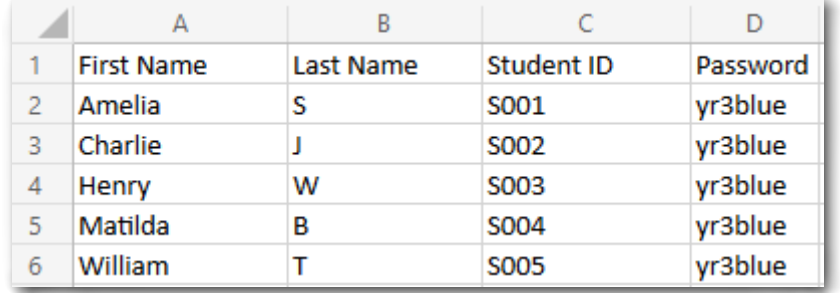

Click NEXT to proceed to Stage 2.

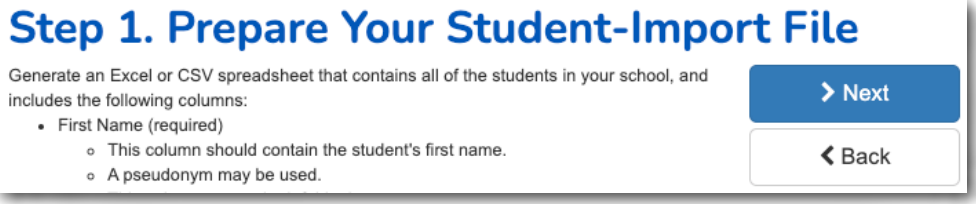

## **Stage 2.**

Select your student spreadsheet file and click NEXT.

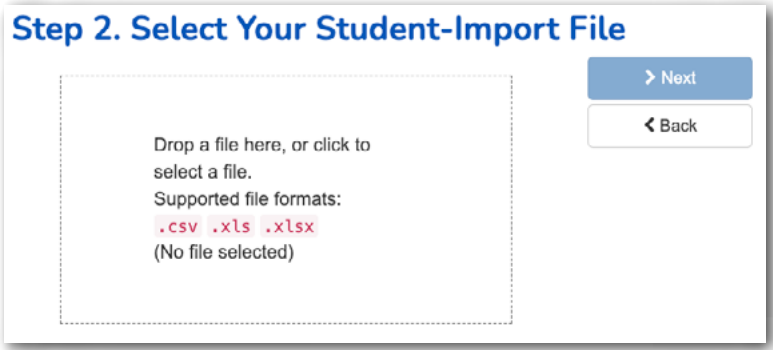

### **Stage 3.**

The next page will try to automatically match your Student-Import Records with the existing Student Accounts in EdAlive Central based on their Student IDs or First and Last Name.

- Ensure that Student Accounts are matched where possible to prevent duplicate Student Accounts from being created.
- You can manually match additional Students by selecting an import record and an existing Student and clicking the MATCH/MERGE button.
- If a significant number of Student Accounts show an incorrectly unmatched status, consider going back to Stage 1, adjusting the student spreadsheet to include matching Last Names and/or Student IDs and then selecting the Student-Import File again.

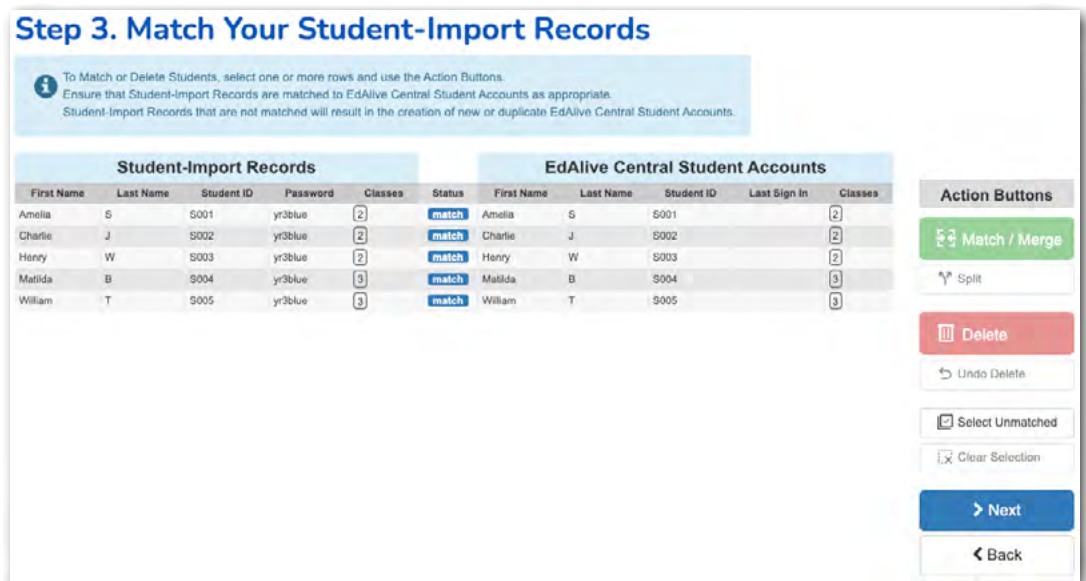

## **Stage 4.**

Continue through the SMART Tool by clicking the Next buttons, and finally click the Save & Apply button.

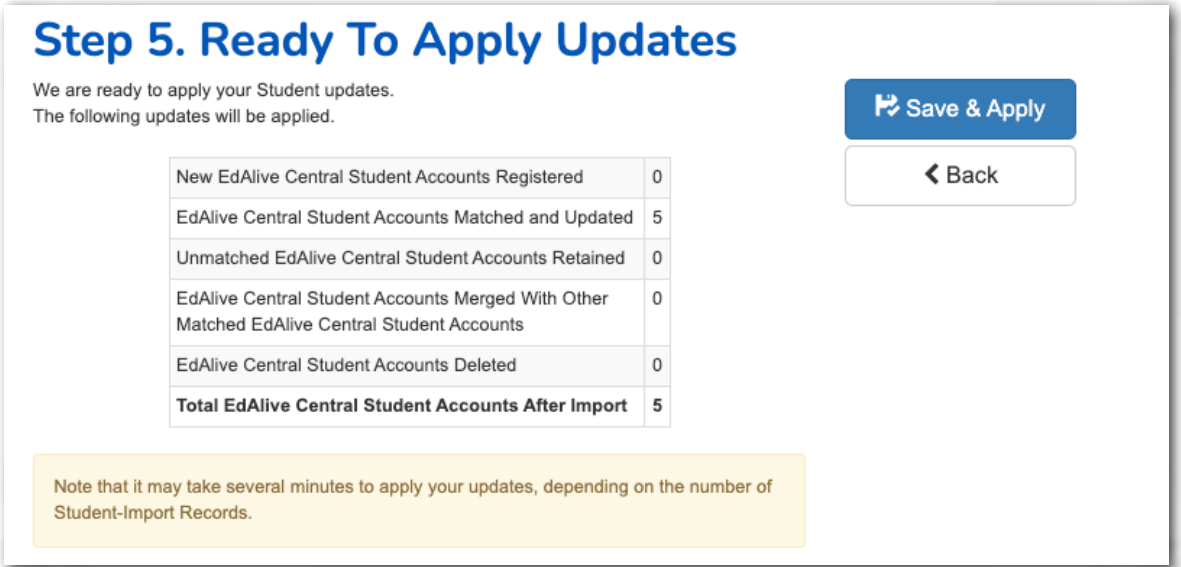

The Passwords have now all been changed.
# **Link Existing Student SAML Credentials after SAML Setup - SMART Tool**

## **Introduction**

After setting up a SAML Trust Relationship between EdAlive Central and your school's SAML Identity Provider (e.g. Azure), it is best practice to prelink your existing EdAlive Central Student Accounts with their SAML credentials.

If this is not done, students will have to manually link their EdAlive Central account with their SAML credentials on their first login via SAML.

If this is not done successfully, duplicate Student Accounts may be created which won't contain the students' previous record of work in the EdAlive educational content.

Depending on the SAML NameID format that was chosen during SAML setup, this process may require *School Administrator* access to the SAML Identity Provider to export a list of students that includes their SAML NameIDs.

# **Getting Started.**

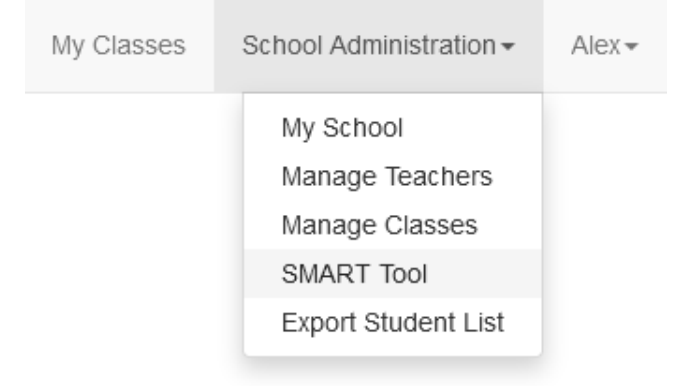

Export a student spreadsheet from your school's SIS/SMS or SAML Identity Provider that contains all the students in the school, and includes the columns:

- First Name required
- Last Name recommended for matching with existing accounts
- Student ID recommended for accurate matching with existing accounts
- NameID required for SAML account linking e.g. Azure user.objectid or user. userprincipalname

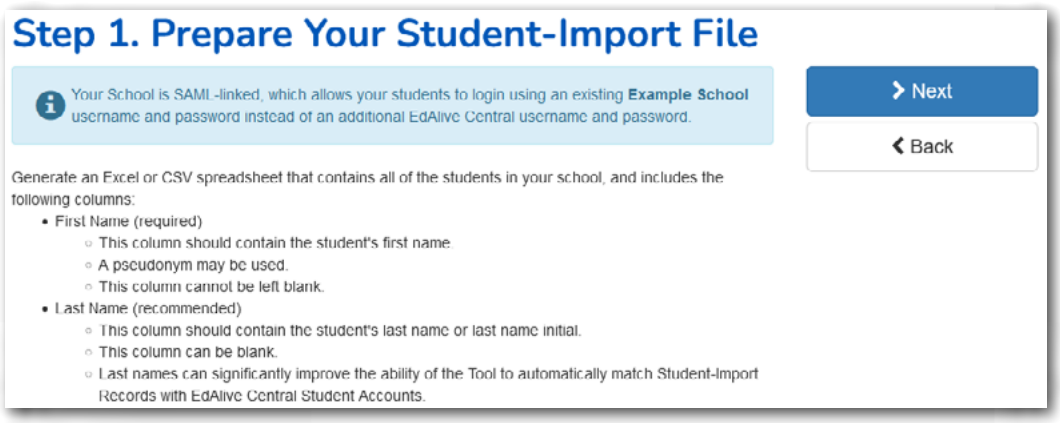

Click the NEXT button to proceed to Stage 2.

## **Stage 2.**

Select your student spreadsheet file and click the NEXT button.

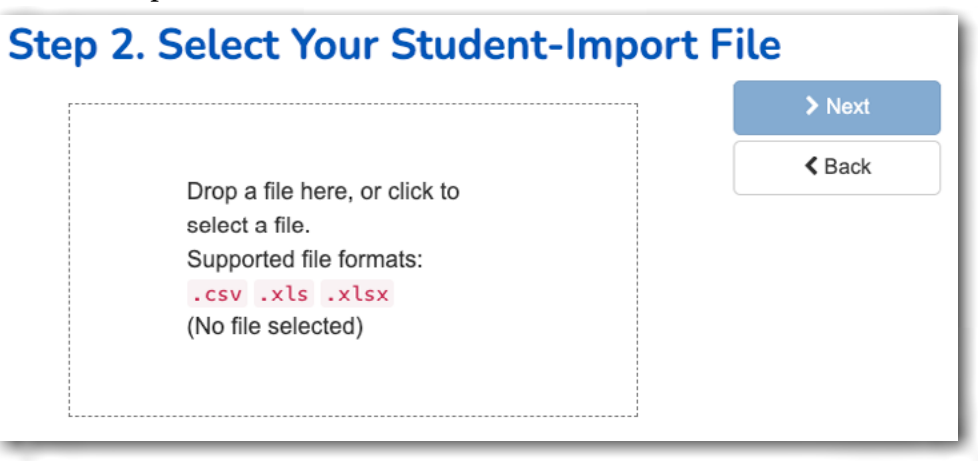

The next page will try to automatically match your Student-Import Records with the EdAlive Central Student Accounts based on their Student IDs or First and Last Names.

You can manually match additional students by selecting a Student-Import Record and an EdAlive Central Student Account and clicking the MATCH/MERGE button.

If a significant number of Student Accounts show an incorrectly unmatched status, consider going back to Stage 1, adjusting the student spreadsheet to include matching Last Names and/or Student IDs and then selecting the Student-Import File again.

Ensure that Student Accounts are matched where possible to prevent duplicate Student Accounts from being created.

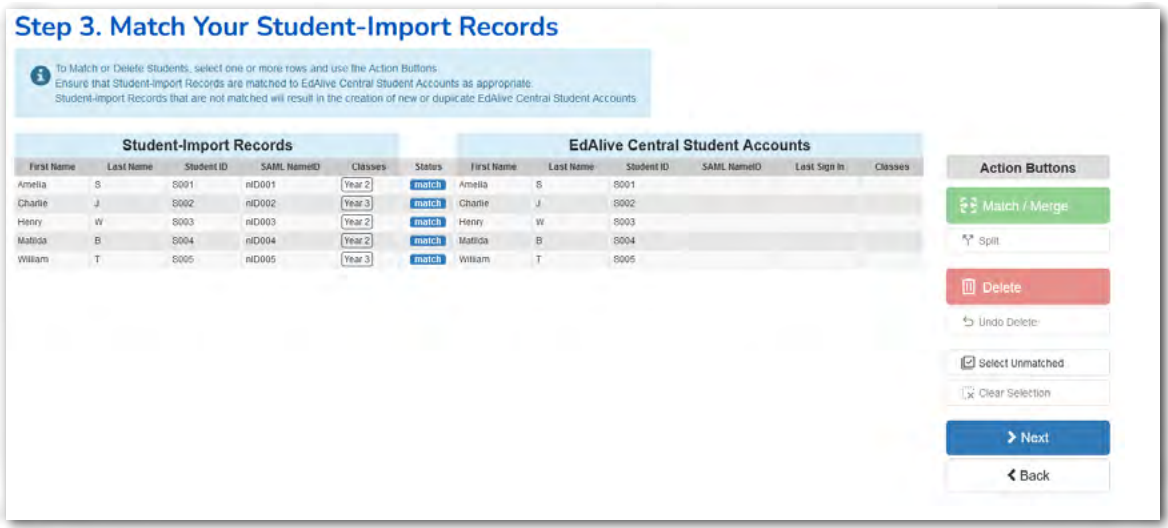

### **Stage 4.**

Continue through the SMART Tool by clicking the Next buttons, and finally click the Save & Apply button.

The existing Student Accounts have now been linked to their SAML credentials.

# **Relink Student SAML Credentials after NameIDsChanged - SMART Tool**

### **Introduction**

If your school is currently using SAML logins with EdAlive Central and the NameIDs of the students have changed, this guide will explain the process of updating the EdAlive Central Student Accounts with the new SAML NameIDs.

SAML NameIDs could be changed when changing the SAML NameID format, for example from Azure's user.userprincipalname to user.objectid, or when the school has migrated to a new SAML Identity Provider, for example from Windows Server's ADFS to Azure.

Failure to relink student NameIDs could result in duplicate accounts being created when students login via SAML with their new NameID.

## **Getting Started.**

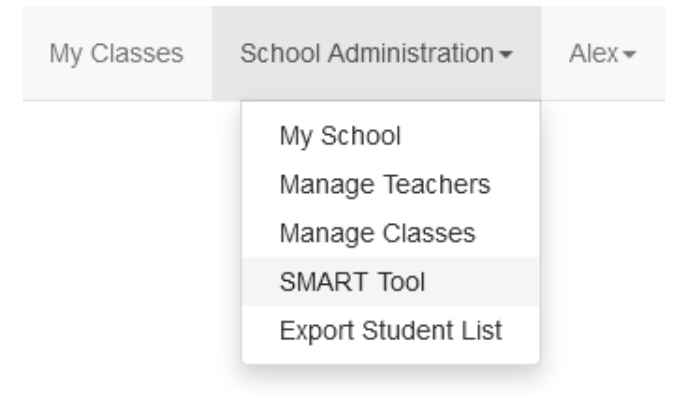

Export a student spreadsheet from your school's SIS/SMS or SAML Identity Provider that contains all the students in the school, and includes the columns:

- First Name required
- Last Name recommended for matching with existing accounts
- Student ID recommended for accurate matching with existing accounts
- NameID required

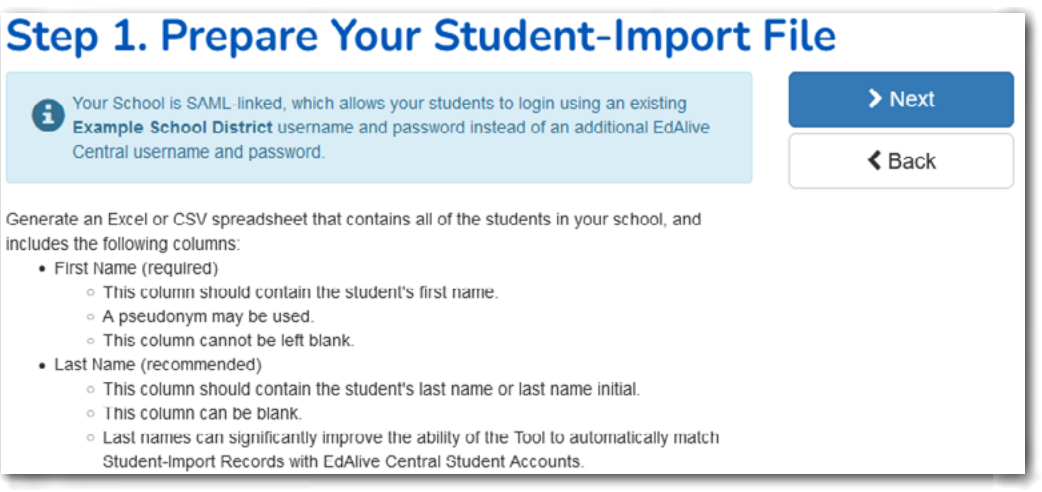

### **Stage 2.**

Select your student spreadsheet file and click NEXT.

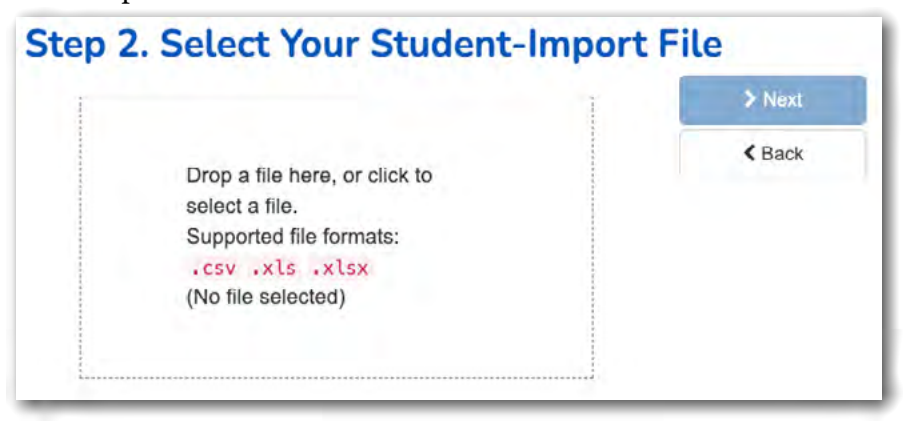

The next page will try to automatically match your Student-Import Records with the EdAlive Central Student Accounts based on their SAML NameIDs, Student IDs or First and Last Names.

It is important to ensure that Student Accounts are matched where possible to prevent duplicate Student Accounts from being created.

If a significant number of Student Accounts are displayed as incorrectly unmatched, then use some of the following strategies to improve the automatic matching:

#### Matching Strategy 1

Ensure Last Name matches. For example, if only the Last Name initials were provided for existing Student Accounts, but the Student-Import File contains the full Last Names or vice versa, try going back to Stage 1 and generating a different version of the Student-Import File that has student Last Names/Initials that match the EdAlive Central Student Accounts.

#### Matching Strategy 2

If your existing EdAlive Central Student Accounts have Student IDs set and you are able to generate a Student-Import File containing the Student IDs along with the SAML NameIDs, then go back to Stage 1 and generate a new Student-Import File that includes the Student IDs.

#### Matching Strategy 3

If your existing EdAlive Central Student Accounts do not have Student IDs set or it is not possible to generate a Student-Import File containing both the Student IDs and SAML NameIDs, then set up accurate matches using Student IDs:

- 1. Go back to Stage 1 and generate a new Student-Import File that contains:
	- First Name
	- Last Name
	- Student ID, which can either be real Student IDs, or any other unique identifier including either the old or new SAML NameIDs if it is possible to generate a Student-Import File with both the new and old SAML NameIDs in a single file
	- The OLD SAML NameIDs
- 2. Then click NEXT, select the new file, and click NEXT again.
- 3. The SMART Tool Step 3 Match Screen should automatically match Student-Import Records to EdAlive Central Student Accounts based on the OLD SAML NameIDs, while setting up Student IDs for the next run through.
- 4. Continue to the last step of the SMART Tool and click the Save & Apply button.
- 5. Reopen the SMART Tool and proceed to Step 2, and select a new Student-Import File that contains:
	- First Name
	- Last Name
	- Student ID, the same values as the first run through to ensure accurate automatic matching
	- The NEW SAML NameIDs
- 6. Then click the NEXT button. The SMART Tool Step 3 Match Screen should now automatically match EdAlive Central Student Accounts to the Student-Import Records which contain the new SAML NameIDs.

Click the Next button to proceed.

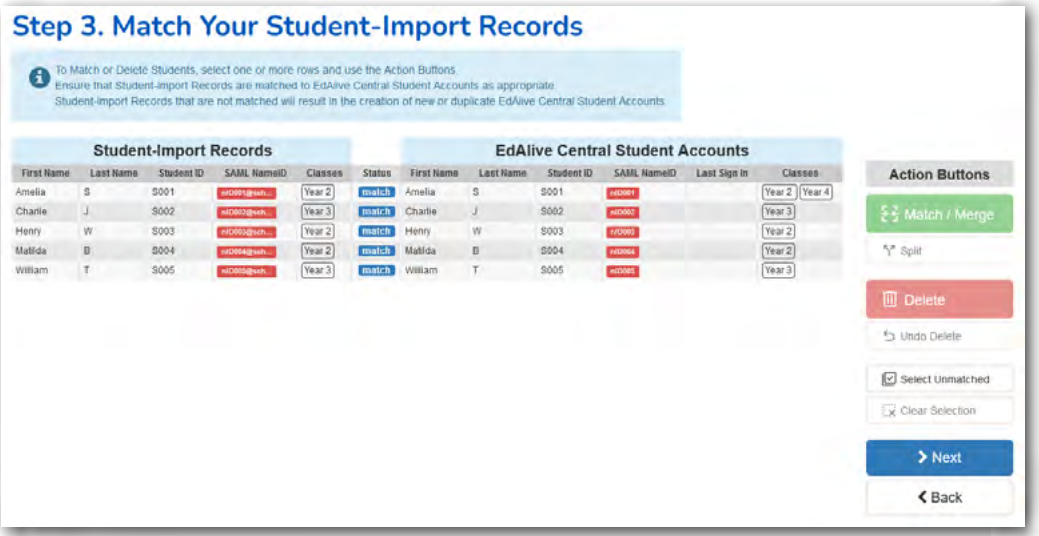

### **Stage 4.**

Continue through the SMART Tool by clicking the NEXT button and finally click the SAVE & Apply button.

The student NameIDs will then be updated.

# **Student Rollovers for SAML-linked Schools - SMART Tool**

### **Introduction**

A Student Rollover is a process that involves registering Student Accounts, deleting Student Accounts that are no longer needed, and optionally sorting all Student Accounts into Classes.

Additionally, a SAML-linked School can use student SAML NameIDs to accurately match with existing Student Accounts, while also linking new Student Accounts with their SAML credentials. This is important to prevent accidental account duplication.

Depending on the SAML NameID format that was chosen during SAML setup, this process may require *School Administrator* access to the SAML Identity Provider (e.g. Azure) in order to export a list of students that includes their SAML NameIDs.

### **Getting Started.**

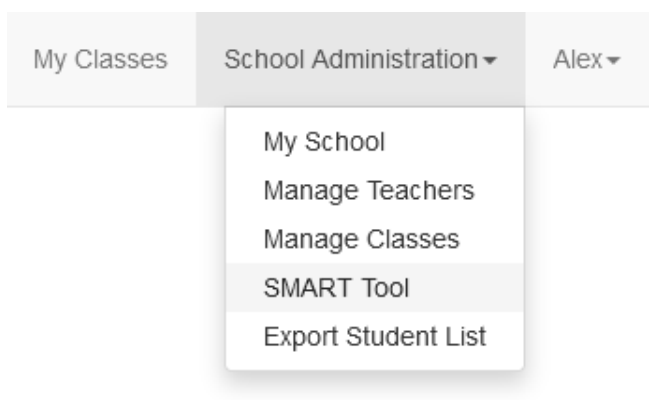

Export a student spreadsheet from your school's SIS/SMS or SAML Identity Provider that contains all the students in the school, and includes the columns:

- First Name required
- Last Name recommended for matching with existing Student Accounts
- Student ID recommended for accurate matching with existing Student Accounts
- NameID recommended for SAML account linking, and required for linking new Student Accounts with their SAML credentials
	- e.g. Azure user.objectid or user.userprincipalname
- Class optional

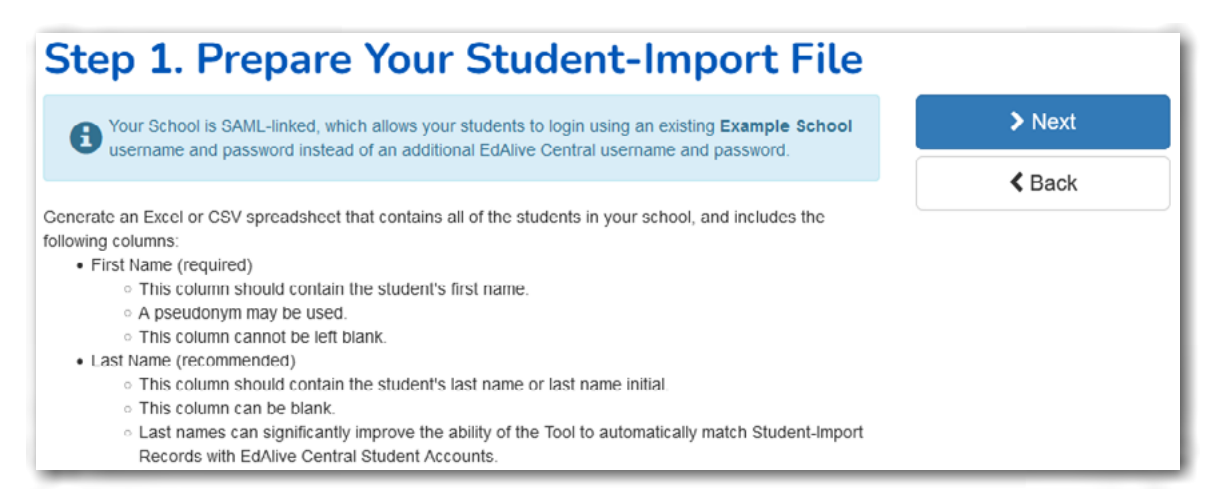

Click NEXT to proceed to Stage 2.

# **Stage 2.**

Select your student spreadsheet file and click NEXT.

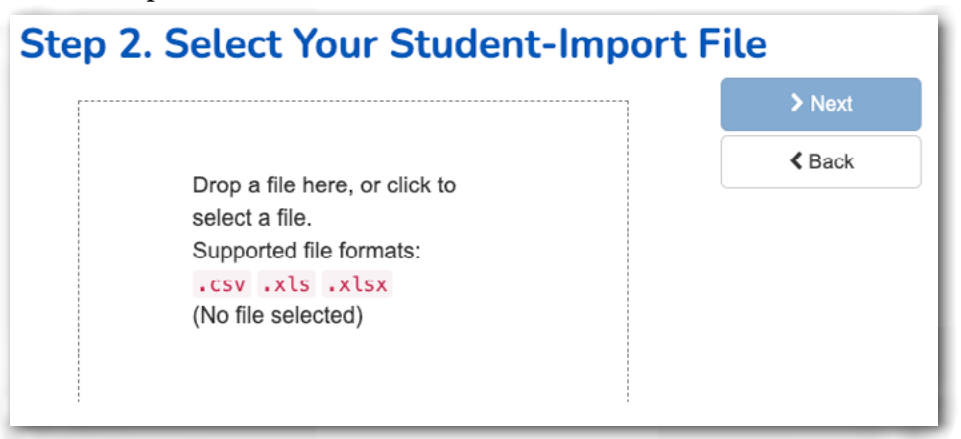

The next page will try to automatically match your Student-Import Records with the EdAlive Central Student Accounts based on their SAML NameIDs, Student IDs or First and Last Names.

You can manually match additional students by selecting a Student-Import Record and an EdAlive Central Student Account and clicking the MATCH/MERGE button.

If a significant number of Student Accounts show an incorrectly unmatched status, consider going back to Stage 1, adjusting the student spreadsheet to include matching Last Names and/or Student IDs and then selecting the Student-Import File again.

Ensure that Student Accounts are matched where possible to prevent duplicate Student Accounts from being created.

Any existing Student Accounts that remain unmatched because they are not represented in the Student-Import File should be marked for deletion.

To do this, click SELECT UNMATCHED and then click DELETE.

Click Next to proceed.

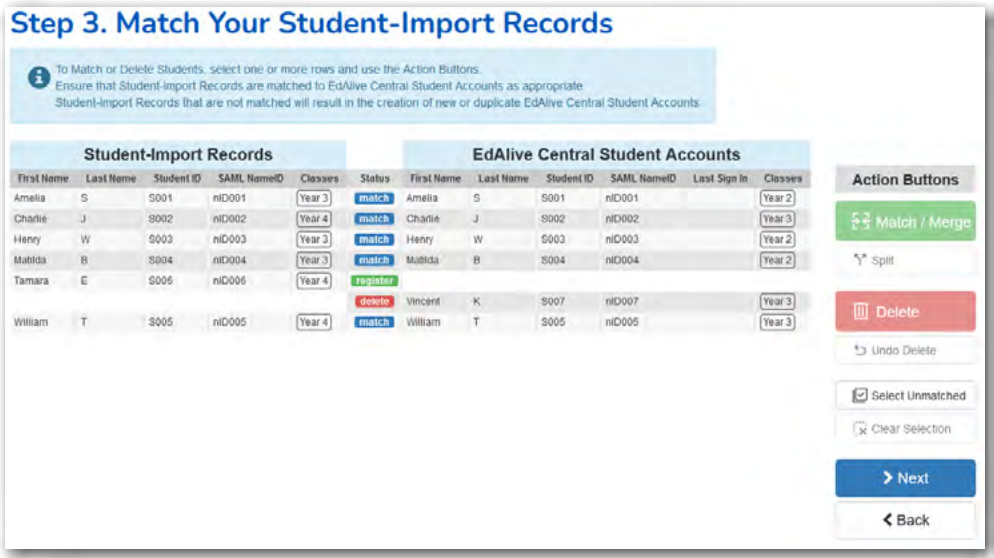

# **Stage 4.**

If a Class column was included in the Student-Import File, Step 4 will display a summary of the Classes as they will be in the School after this rollover process is completed. If a Class column was not included, skip ahead to Stage 5.

- There may be one or two options on this page, depending on whether they are currently relevant to your school.
- For a full school rollover, it is recommended that you choose Remove for each available Class summary option.

Click NEXT to proceed.

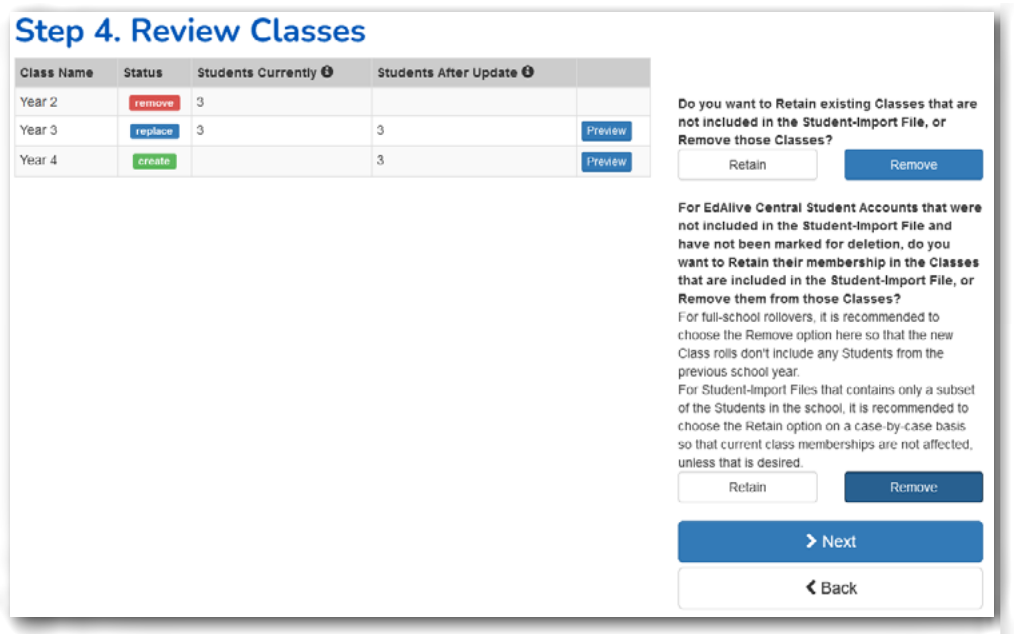

### **Stage 5.**

Click the Save & Apply button.

The student rollover will then be applied.

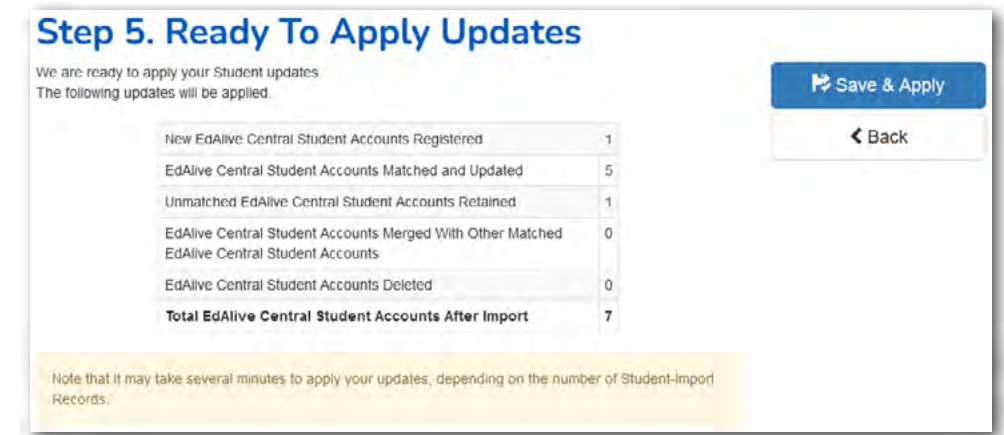

Once the rollover is complete you will see the *Manage Classes* page where teachers can be assigned to classes.

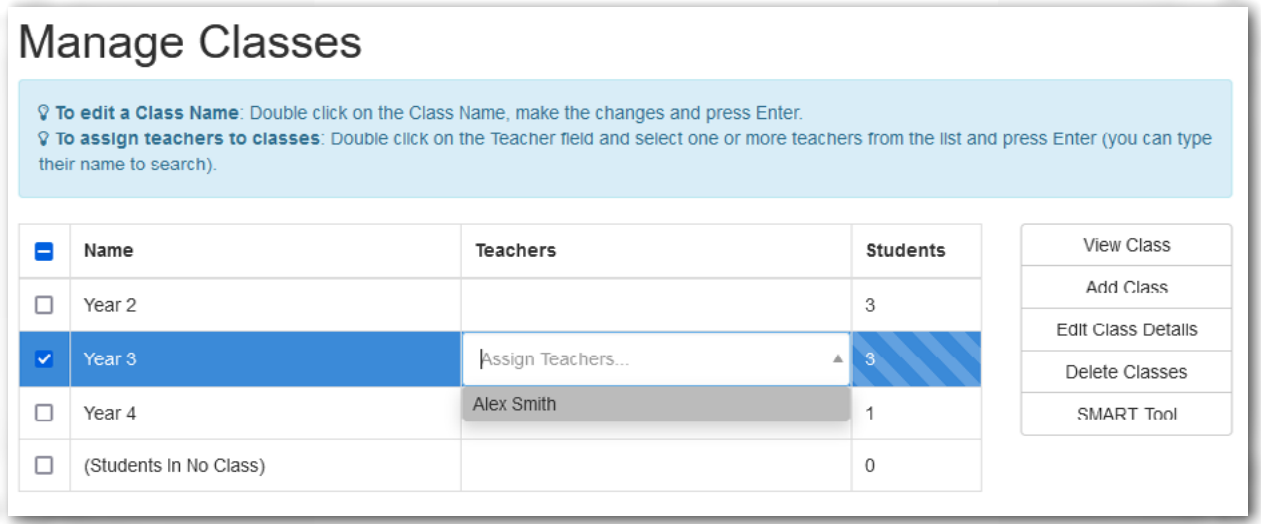

# **Student Rollovers for SAML-linked Multi-School Groups SMART Tool**

A Student Rollover is a process that involves registering Student Accounts, deleting Student Accounts that are no longer needed, and optionally sorting all Student Accounts into Classes.

Additionally, A SAML-linked School can use student SAML NameIDs to accurately match with existing Student Accounts, while also linking new Student Accounts with their SAML credentials. This is important to prevent accidental account duplication.

When multiple schools are linked to the same SAML Identity Provider, it is possible to perform a Student Rollover for all of the Student Accounts in all of the linked Schools at once.

Depending on the SAML NameID format that was chosen during SAML setup, this process may require *School Administrator* access to the SAML Identity Provider (e.g. Azure) in order to export a list of students that includes their SAML NameIDs.

GGetting Started.

# **Getting Started.**

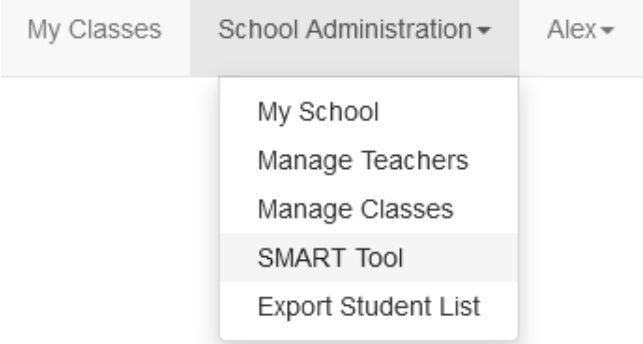

Export a student spreadsheet from your schools' SIS/SMS or SAML Identity Provider that contains all the students in the school, and includes the columns:

- First Name required
- Last Name recommended for matching with existing accounts
- Student ID recommended for accurate matching with existing accounts
- NameID recommended for SAML account linking, and required for linking new Student Accounts with their SAML credentials

e.g. Azure user.objectid or user.userprincipalname

• School - required for multi-school group rollovers This column should contain the school identifiers that are provided during student SAML sign-in in the SAML Assertion.

Click Show school identifiers to see the Assertion name and a list of these identifiers.

• Class - optional

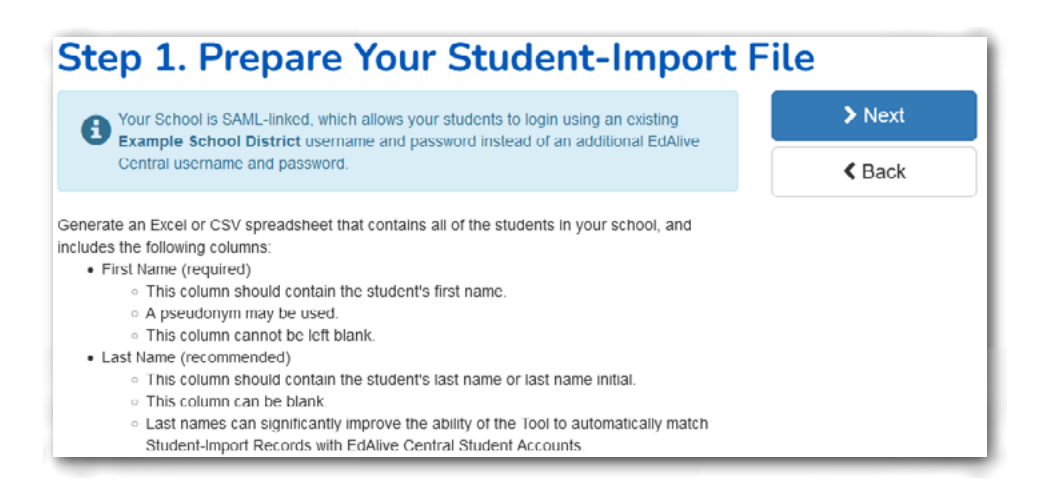

### **Stage 2.**

Select your student spreadsheet file and click NEXT.

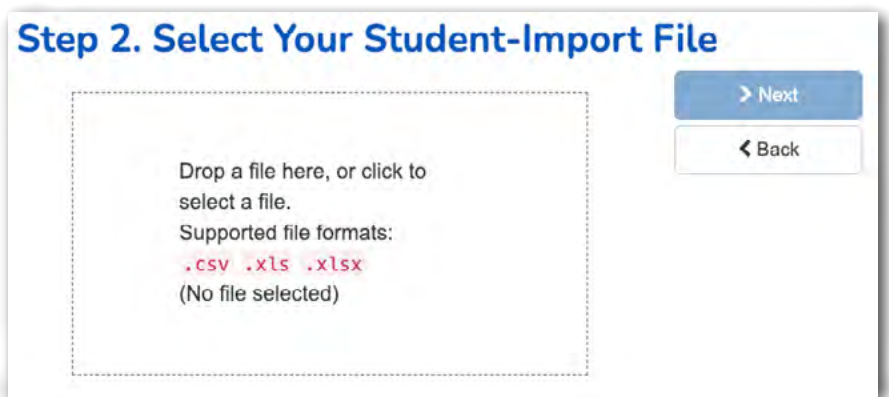

The next page will try to automatically match your Student-Import Records with the EdAlive Central Student Accounts based on their SAML NameIDs, Student IDs or First and Last Name.

You can manually match additional students by selecting a Student-Import Record and an EdAlive Central Student Account and clicking the MATCH/MERGE button.

If a significant number of Student Accounts show an incorrectly unmatched status, consider going back to Stage 1, adjusting the student spreadsheet to include matching Last Names and/or Student IDs and then selecting the Student-Import File again.

Ensure that Student Accounts are matched where possible to prevent duplicate Student Accounts from being created.

Any existing accounts that remain unmatched because they are not represented in the Student-Import File should be marked for deletion. To do this, click the Select Unmatched button and then click the DELETE button.

Click the NEXT button to proceed.

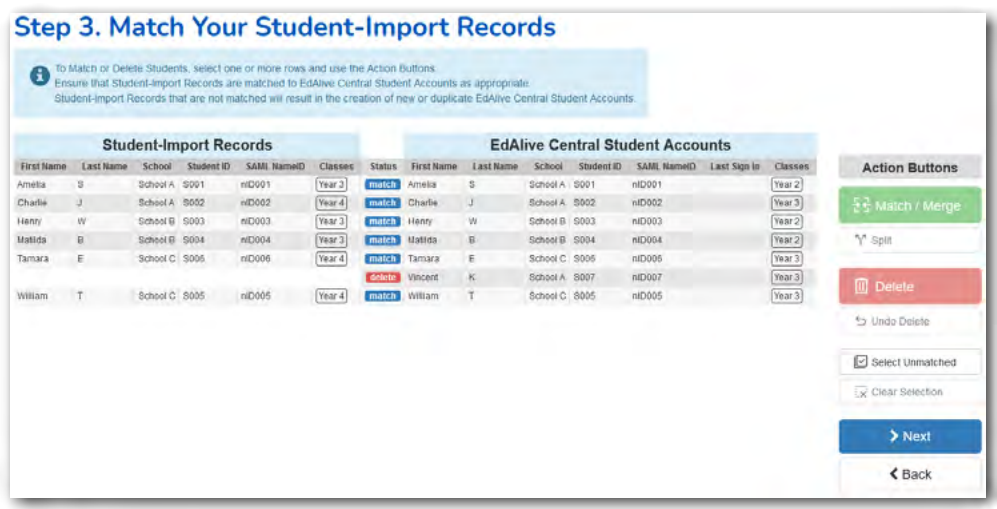

### **Stage 4.**

If a Class column was included in the import data, Step 4 will display a summary of the Classes in the various Schools after the completion of this rollover process. If a Class column was not included, skip ahead to Stage 5.

There may be one or two options on this page, depending on whether they are currently relevant to your schools.

For a full multi-school rollover, it is recommended to choose Remove for each available class summary option.

Click the NEXT button to proceed.

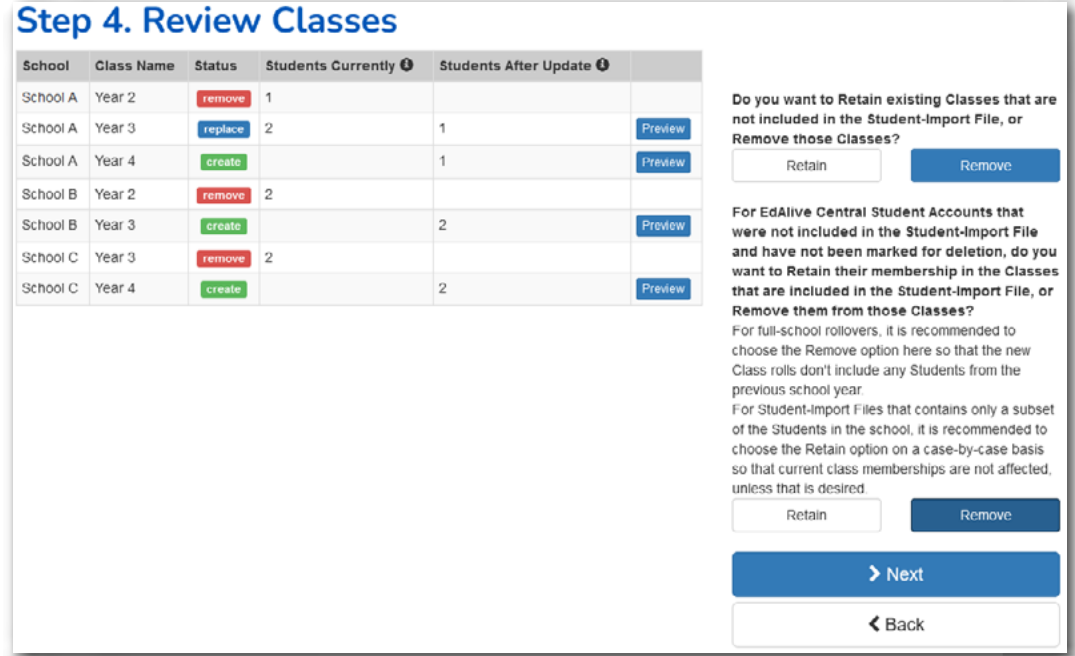

### **Stage 5.**

Click the Save & Apply button.

The Student Rollover will then be applied.

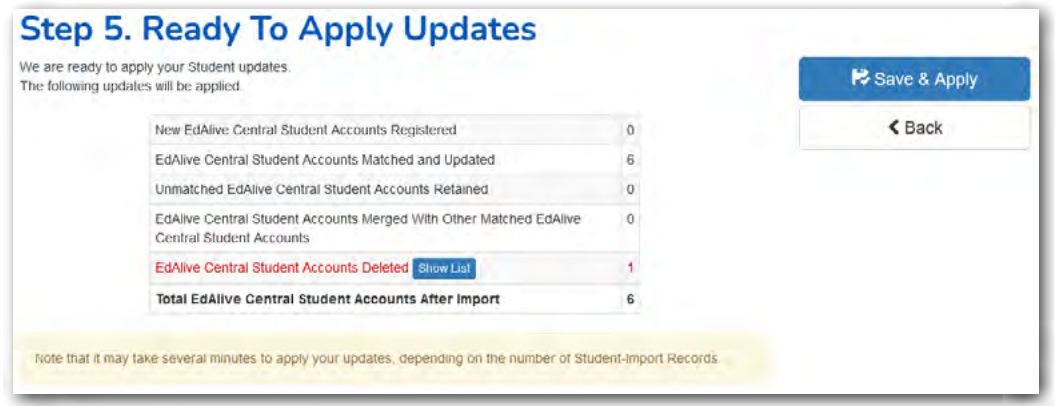